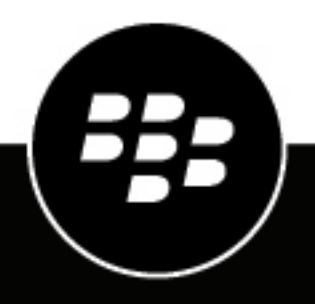

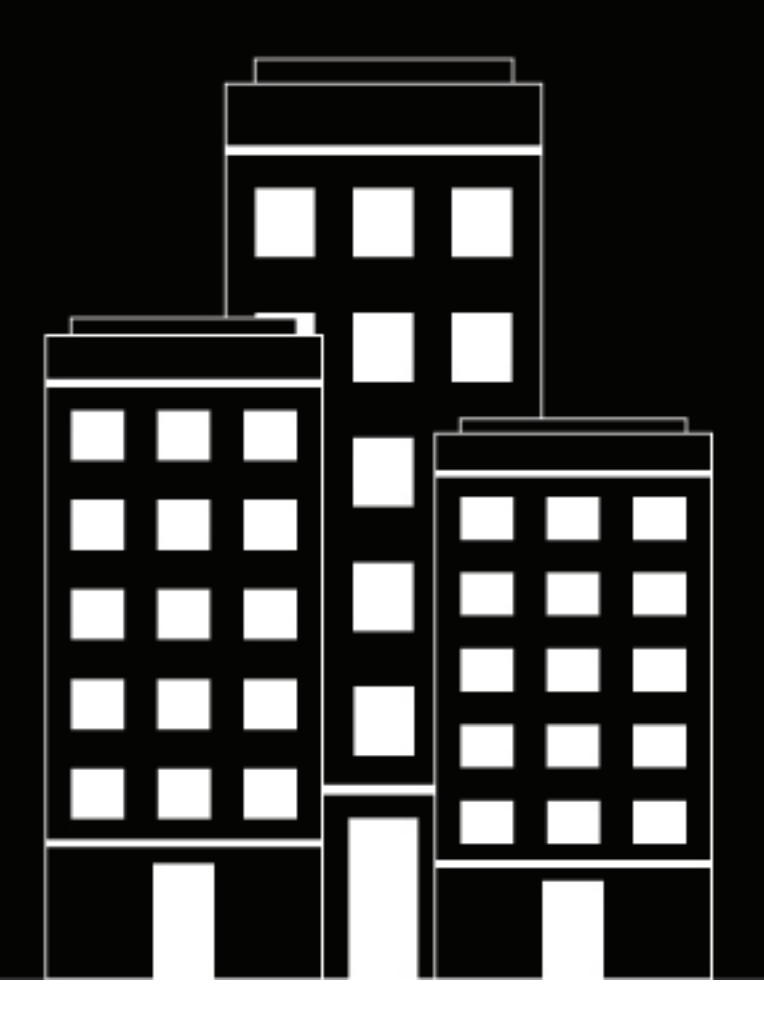

# **CylanceON-PREM Administration Guide**

2022-03-07Z

### **Contents**

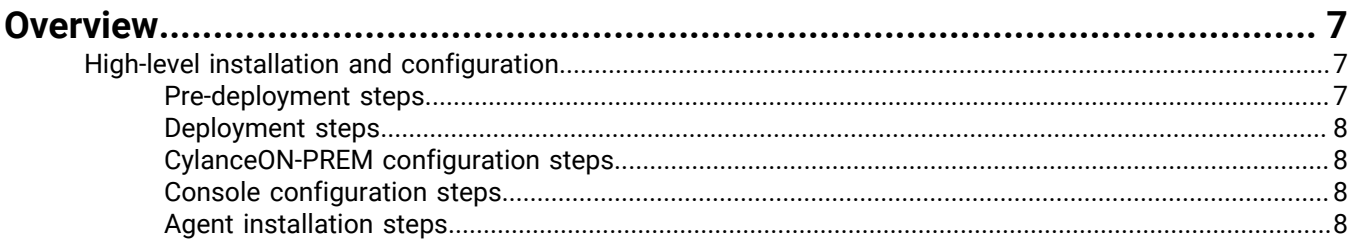

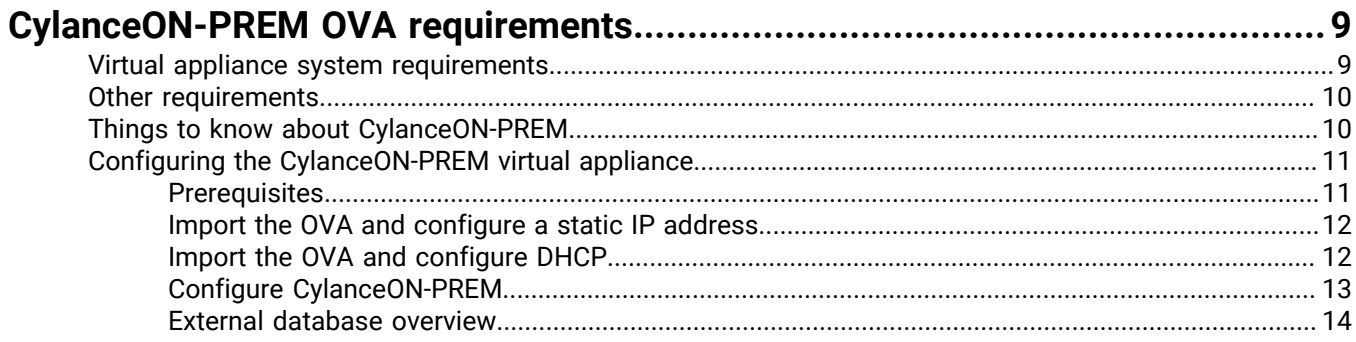

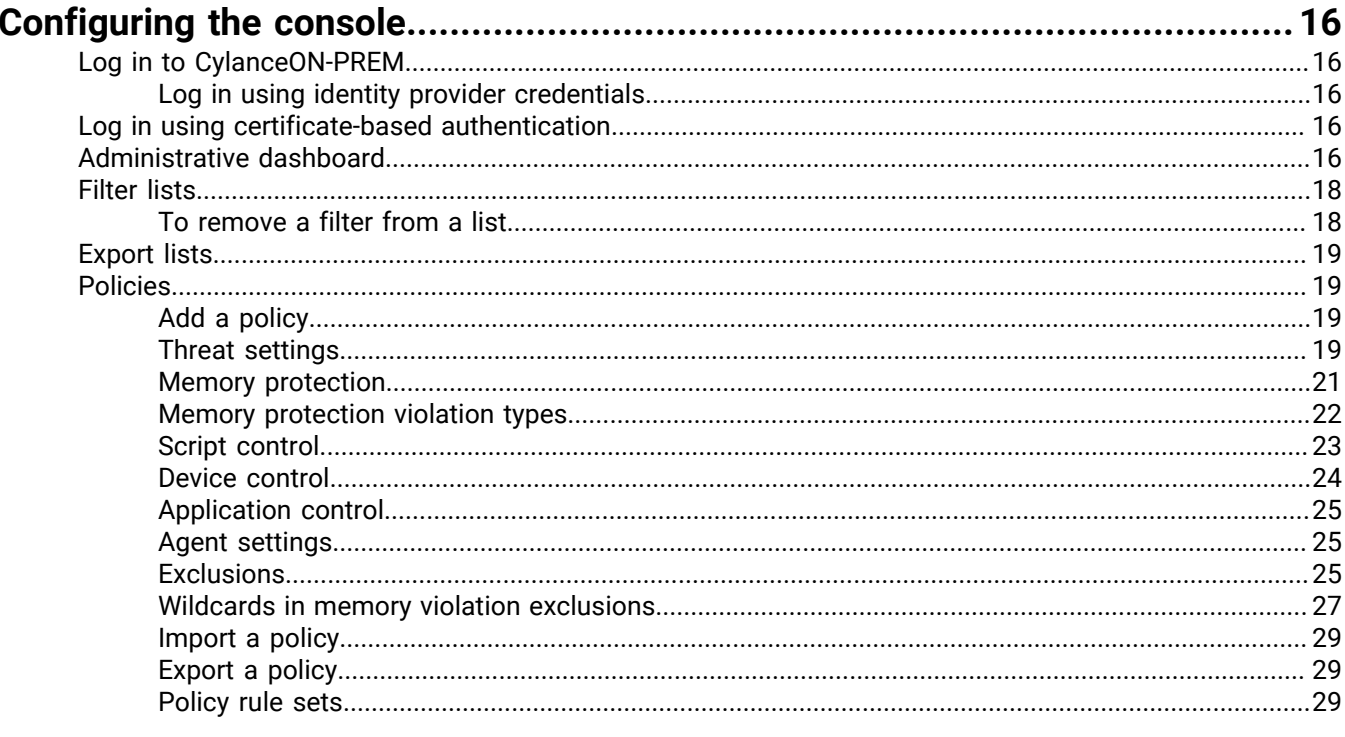

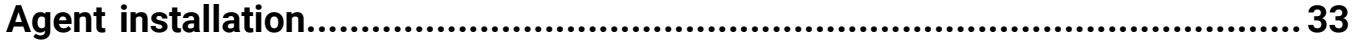

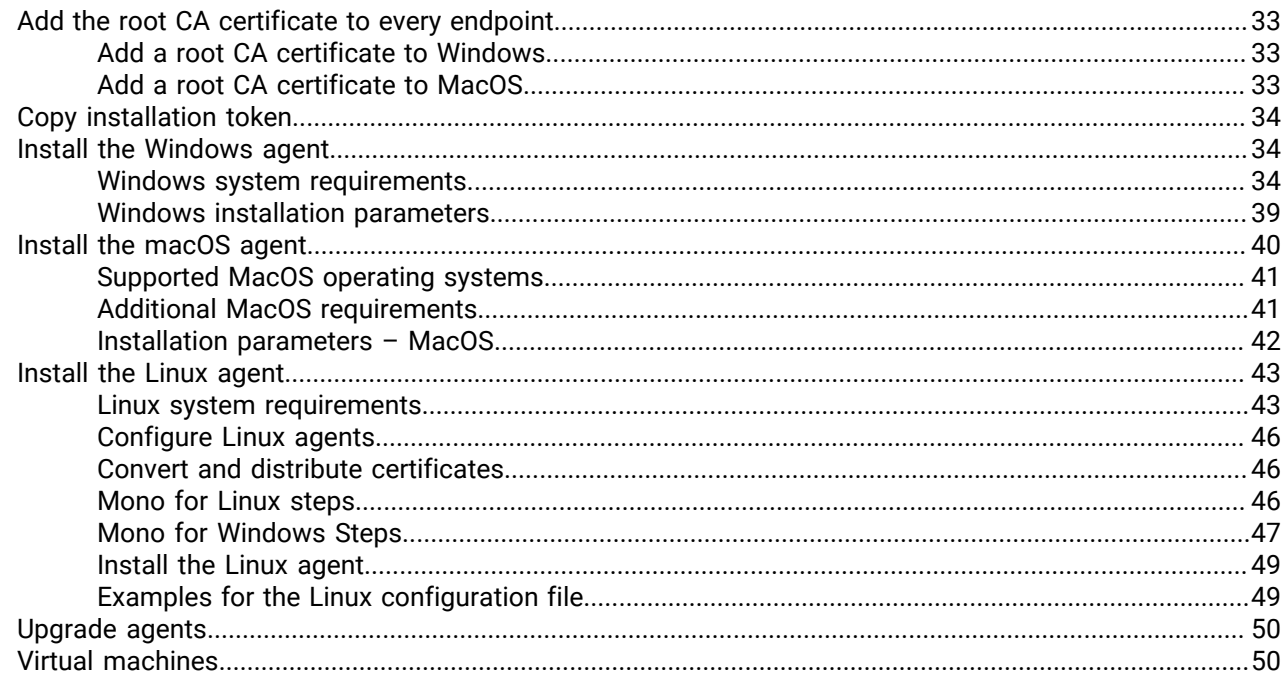

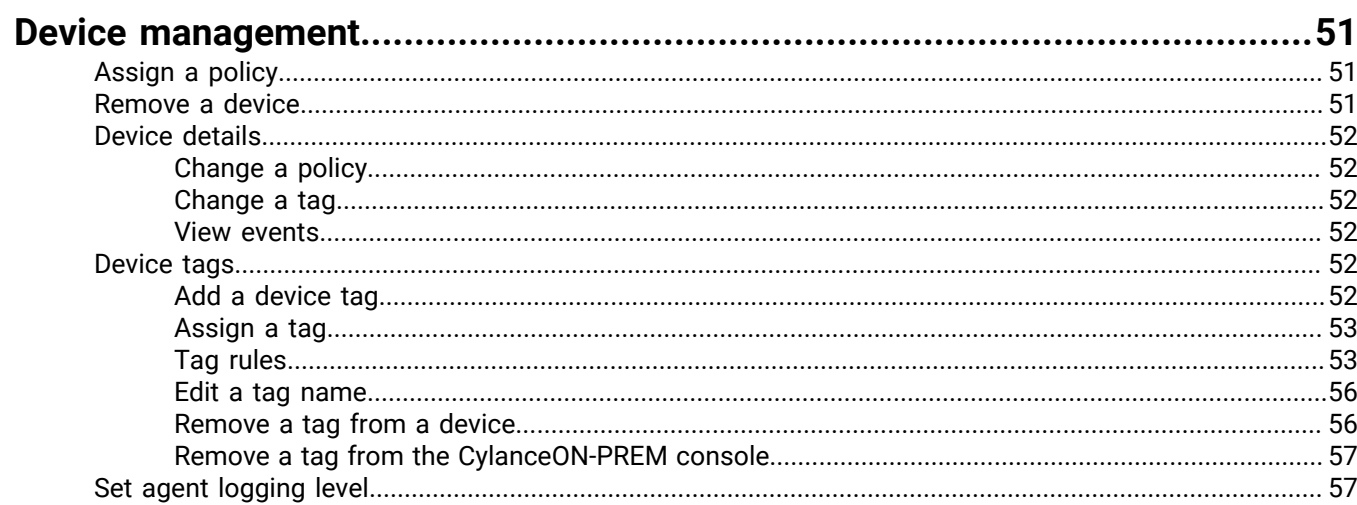

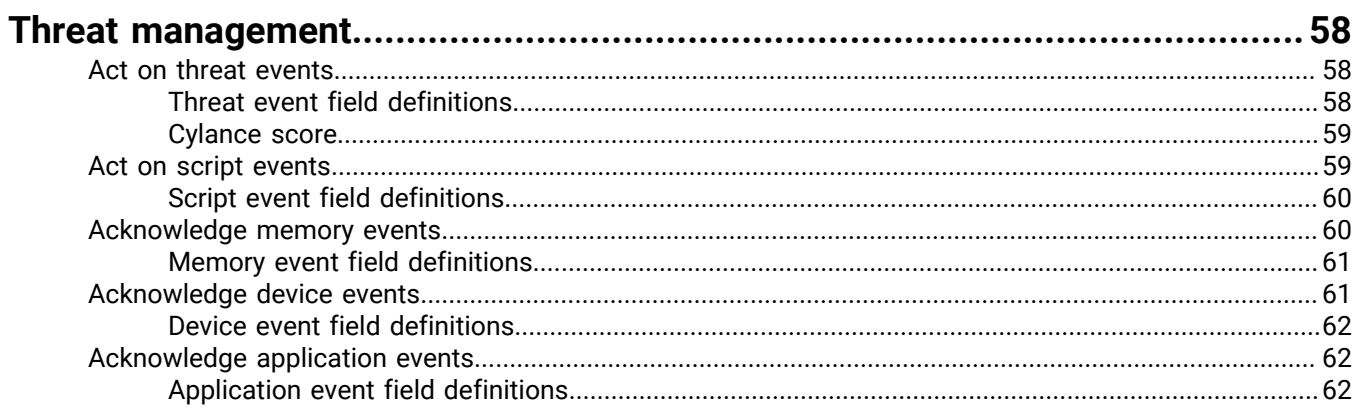

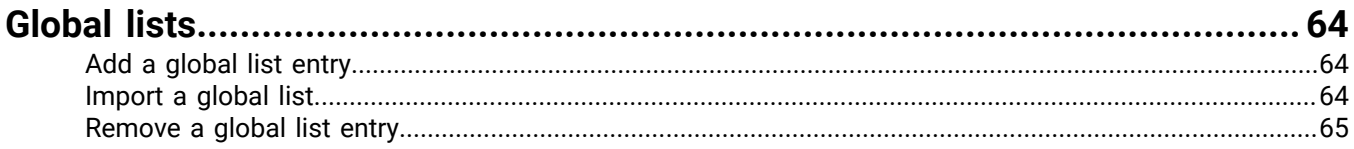

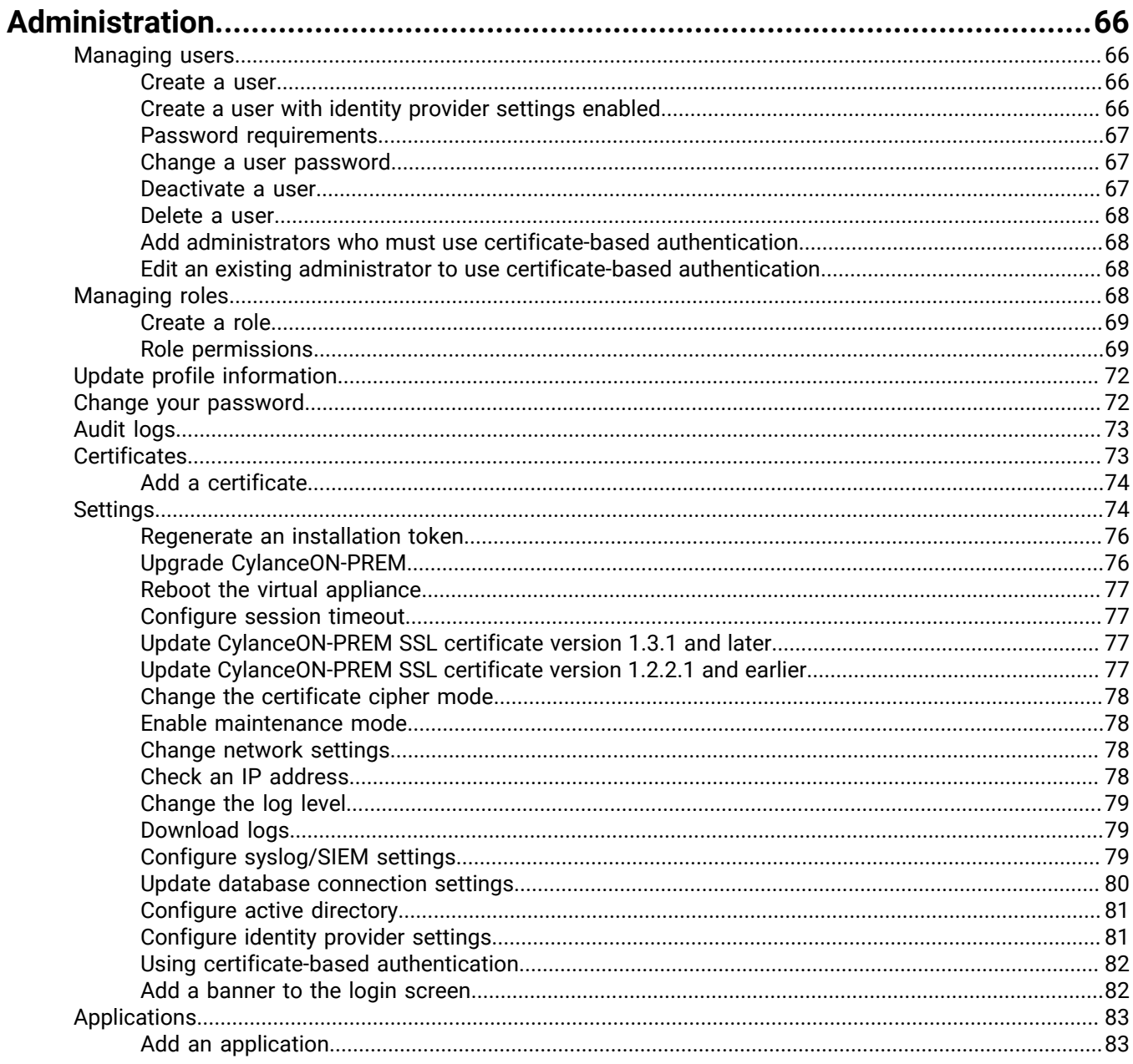

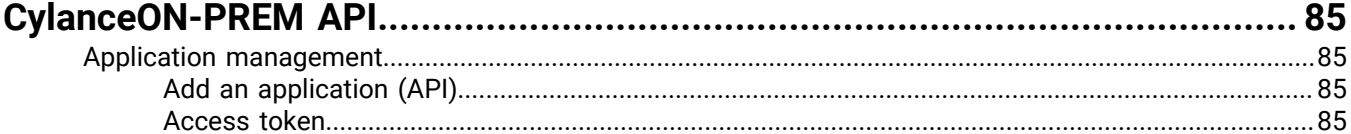

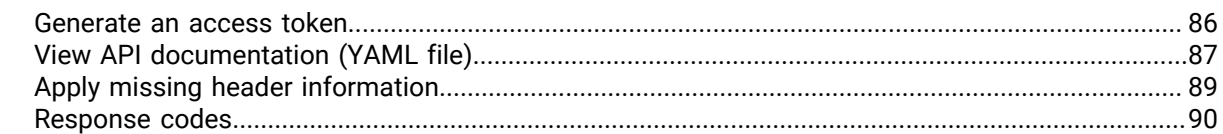

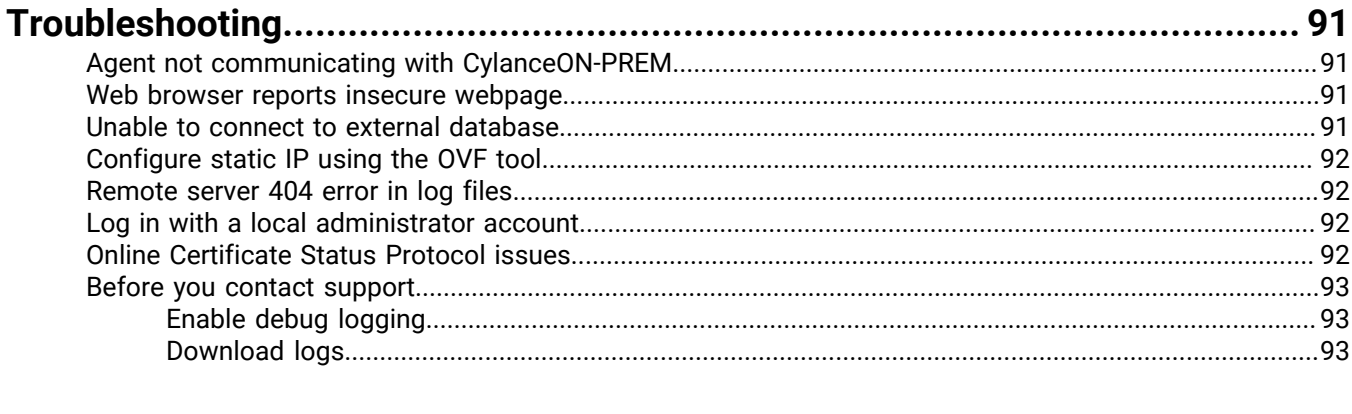

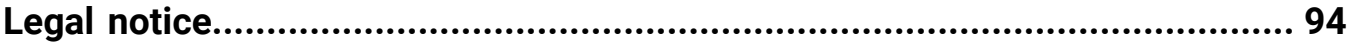

## <span id="page-6-0"></span>**Overview**

CylanceON-PREM offers next generation protection to organizations with networks where Internet access is severely restricted or not allowed (air-gapped environments).

CylanceON-PREM facilitates security-related communication between a virtual server that acts as the Cylance console and local infrastructure (endpoints with CylancePROTECT agents installed) without exposing the local network to the wider internet. The standard configuration of CylancePROTECT requires endpoints to individually communicate with the cloud. CylanceON-PREM allows organizations to manage their agents without connecting to the Cylance console.

### <span id="page-6-1"></span>**High-level installation and configuration**

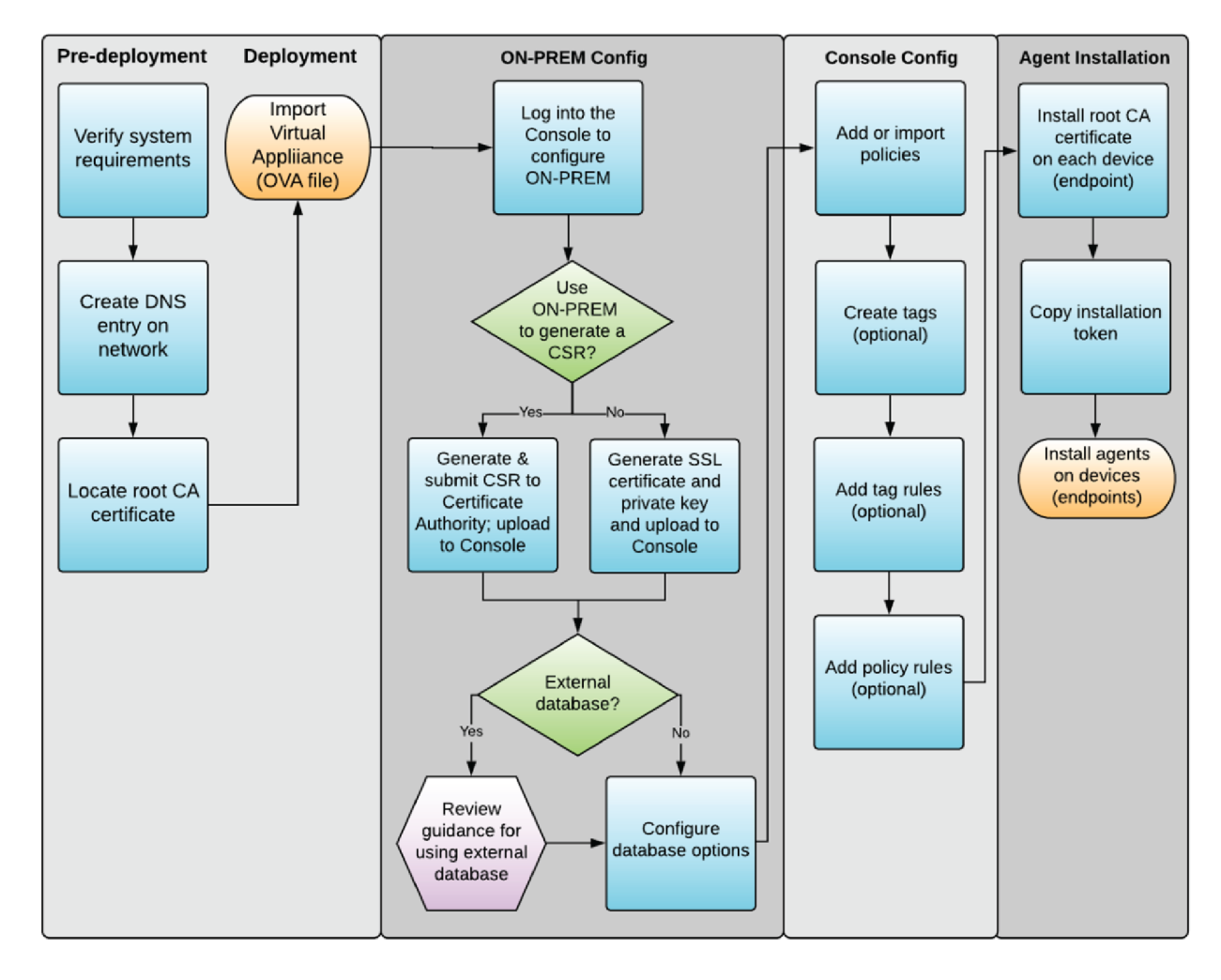

The following flowchart shows the high-level steps for installing and configuring CylanceON-PREM.

#### <span id="page-6-2"></span>**Pre-deployment steps**

- **1.** Verify system requirements:
	- [CylanceON-PREM OVA requirements](#page-8-0)
- [Virtual appliance system requirements](#page-8-1)
- [Other requirements](#page-9-0)
- Web browser support
- [Things to know about CylanceON-PREM](#page-9-1)
- **2.** Create a DNS Entry on the Network. See [Prerequisites](#page-10-1) for more information.
- **3.** Locate the root CA certificate. See [Prerequisites](#page-10-1) for more information.

#### <span id="page-7-0"></span>**Deployment steps**

Import the CylanceON-PREM virtual appliance (OVA file):

- [Import the OVA and configure a static IP address](#page-11-0)
- [Import the OVA and configure DHCP](#page-11-1)

#### <span id="page-7-1"></span>**CylanceON-PREM configuration steps**

- **1.** Log in to the console to configure CylanceON-PREM. See [Configure CylanceON-PREM](#page-12-0) for more information.
- **2.** Select a certificate option:
	- [Generate and submit a CSR from CylanceON-PREM](#page-12-0)
	- [Generate an SSL certificate and private key using a different computer, then upload to CylanceON-PREM](#page-12-0)
- **3.** Select a database option:
	- If you use an external database, see [External database overview](#page-13-0) before continuing.
	- Configure database options. See [Configure CylanceON-PREM](#page-12-0) for more information.

#### <span id="page-7-2"></span>**Console configuration steps**

- **1.** Add or import a policy:
	- [Add a policy](#page-18-2)
	- [Import a policy](#page-28-0)
- **2.** (Optional) [Add a device tag](#page-51-5).
- **3.** (Optional) [Add a tag rule](#page-53-0).
- **4.** (Optional) [Add a policy rule .](#page-29-0)

#### <span id="page-7-3"></span>**Agent installation steps**

- **1.** Add Root CA certificate to every endpoint
- **2.** [Copy installation token](#page-33-0)
- **3.** Install agents on devices (endpoints):
	- [Install the Windows agent](#page-33-1)
	- [Install the macOS agent](#page-39-0)

## <span id="page-8-0"></span>**CylanceON-PREM OVA requirements**

CylanceON-PREM is provided as an OVA (virtual appliance) and supports VMware ESXi 6.5 or later.

### <span id="page-8-1"></span>**Virtual appliance system requirements**

#### **All-in-one virtual appliance**

The CylanceON-PREM virtual appliance includes a database and can support up to 10,000 endpoints. This is an all-in-one option. Cylance recommends this option to support up to 10,000 endpoints because it does not require setting up a PostgreSQL database.

The following are the CylanceON-PREM virtual appliance minimum, dedicated hardware requirements:

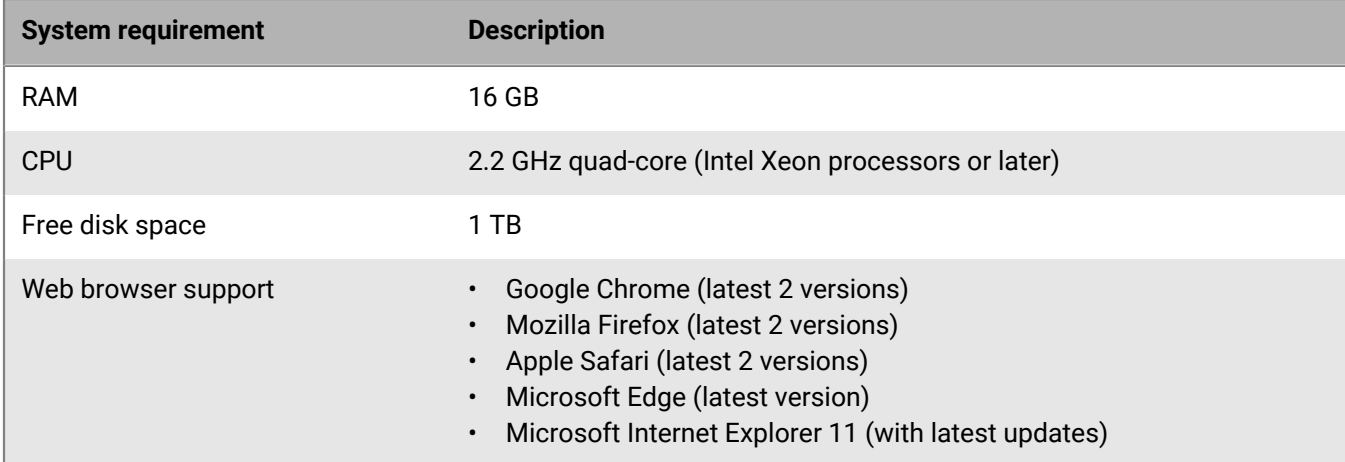

#### **Endpoint management virtual appliance (up to 50,000 endpoints)**

The virtual appliance can communicate with an external database and support up to 50,000 endpoints. With an external database, the CylanceON-PREM virtual appliance uses the Console and other Cylance components necessary to support an on-premises solution.

#### **External database hardware requirements**

If an external database is used with the CylanceON-PREM virtual appliance, the following are the minimum, dedicated hardware requirements are:

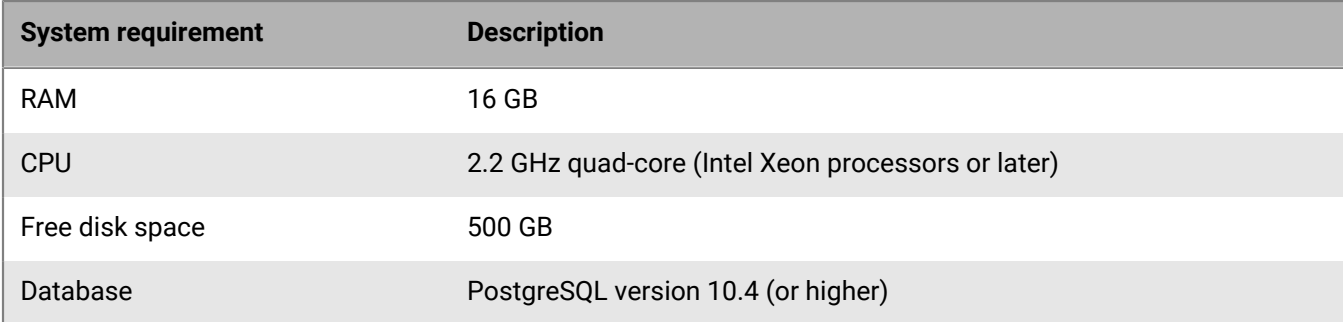

When you connect the endpoint management virtual appliance with the external database for the first time, CylanceON-PREM will create the necessary tables in the database.

**Note:** Setting up, maintaining, and troubleshooting an external database is not supported by Cylance. Organizations must have a dedicated database administrator (DBA) for configuring and maintaining their database.

### <span id="page-9-0"></span>**Other requirements**

- CylancePROTECT Agent version 1480 or higher installed on the endpoints
- Root certificate authority (CA) certificate, installed (trusted) on each endpoint
- To obtain a server certificate, submit a certificate-signing request (CSR) generated by CylanceON-PREM or on another server to your CA of choice. The server certificate must be installed on CylanceON-PREM, and if the latter method was used to obtain the certificate, the private key will also need to be installed on CylanceON-PREM.

### <span id="page-9-1"></span>**Things to know about CylanceON-PREM**

• Currently, there is no mechanism for a user to reset or recover their password on their own. A CylanceON-PREM administrator can set a new password for the user.

**Note:** Administrators should generate a random password when they change or reset a user's password. Do not use a generic password because the password may already be in the user's history (last 10 passwords) so it will be prohibited.

- A CylanceON-PREM virtual appliance cannot communicate to or through another CylanceON-PREM virtual appliance.
- CylanceON-PREM currently does not support BlackBerry Optics.
- CylanceON-PREM does not support command line access to the virtual appliance.CylanceON-PREM was purposefully hardened to prevent any tampering with the virtual appliance because it is a proprietary system. Cylance does not support modifying anything on the virtual appliance or gaining access to it.
- Devices configured to communicate with CylanceON-PREM must be able to communicate with the DNS hostname you created for CylanceON-PREM. Removing a device from that network results in the device being offline. In offline mode, agents will continue to function as designed, using the last policy update received while the device was online.
- There are currently no migration options to go from an all-in-one virtual appliance to an endpoint management virtual console with an external database (PostgreSQL), or vice versa. This includes upgrading the virtual appliance. After a virtual appliance is deployed, with an internal database or an external database, it cannot be changed to the other.
- When you deploy CylanceON-PREM for the first time, it creates a system account (First Name=system and Email=system@onprem.local) that is used in Audit Logs to identify actions taken by the system versus actions taken by a CylanceON-PREM user. For example, the system account is used when the system applies a policy to a device as a result of a policy rules match.
- You should use the VMware vSphere high-availability feature to provide failure protection against hardware and operating system outages for your CylanceON-PREM environment. For more information, see VMware's article [here.](https://www.vmware.com/products/vsphere/high-availability.html)

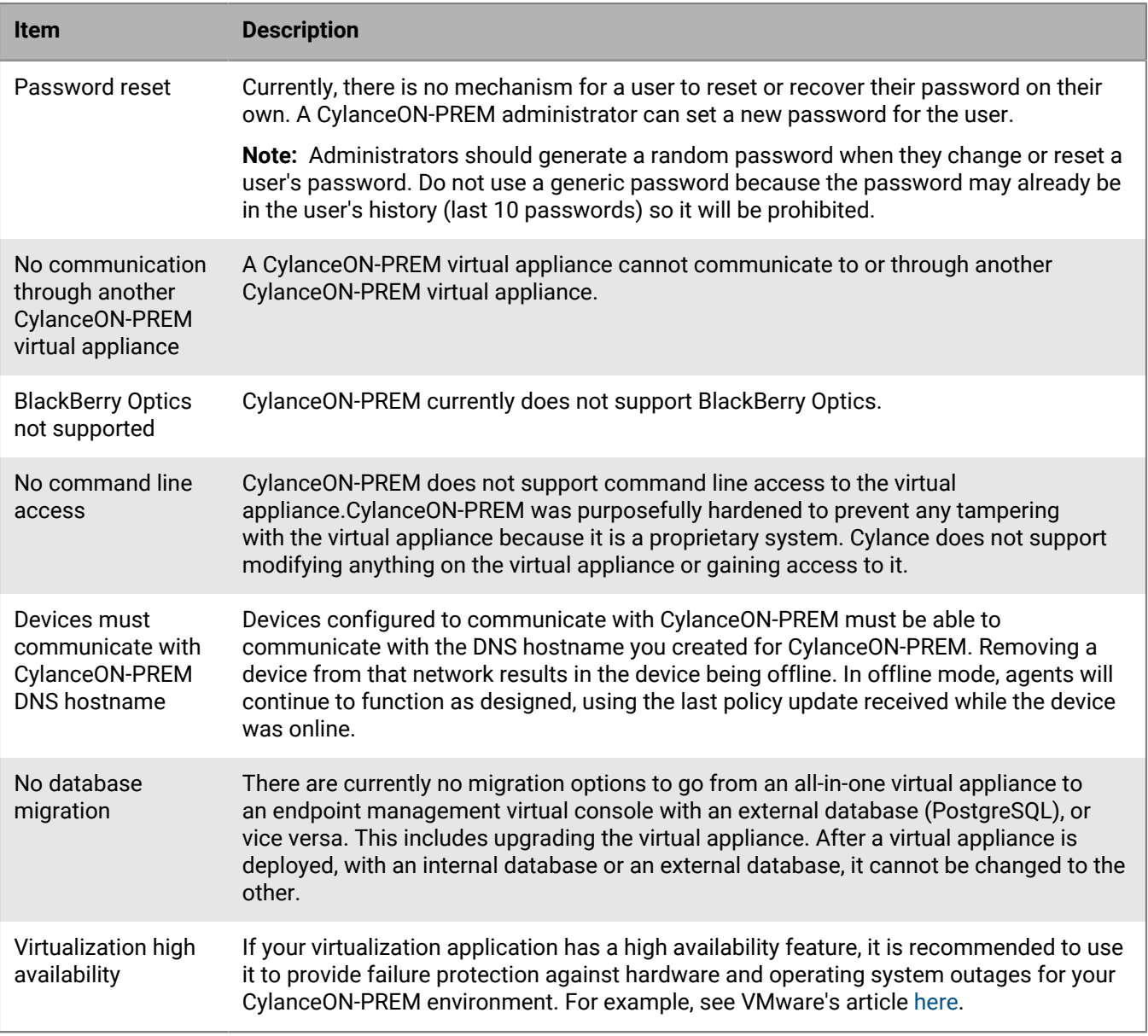

### <span id="page-10-0"></span>**Configuring the CylanceON-PREM virtual appliance**

The CylanceON-PREM virtual appliance must be configured with a certificate and key, generated from a root CA certificate. This ensures secure communication between your CylanceON-PREM appliance and your devices (endpoints with a Cylance Agent installed).

#### <span id="page-10-1"></span>**Prerequisites**

- Create a DNS entry on your network (work with your IT department, if necessary).
	- Create a fully qualified domain name (FQDN) for the virtual appliance. For example, a fully qualified domain name could be login.onprem.com **or** onprem.com.
	- The DNS entry will also need the IP address of the OVA operating system.
- **DHCP:** If you use DHCP, the IP address for CylanceON-PREM can be seen on the login screen of the virtual appliance.
- **Static IP:** If you use a static IP address, use that in the DNS entry. Also follow the Import OVA and Configure Static IP Address task.
- Have a root CA certificate. This is installed (trusted) on every endpoint.
- Obtain a server certificate by submitting a CSR generated by CylanceON-PREM or on another server to your Certificate Authority of choice. The server certificate must be installed on CylanceON-PREM, and if the latter method was used to obtain the certificate, the private key will also need to be installed on CylanceON-PREM.

#### <span id="page-11-0"></span>**Import the OVA and configure a static IP address**

This task is for CylanceON-PREM instances that need to use a static IP address.

If DHCP is used, go to the [Import the OVA and configure DHCP](#page-11-1) task.

**Note:** This example procedure uses the VMware vSphere Client to import the OVA and configure a static IP address. If you are using VMware ESXi 6.7 or higher, or are using VMware ESXi 6.5 managed by vCenter Server 5.1 or higher, you can use the following procedure or the VMware OVF tool to import the OVA and configure a static IP address. If you are using a stand-alone version of VMware ESXi 6.5, the Customize Template screen in this procedure is not displayed, so you will need to use the VMware OVF Tool to import the OVA and configure a static IP address. For information about using the VMware OVF Tool, see [Configure static IP using the OVF tool.](#page-91-0)

- **1.** In VMware vSphere, select **Actions > Deploy OVF Template**. The Deploy OVF Template window is displayed.
- **2.** Select the OVA file. Click **Next**.
- **3.** Type a name for the virtual machine, select a location. Click **Next**.
- **4.** Select a computer resource. Click **Next**.
- **5.** Review the details. Click **Next**.
- **6.** Select storage and other settings. Click **Next**.
- **7.** Select a network. Click **Next**.
- **8.** On Customize Template, type in the IP Address, Network Mask, Default Gateway, and DNS information.
- **9.** Click **Next**. Review the settings.
- **10.**Click **Finish**.

#### <span id="page-11-1"></span>**Import the OVA and configure DHCP**

This task is for CylanceON-PREM instances that use DHCP. This example uses the VMware vSphere Client.

If a static IP address is used, go to the [Import the OVA and configure a static IP address](#page-11-0) task.

- **1.** In VMware vSphere, select **Actions > Deploy OVF Template**. The Deploy OVF Template window displays.
- **2.** Select the OVA file. Click **Next**.
- **3.** Type a name for the virtual machine, select a location. Click **Next**.
- **4.** Select a computer resource. Click **Next**.
- **5.** Review the details. Click **Next**.
- **6.** Select storage and other settings. Click **Next**.
- **7.** Select a network. Click **Next**.
- **8.** Click **Next**. Leaving the Customize Template field blank will enable DHCP on the virtual appliance.
- **9.** Click **Next**. Review the settings.

**10.**Click **Finish**.

#### <span id="page-12-0"></span>**Configure CylanceON-PREM**

This task is for all CylanceON-PREM instances, either DHCP or Static IP.

#### **Note:**

- If you are using a static IP address, [Import the OVA and configure a static IP address](#page-11-0) first.
- If you are using an external database, read the [External database overview](#page-13-0) for an overview of the setup.
- **1.** Start the CylanceON-PREM virtual appliance. In VMware vSphere, click the Power On icon, or select **Actions > Power > Power On**.
- **2.** Open a web browser and go to https://<fqdn>.
	- Replace <f qdn> with the fully qualified domain name (FQDN) from the DNS entry. Examples: *https:// login.onprem.com* **or** *https://onprem.com*.
	- For a web browser, use a system that can communicate with the CylanceON-PREM virtual appliance.
- **3.** To generate a CSR from CylanceON-PREM that will be submitted to a CA to use with the CylanceON-PREM virtual appliance:

To use an SSL certificate and key generated on a computer other than CylanceON-PREM, go to step 4.

- Fill out the form.
- a) **Common Name:** The common name is derived from the fully qualified domain name (FQDN) for the virtual appliance. For example, if the FQDN is  $https://onprem.cylinder.com$ , then the common name is onprem.cylance.com.
- b) **Subject Alternative Name:** Enter any alternative names to use for the virtual appliance, such as *onpremalt.cylance.com*. Please note that the Common Name will be added automatically as a Subject Alternative Name. Click **Add** after typing an alternative name to add it.
- c) **Organization Name:** Enter the legal name of the organization.
- d) **Organizational Unit:** This could be a department name.
- e) **City:** Enter the city where the organization is located.
- f) **State / Province:** Enter the state or province where the organization is located. Do not use an abbreviation.
- g) **Country:** Enter the two letter ISO abbreviation for the country.
- Click **Generate CSR**. This creates a cert\_request.csr file in the Downloads folder. Send this to your CA, who should then send back an SSL certificate.

**Example:** onprem.cylance.crt.

**Note:** If you click **Generate CSR** again, a new private key will be generated, and you will need to provide the latest CSR to the Certificate Authority.

- **4.** Click **Upload Cert and Key**. The Webserver Configuration page is displayed. For more information on certificate guidelines, refer to the [Certificate Guidelines.](https://support.blackberry.com/community/s/article/66394)
- **5.** In the **Hostname** field, enter in the FQDN (Common Name) or Subject Alternative Name for the virtual appliance. The FQDN must match the DNS entry. For example, the FQDN/Common name could be login.onprem.com **or** onprem.com.
- **6.** Drag the SSL Certificate to the **Upload certificate** box or click **Browse for a file** and select the certificate. If you generated the CSR using Cylance, you do not have to upload a private key. Skip the remaining steps below and continue to Step 7. If you generated a CSR on a different computer than Cylance, upload a Private Key:
	- a) Enable the **Upload Private Key** toggle.
	- b) Drag the private key to the **Upload Key** box or click **Browse for a file** and select the private key.

**Note:** If your CA provides you a .pfx file (combined site certificate and private key), they will need to separate it into two separate files. In addition, the private key file cannot be password protected.

- **7.** Click **Save and Continue**. SSL is configured on the virtual appliance.
- **8.** Choose a database option:

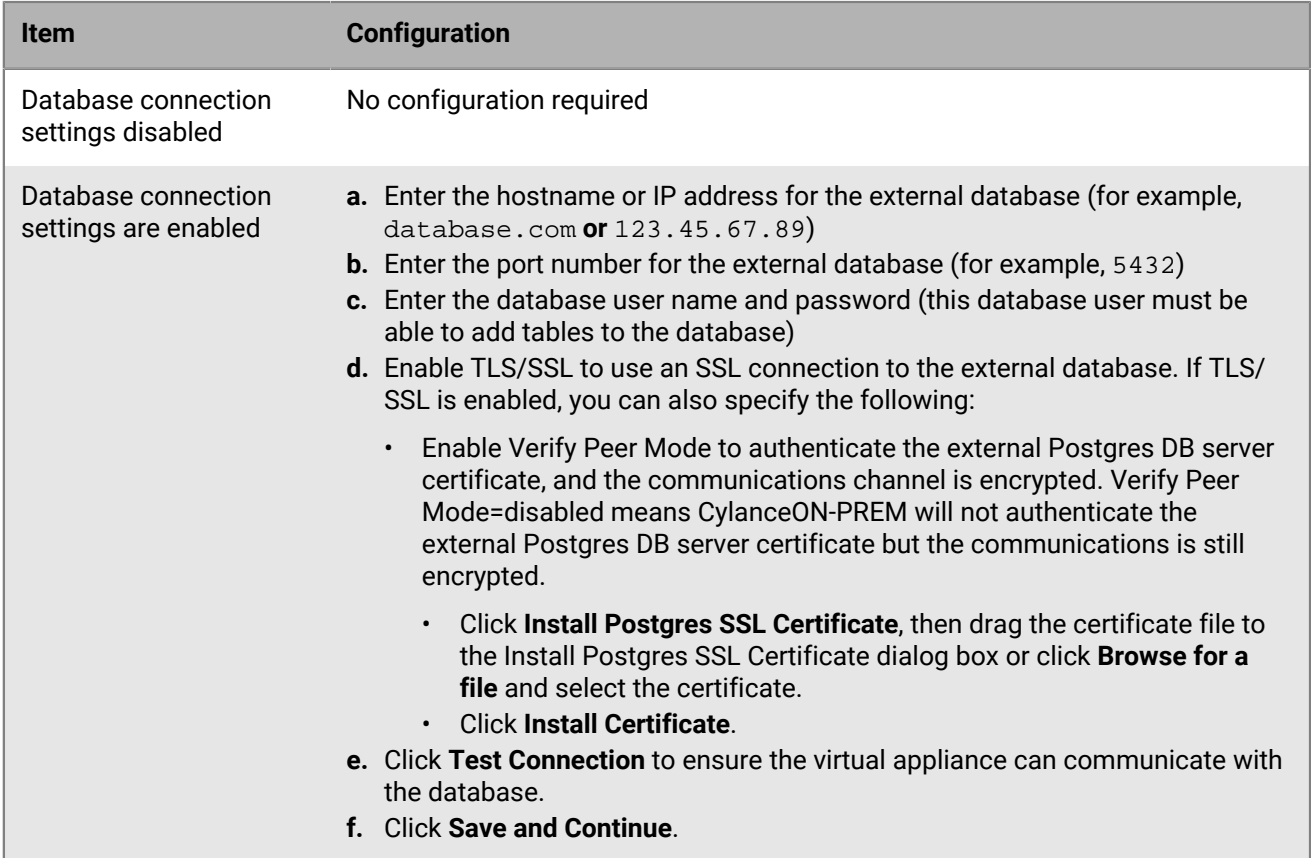

**Note:** Setting up, maintaining, and troubleshooting an external database is not supported by Cylance. Organizations must have a dedicated database administrator (DBA) for configuring and maintaining their database.

**9.** Type in your login information, then click **Save and Finish**. This user will be added as an Administrator in your CylanceON-PREM Console. The login screen displays.

#### <span id="page-13-0"></span>**External database overview**

This is a simple overview of possible steps for setting up an external database to connect to the CylanceON-PREM virtual appliance. This is not a list of requirements because configuring an external database depends on your environment. This list is simply provided as guidance and could help if you have issues connecting the database to the virtual appliance.

- Install PostgreSQL and PostgreSQL server
- Initialize the PostgreSQL database
- Start and enable autostart postgres service to start the database when the server starts
- Force postgres to listen on all ports in postgresql.conf
- Allow postgres port through firewall
- Enable the pgcrypto extention
- Create a postgres user
	- If the database is dedicated to CylanceON-PREM, using the default postgres user is an option
	- If the database is shared, then you should create a new postgres user for the CylanceON-PREM database

**Note:** A shared database is not recommended for CylanceON-PREM

• Authorize remote postgres authentication in pg\_hba.conf file

- Generate SSL certificates for postgres server connection
- Configure SSL in postgresql.conf file

When you connect the external database to CylanceON-PREM:

- Use the fully qualified domain name (FQDN) of the external database
	- Using the external database IP address is an option
- The default port for PostgreSQL is 5432
- TLS/SSL requires uploading the external database certificate to CylanceON-PREM
	- During initial configuration, enable Verify Peer Mode, upload the certificate, then disable Verify Peer Mode
- Verify Peer Mode requires configuring certificates on the host and client

## <span id="page-15-0"></span>**Configuring the console**

This section includes information about using the console dashboard, filtering lists, and using policies.

### <span id="page-15-1"></span>**Log in to CylanceON-PREM**

To log in to CylanceON-PREM, use https://<fqdn>. Replace <fqdn> with the fully qualified domain name (FQDN) of your CylanceON-PREM virtual appliance. **Example:** https://login.onprem.com **or** https://onprem.com.

For security, CylanceON-PREM will require a user to log in again after 10 minutes of non-activity.

#### <span id="page-15-2"></span>**Log in using identity provider credentials**

To configure CylanceON-PREM to use an external identity provider, such as Okta, refer to [Configure identity](#page-80-1) [provider settings](#page-80-1).

- **1.** On the CylanceON-PREM login page, click **Sign in with SSO**. The Identity Provider's login page displays. If you have already authenticated with your identity provider, the CylanceON-PREM dashboard should display.
- **2.** Log in to your Identity Provider's website and go through any validation processes (like two factor authentication). If you are authenticated by your identity provider, your browser will redirect to the CylanceON-PREM Dashboard.

### <span id="page-15-3"></span>**Log in using certificate-based authentication**

For more information about certificate-based authentication, refer to [Using certificate-based authentication.](#page-81-0)

**Before you begin:** The administrator must have a common access card (CAC).

- **1.** On the computer that you are going to log in to, insert your CAC.
- **2.** Select your certificate.
- **3.** On the CylanceON-PREM login page, click **Certificate-based Sign in.** The administrator is logged into the console.

Note that you are automatically logged out of the console if you remove your CAC.

### <span id="page-15-4"></span>**Administrative dashboard**

The CylanceON-PREM administrative dashboard displays when you first log into the Console. This page provides an overview of threat events on devices and quick links to frequently used features in the product.

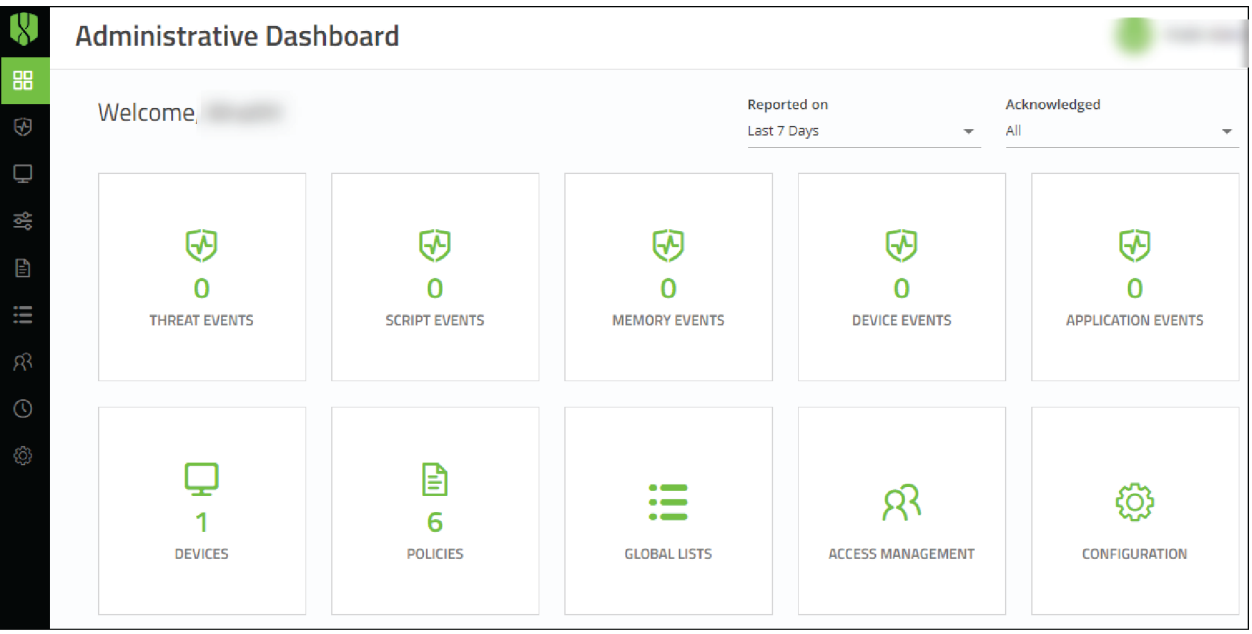

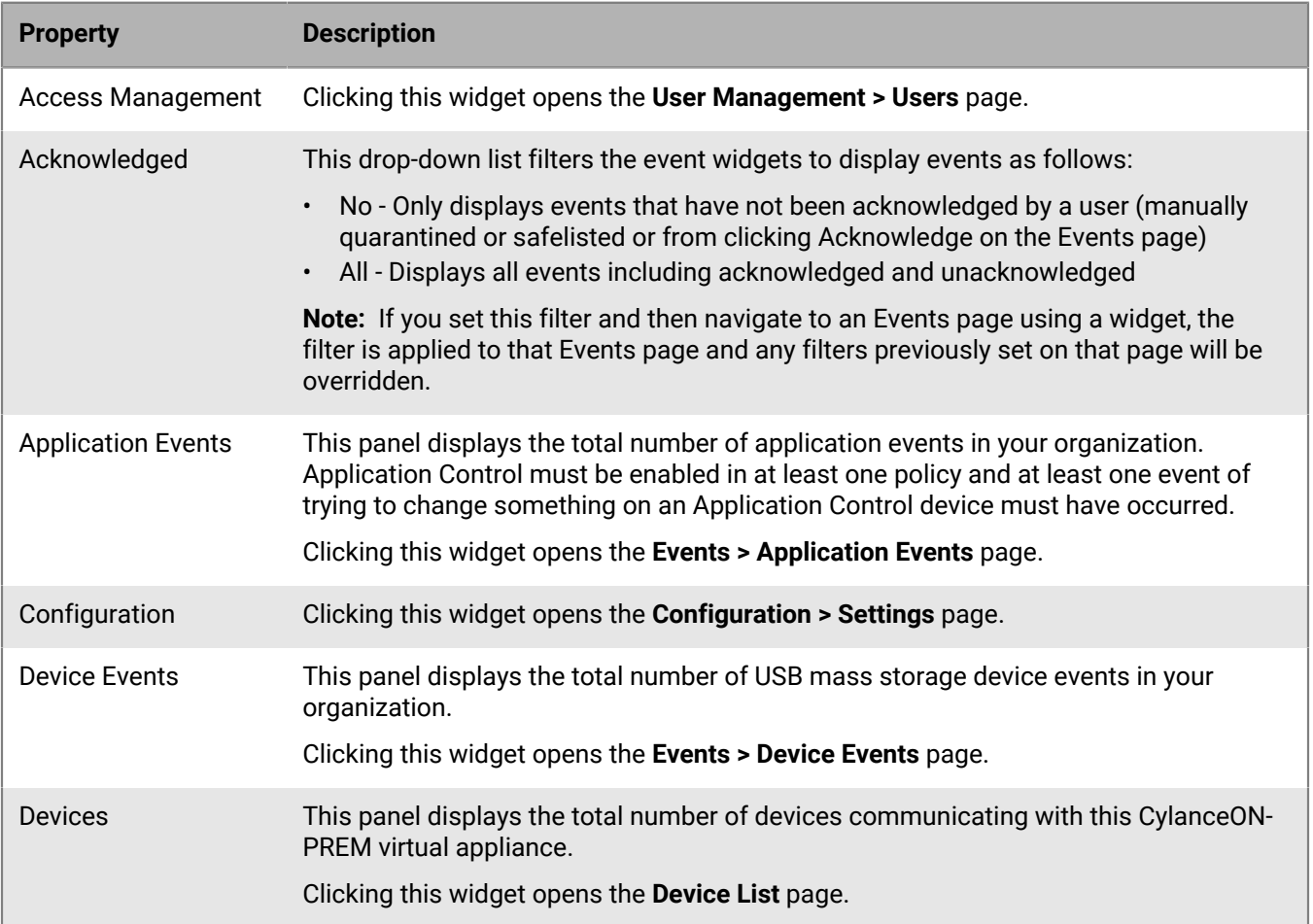

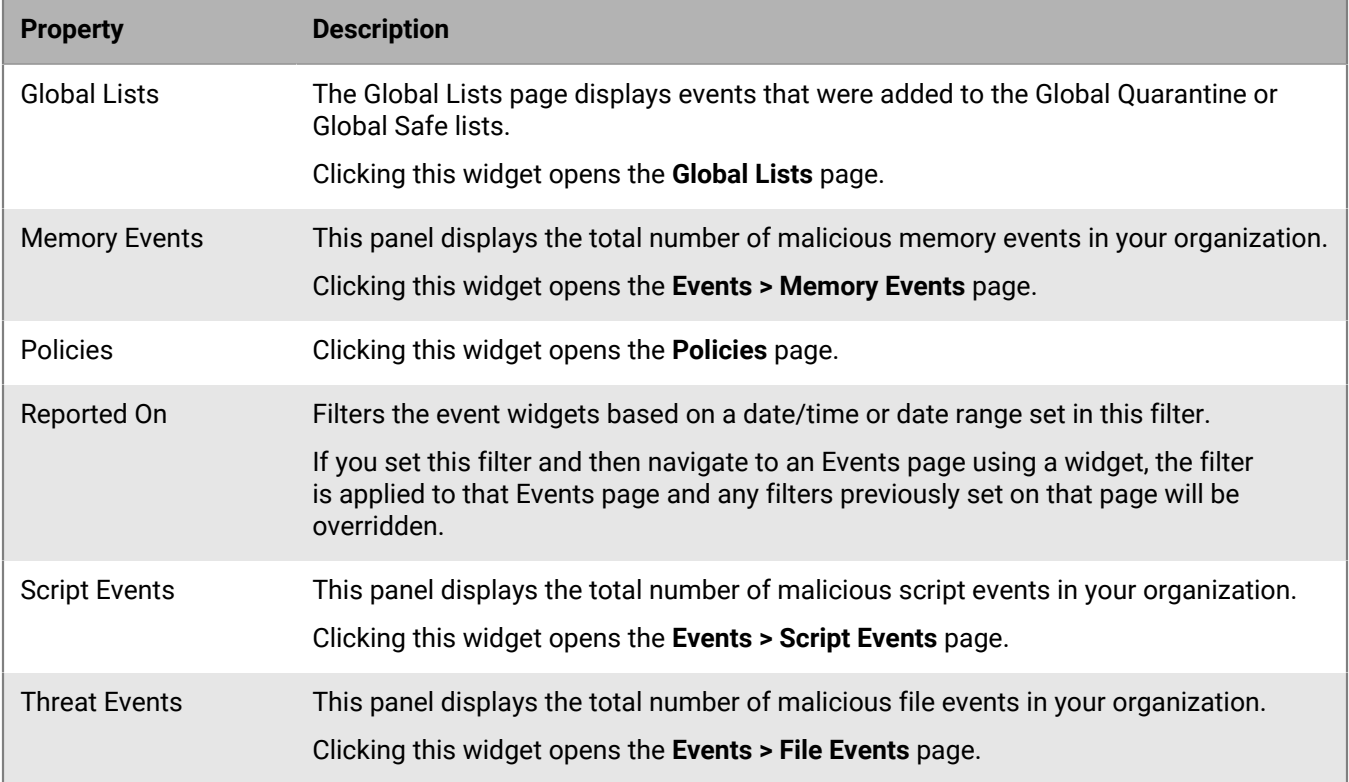

### <span id="page-17-0"></span>**Filter lists**

On any page that contains a list of items, you can filter those items to quickly locate the information you need.

- **1.** Click  $\equiv$  on the right side above the list to expand the list of filters available.
- **2.** Set one or more filters from the following types.
	- **Quick Search field:** Search across all items listed in the hint text of the field.

O Search by hash, file name, file path, and interpreter

• **Text Entry fields:** Enter a full or partial name of the term you are searching for in the column, such as the full file name, then click the  $\sqrt{ }$ .

**Note:** Wildcards are not supported.

- **Date Range fields:** Enter a date range or select a range by clicking on the date entry region. To remove a date range, click **Clear**.
- **Selectable fields:**Click one or more options from a list. To remove a selected option, click the X to the right of the selected option.

Any filters you add display in the Quick Search field above the filter options.

**3.** Click  $\equiv$  again to hide the filter options. A green circle appears on the icon  $\equiv$  to indicate that filters are applied.

#### <span id="page-17-1"></span>**To remove a filter from a list**

- **1.** Click  $\overline{\phantom{a}}$  on the right side above the list to view the filters applied.
- **2.** Click the X beside the applied filters to remove in the Quick Search field:

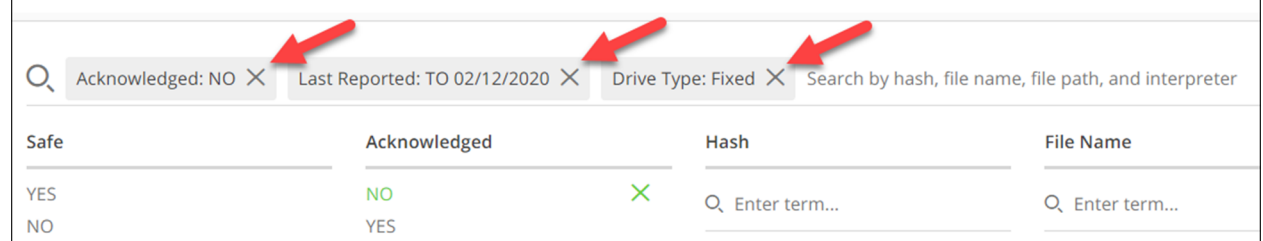

### <span id="page-18-0"></span>**Export lists**

On any page that contains a list of items, you can export the current page or all pages in the list as a .csv file for use in other applications.

- **1.** Click  $\boxed{\rightarrow}$  on the List page.
- **2.** Select whether to export entries on the current page (**Current View**) or all entries in the list (**Everything**).
- **3.** Click **Export**.

### <span id="page-18-1"></span>**Policies**

A policy defines how the Agent handles threats (malware) it encounters – automatically quarantine, ignore if in a specified folder, block a specific type of script, etc. Every device must be in a policy. If no policy is assigned, the device is placed in the Default policy.

You can assign a policy to a device manually or automatically, but not both. For information about manually assigning policies to devices, see [Assign a policy.](#page-50-1) For information about automatically assigning policies to devices, see [Add a policy rule.](#page-29-0)

#### <span id="page-18-2"></span>**Add a policy**

- **1.** Log in to CylanceON-PREM as an administrator. Only administrators can create policies.
- **2.** Select **Policies**, then click **Add New Policy**.
- **3.** Type a name for the policy and select policy options. Descriptions for each policy option are listed below.
- **4.** Click **Save**.

#### <span id="page-18-3"></span>**Threat settings**

Threat settings provide different options for handling files detected by the agent. Threats are classified as either Unsafe or Abnormal.

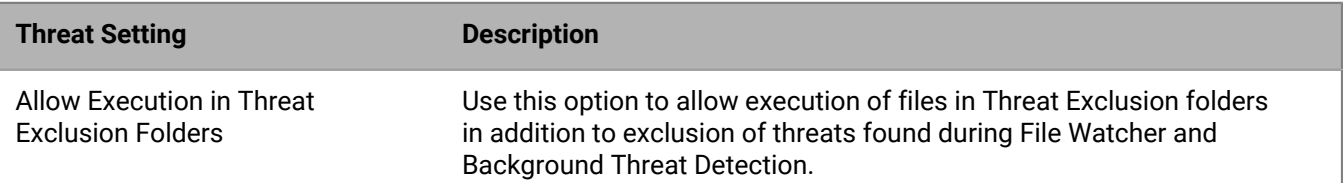

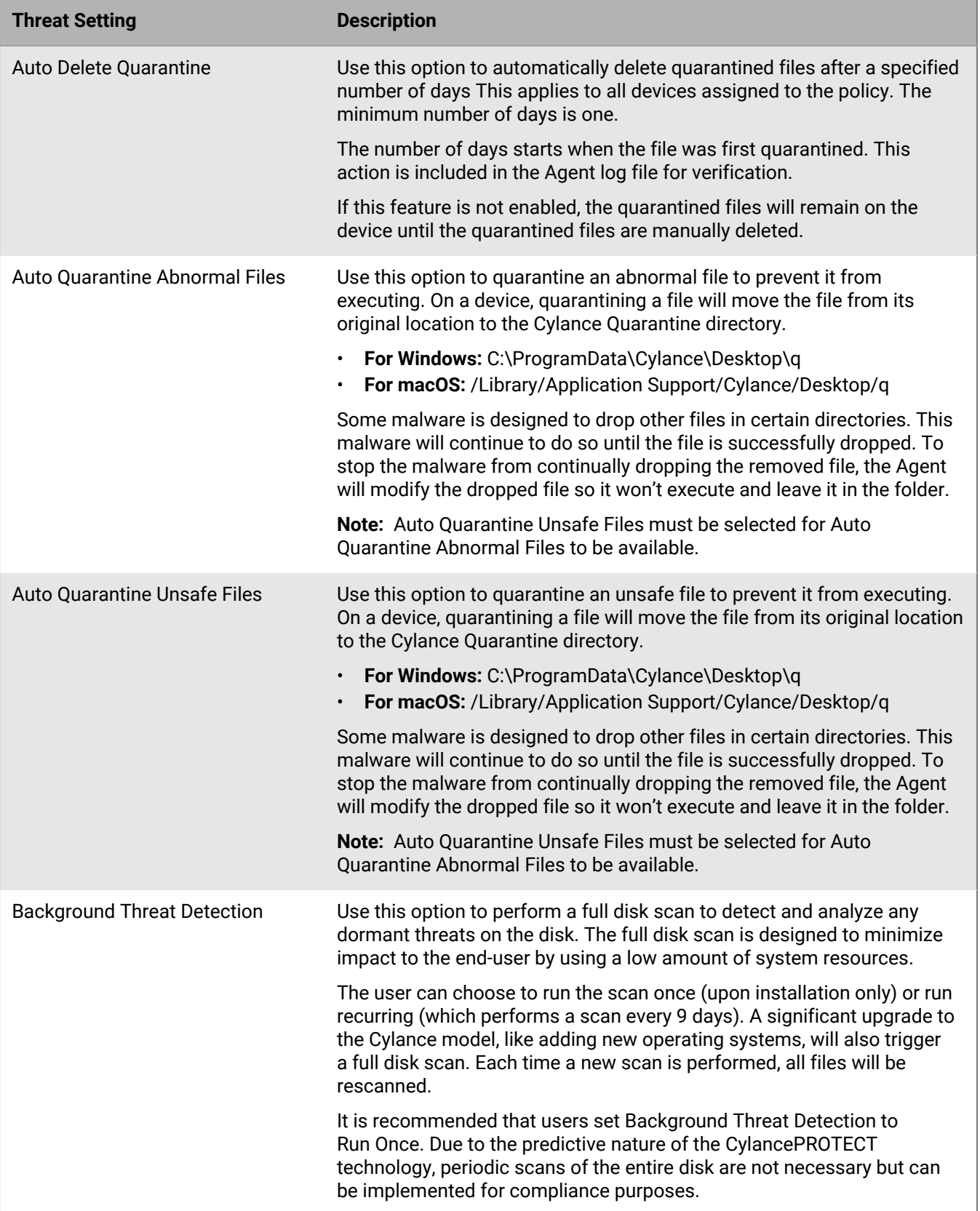

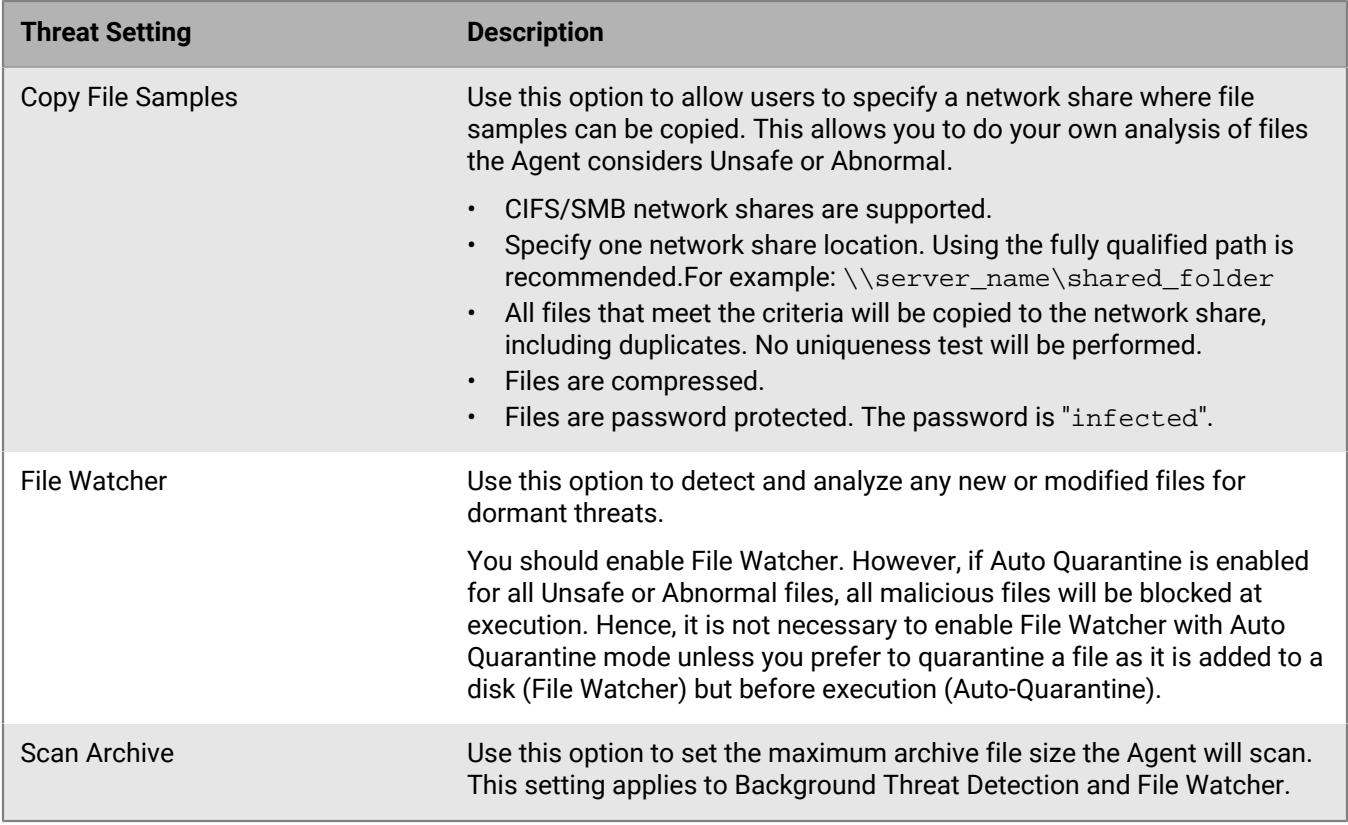

#### <span id="page-20-0"></span>**Memory protection**

The Agent will scan and monitor running processes to protect devices from malware that attempts to take advantage of software vulnerabilities that exploit running processes or executes from within memory space. It is recommended that you block all types of memory violations.

For descriptions of the different violation, process, and escalation types, see [Memory Protection Violation Types.](#page-21-0)

**Note:** Enabling memory protection may cause errors if there is another application that also monitors running processes. You should disable the other application's memory protection before you enable it in CylanceON-PREM. If that is not possible, then leave memory protection disabled in your CylanceON-PREM policies.

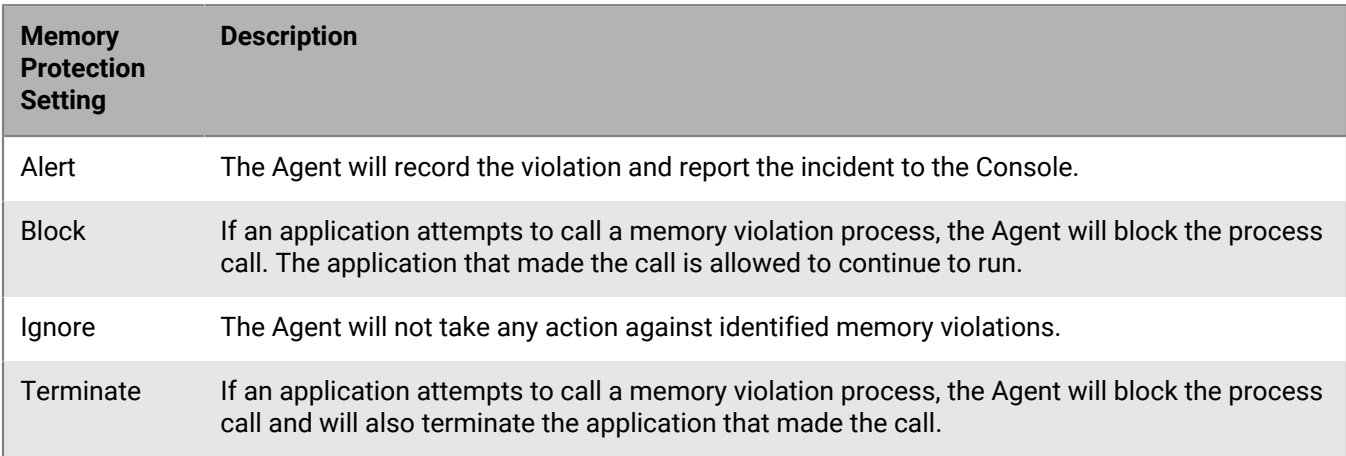

#### <span id="page-21-0"></span>**Memory protection violation types**

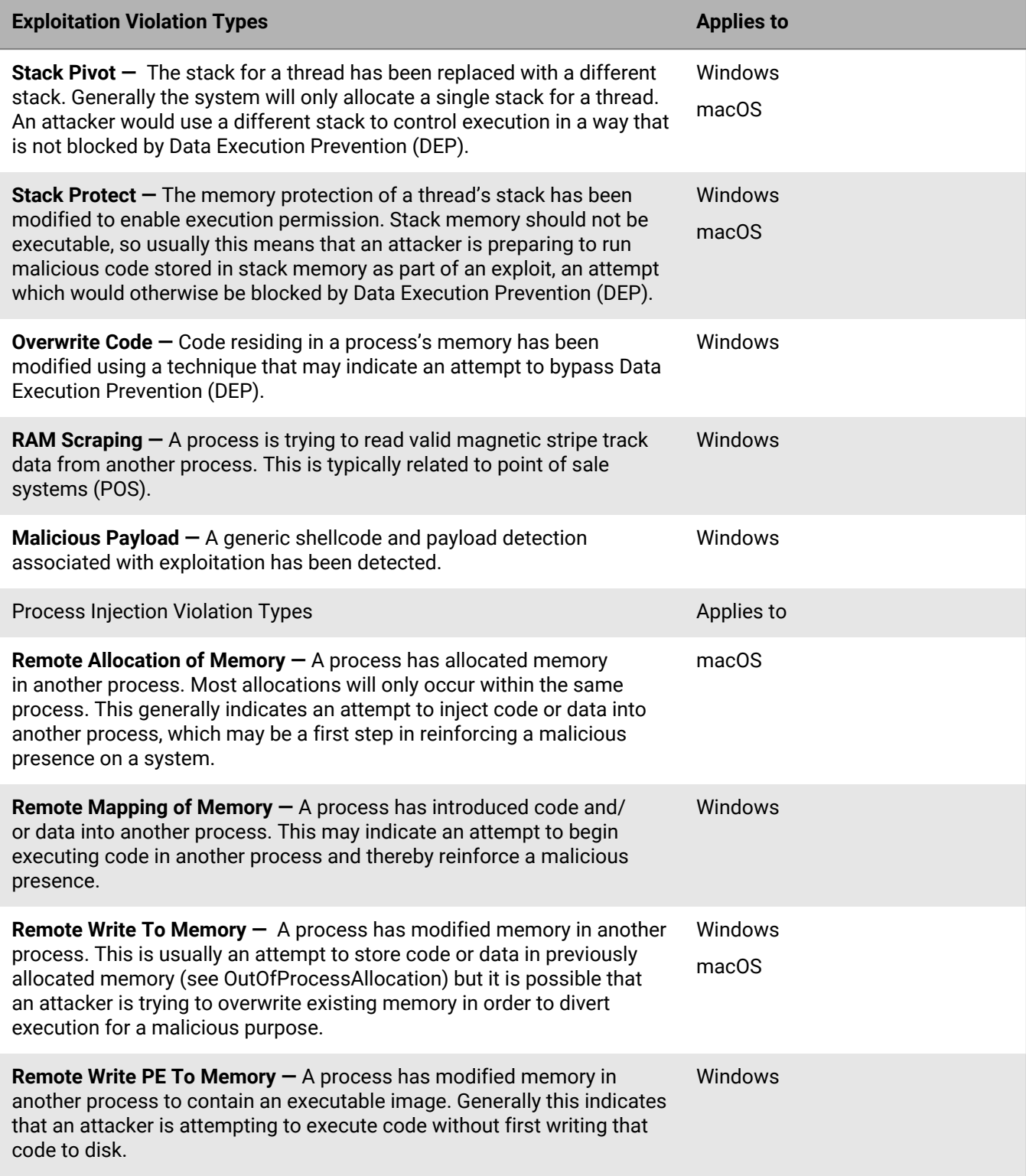

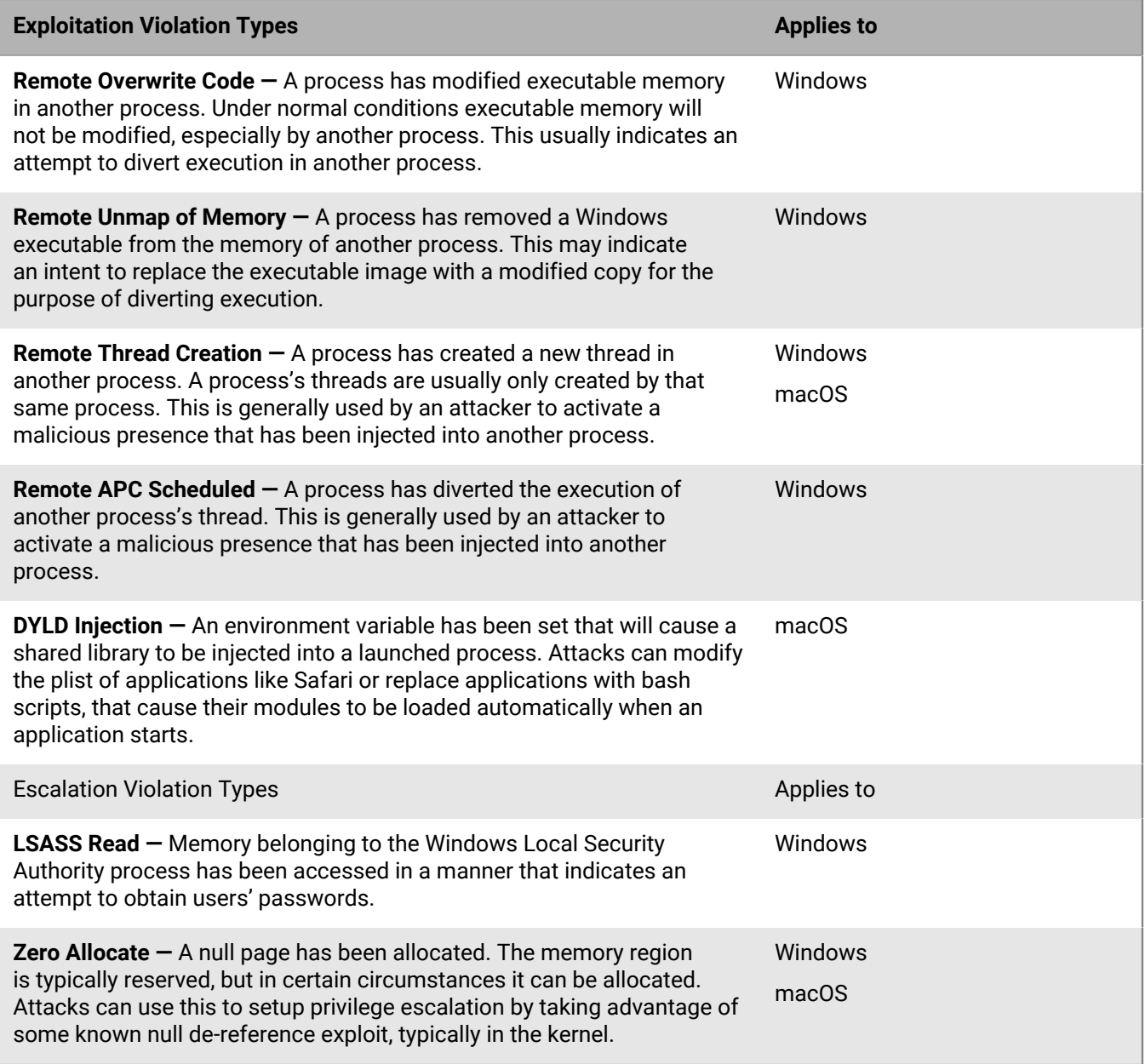

#### <span id="page-22-0"></span>**Script control**

Script control protects devices by blocking malicious Active Script, PowerShell scripts, and Microsoft Office macros from running.

Script control monitors and protects against scripts running in your environment. The Agent can detect the script and script path before the script is executed. Depending on the policy set for Script Control (alert or block), the Agent will allow or block the execution of the script.

Microsoft Office macros use Visual Basic for Applications (VBA) that allows embedding code inside an Office document (typically Word, Excel, and PowerPoint). The main purpose for macros is to simplify routine actions, like manipulating data in a spreadsheet or formatting text in a document. However, malware creators can use macros to run commands and attack the system. It is assumed that a Microsoft Office macro trying to manipulate the system is a malicious action. The Agent looks for malicious actions originating from a macro that affects things outside the Microsoft Office products.

When you use script control, you should consider the following:

- Starting with Microsoft Office 2013, macros are disabled by default. Most of the time, you do not need to enable macros to view the content of an Office document. You should only enable macros for documents you receive from users you trust, and you have a good reason to enable it. Otherwise, macros should always be disabled.
- If the script launches the PowerShell console, and Script Control is set to block the PowerShell console, the script will fail. It is recommended that users change their scripts to invoke the PowerShell scripts, not the PowerShell console.
- Alert only monitors scripts running in your environment. It is recommended for initial deployment or testing.
- Block only allows scripts to run from specific folders. You should use it after you test in Alert mode.

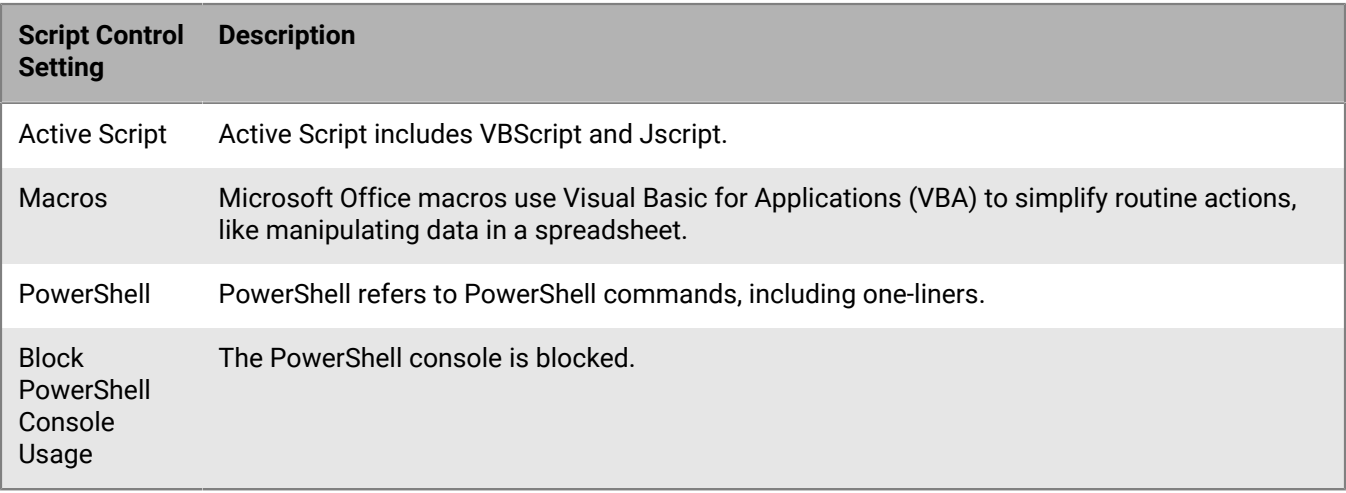

#### <span id="page-23-0"></span>**Device control**

Device control protects devices by controlling USB mass storage devices connecting to devices in your organization. You can allow or block things identified as USB mass storage devices, including USB flash drives, external hard drives, and smartphones. Device control is available for the Windows platform only.

Administrators can enable device control using a device policy, and can choose to allow or block access to USB mass storage devices. This only applies to USB devices that are classified as Mass Storage. USB peripherals, such as a keyboard, are not affected. For example, if an administrator creates a policy to block USB mass storage devices, an end-user can still use a USB mouse, but a USB flash drive would be blocked.

As part of a device control policy, administrators can also define exceptions to the policy. This is done by using the vendor ID, product ID, and serial number to specify the exception. Minimally, the vendor ID must be entered, but the product ID and serial number can also be used for a more specific exception.

When enabled, Device Control will log all USB mass storage devices that are inserted, along with the policy that was applied (Allow or Block). If Desktop Notifications are enabled, end-users will see a pop-up notification only if the policy is set to Block. Device Control events can be found on the Protection page, under the External Devices tab.

**Note:** An Android device could connect and be identified as Android, Still Image, or Windows portable device. If you want to block Android devices, consider blocking Still Image and Windows portable device as well.

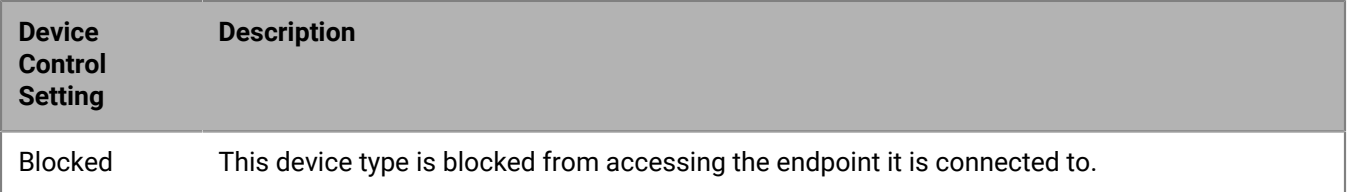

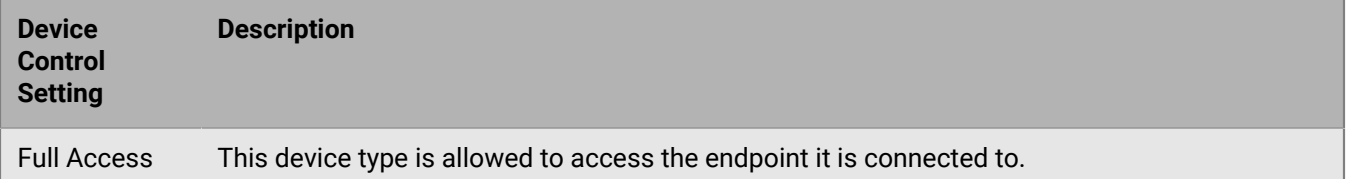

#### <span id="page-24-0"></span>**Application control**

If enabled, this feature allows users to lockdown specified systems and restrict any changes on the devices after being locked down. Only the applications that exist on a device before the lockdown occurs can execute on that device. Any new applications, as well as changes to the executables of existing applications, will be denied.

#### **Change window**

Use the change window option to temporarily disable application control to allow, edit, and run new applications or perform updates. This includes updating the agent. After performing the necessary changes, turn change window off (Closed).

#### <span id="page-24-1"></span>**Agent settings**

Agent settings can be applied through a policy.

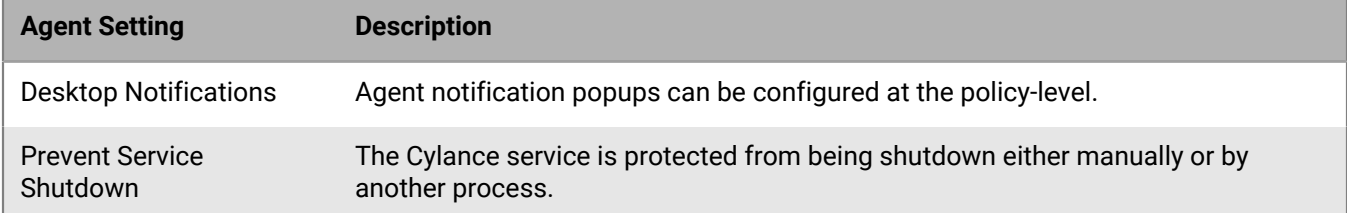

#### <span id="page-24-2"></span>**Exclusions**

All exclusions related to the policy are created using this feature.

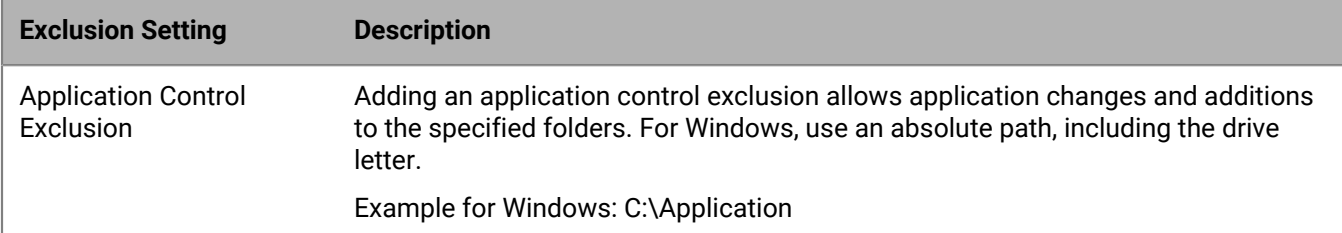

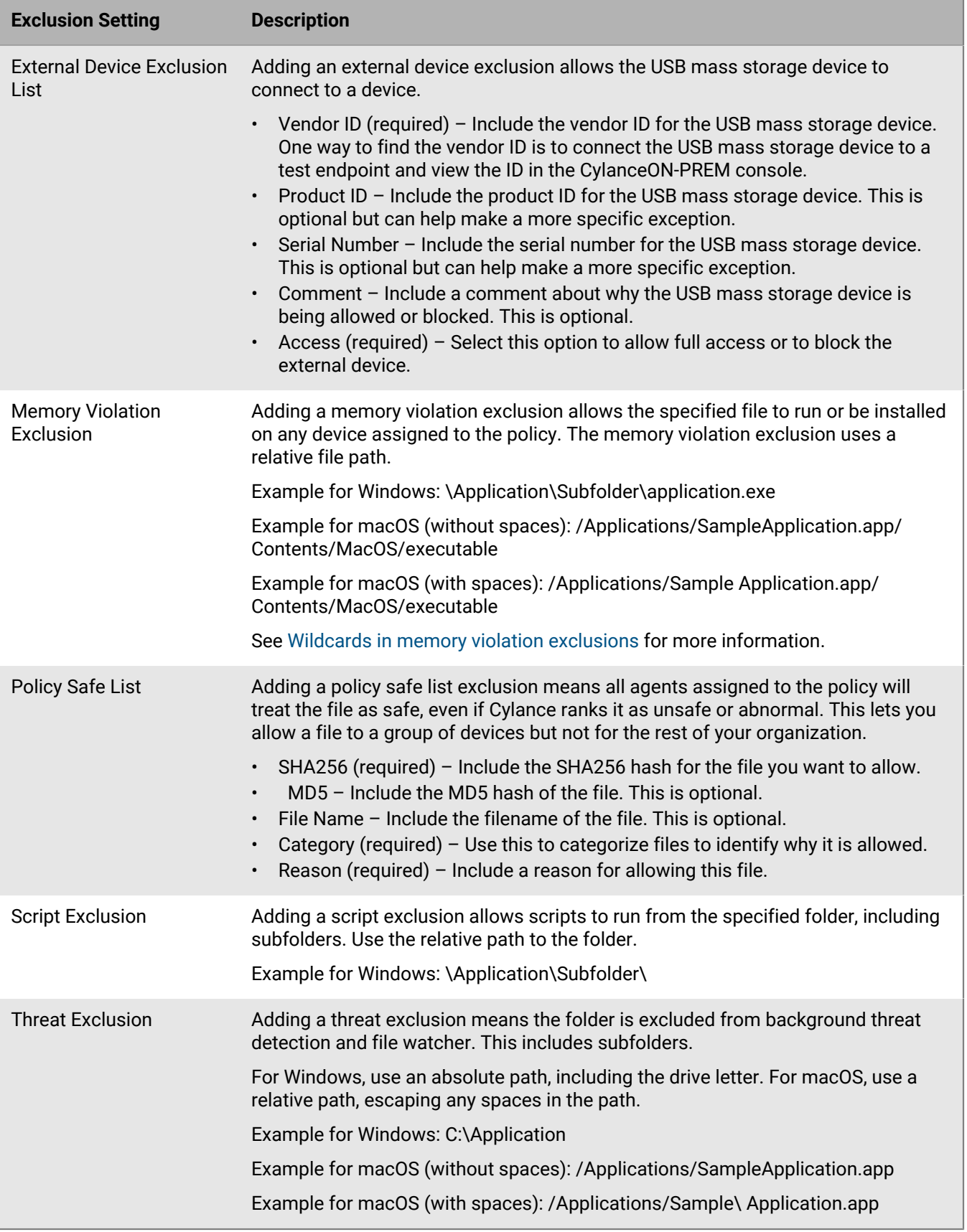

#### <span id="page-26-0"></span>**Wildcards in memory violation exclusions**

Memory violation exclusions can include the following special characters (all OS): ^ & ' @ { } [], \$ = ! - # ( ) % . + ~ \_ In Cylance agent 1560 or later, the following additional special characters are also supported for Windows:

- Asterisk (\*)
- Any letter value followed by colon (C:)

#### **Pattern Syntax for \* Wildcard on Windows**

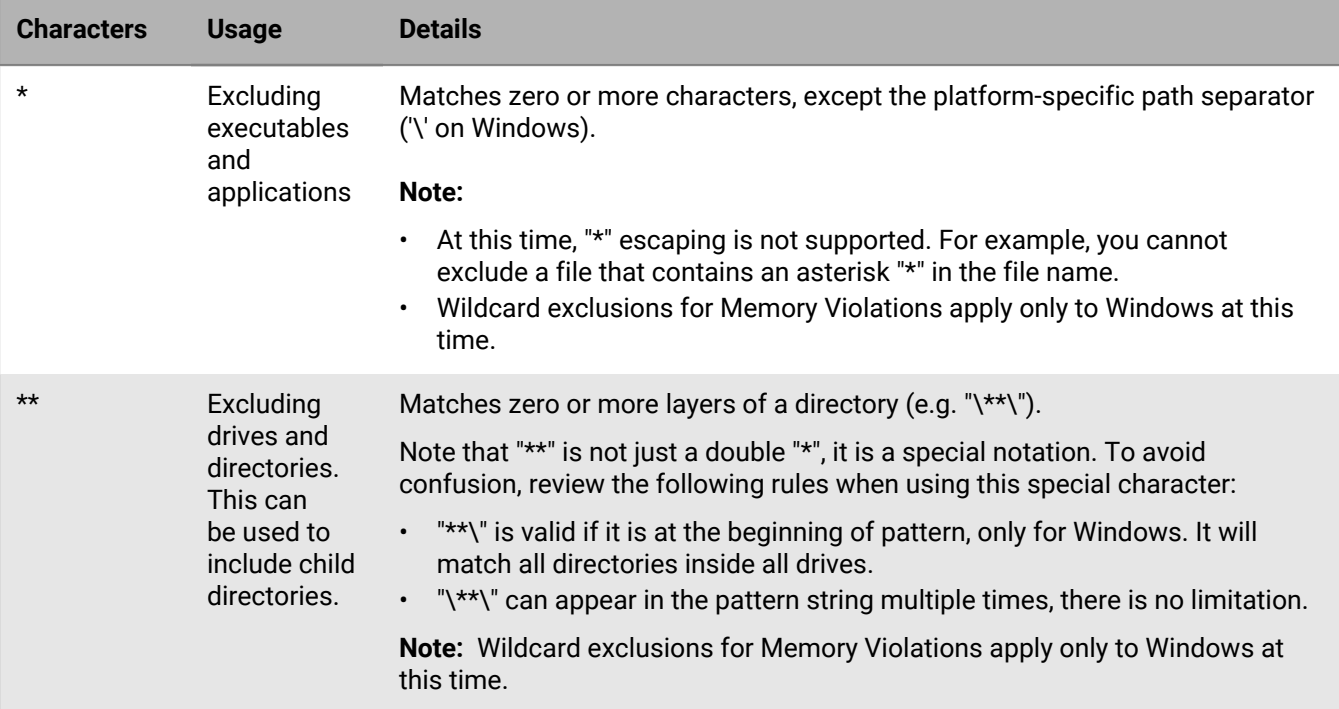

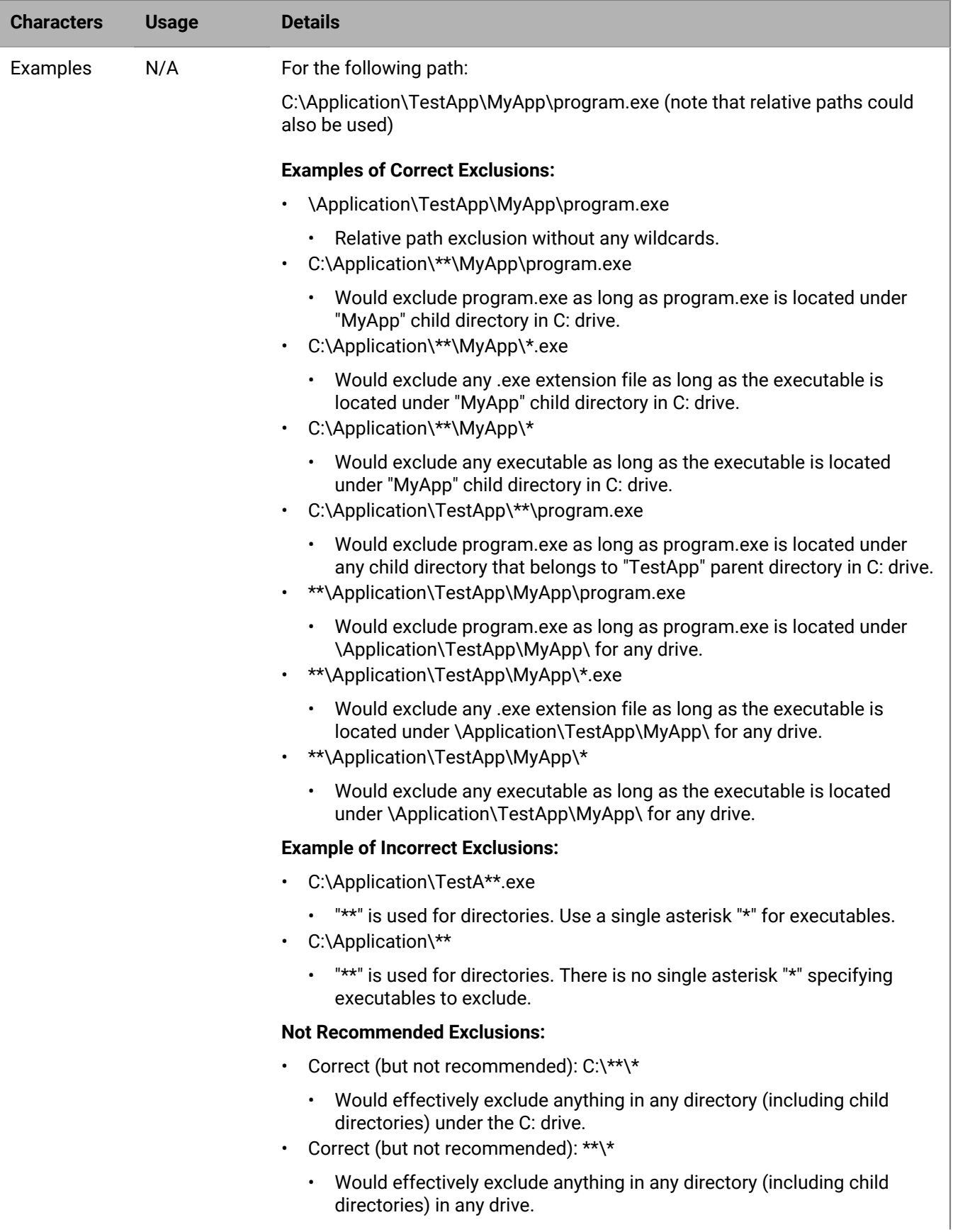

#### **Characters Usage Details**

**Note:** In a normal wildcard, three asterisks "\*\*\*" are valid and equal a single asterisk"\*". However, three asterisks are not valid for exclusions because it would hide typos. For example, in the pattern "C:\\*\*\*.exe", users might have wanted to type "c:\\*\*\\*.exe" but missed one "\". If "\*\*\*" were treated as a single "\*" it could result in different behavior than was intended.

#### <span id="page-28-0"></span>**Import a policy**

You can import device policies from the CylancePROTECT console (.xml file) and from other CylanceON-PREM console instances (JSON file) to make it easier to create and manage device policies.

When you import a policy from CylancePROTECT, consider the following:

- The CylancePROTECT policy safe list will not be imported because it is a bloom filter, not a list of hashes.
- If the policy also contains settings for BlackBerry Optics, only the CylancePROTECT policy settings will be imported.
- **1.** Click **Policies**.
- **2.** Click the **Import Policy** icon. The Import Policy window displays.
- **3.** Enter a name for the policy under Policy Name.
- **4.** Click **Browse for a file** and select the policy.xml or policy.json file you exported.
- **5.** Click **Import**. The imported policy displays in the Policy list with the name you specified.

#### <span id="page-28-1"></span>**Export a policy**

You can export a policy from CylanceON-PREM as a JSON file.

- **1.** Select **Policies** from the menu.
- **2.** Click the Export icon in the Action column beside a policy you want to export. The policy is exported to your browser's download folder as a policy.json file.

#### <span id="page-28-2"></span>**Policy rule sets**

You can automatically assign a policy to devices using a policy rule. Policy rules are created as part of a rule set. The first policy rule in the set that evaluates to *True* assigns the associated policy to a device. When a policy is assigned to a device, the remainder of the rule set is not evaluated since a device can only have one policy assigned.

**Example:** You have six policy rules in a rule set. The first two rules evaluate to *False*. The third rule evaluates to *True* and its policy is assigned. The remaining three policy rules are not evaluated since a policy was already assigned, even though rules 4 and 5 would have evaluated to *True* for the device.

You can also manually assign policies to individual devices. For information on manual assignment, see [Assign a](#page-50-1) [policy](#page-50-1).

#### **Policy rule priority**

You can prioritize the priority of a rule by changing its order in the rule set. For example, if you created a number of rules for various policies, and you want the third rule in the set to run first, you can drag the rule to the top of the list. Policy rules evaluate the first rule in the set that runs and evaluates each rule, in order, until it finds a match. As soon as a match is found, the policy associated with that rule is assigned.

#### **Evaluating policy rules**

Rules are evaluated in the following scenarios:

- After you edit a rule set and click **Save**. The process of saving the rule set causes all devices to be evaluated against the newly saved rule set.
- Newly added devices will be evaluated when the Agent registers with the CylanceON-PREM Console.
- When the Agent reports updated device attributes to the CylanceON-PREM Console (found under the General Info section on the **Device List >** *select a device* **> Device Details** page). If the device IP or other attribute changes, the rules will be re-evaluated and applied for that device only.
- If a tag is added or removed on a device, the rules will be re-evaluated and applied for that device only.

If no rules match a device, the "Default" rule will be applied along with the Default policy.

#### <span id="page-29-0"></span>**Add a policy rule**

You can create tags and tag rules first to group the devices. Then create a policy rule that uses the Tag condition to apply a policy to the group of devices. See [Add a device tag](#page-51-5) and [Add a tag rule](#page-53-0) for more information.

Review the following:

- Policies can only be associated with one rule. If the **Add New Rule** button is disabled, it means no policies exist or all policies are assigned to a rule and you will need to create a new policy. See [Add a policy](#page-18-2) for more information.
- Policy rules are not evaluated until the rule set is saved.
- **1.** Add a policy. See Add a policy for more information.
- **2.** Click **Rules > Policy Rules**.
- **3.** Click **Add New Rule**. You can add multiple rules to the rule set at the same time.
- **4.** (Optional) Rules run based on their order in the rule set with the first rule running first, and so on. To reorder

the rule, click  $\Xi$  and drag the rule to the correct location in the rule set.

- **5.** Enter a **Rule Name**.
- **6.** (Optional) Enter a Rule Description.
- **7.** Select a policy for **Devices affected will receive the following policy**.
- **8.** Create a rule condition. Rule conditions contain three parts that are used to determine whether a policy rule will be applied: evaluation property, operator, and value. If the rule condition evaluates to *True*, the policy will be applied to a device.
	- a) Click an evaluation property from the drop-down list beside **Device Name**.
	- b) Click an operator from the drop-down list beside **Starts With**. See [Policy rule operators](#page-29-1) for a description of all available operators.
	- c) Enter or select a value for the conditions. This varies depending on the other conditions selected. For example, selecting Device Name will require entering some device name information; selecting Operating System will require selecting a target OS from a list.
- **9.** To add another condition to the rule, click **Add "And" condition** or **Add "OR" condition block**, then enter the condition information.

**10.**Click **Save**.

#### <span id="page-29-1"></span>**Policy rule operators**

Review the following table for a list of operators available for policy rules.

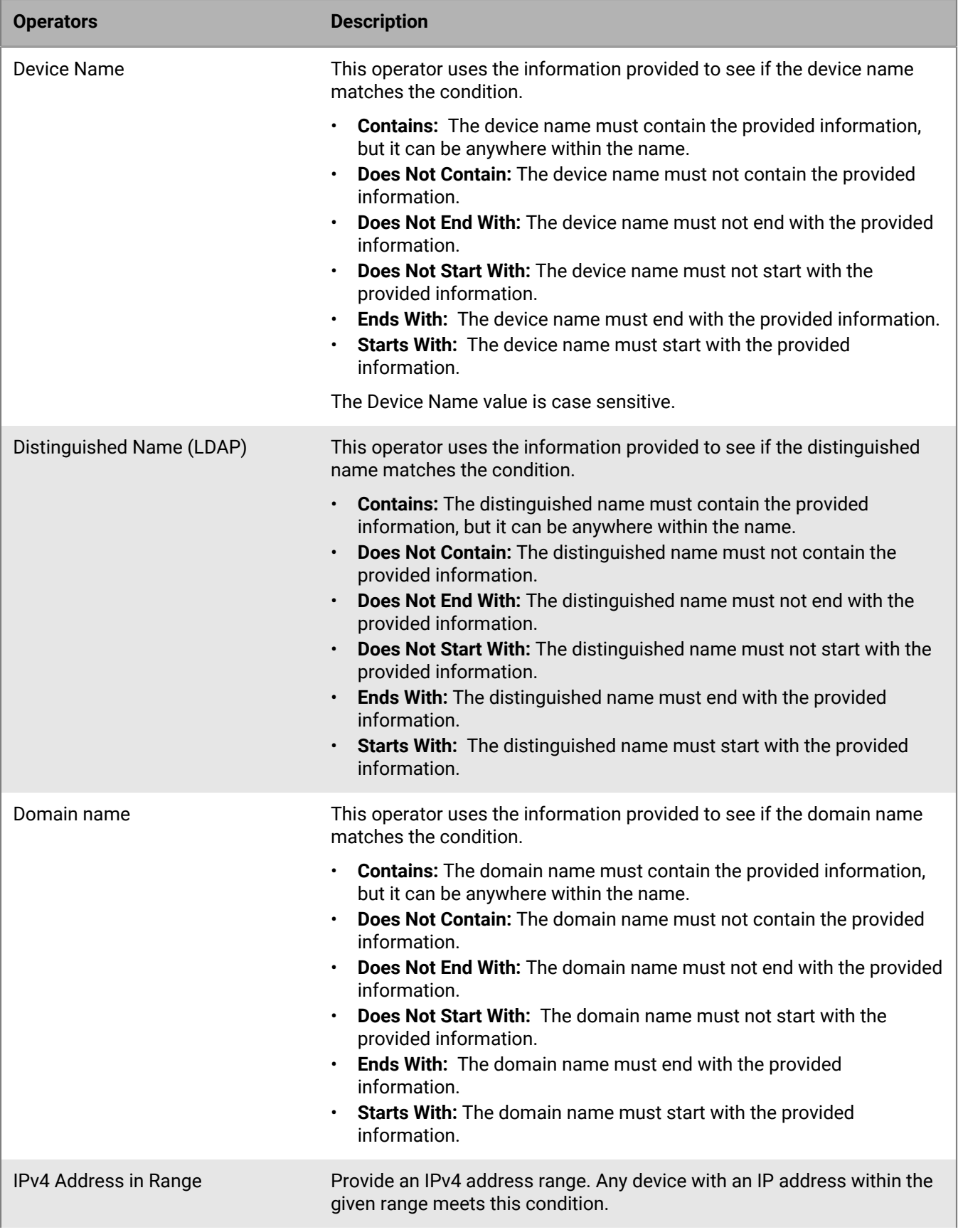

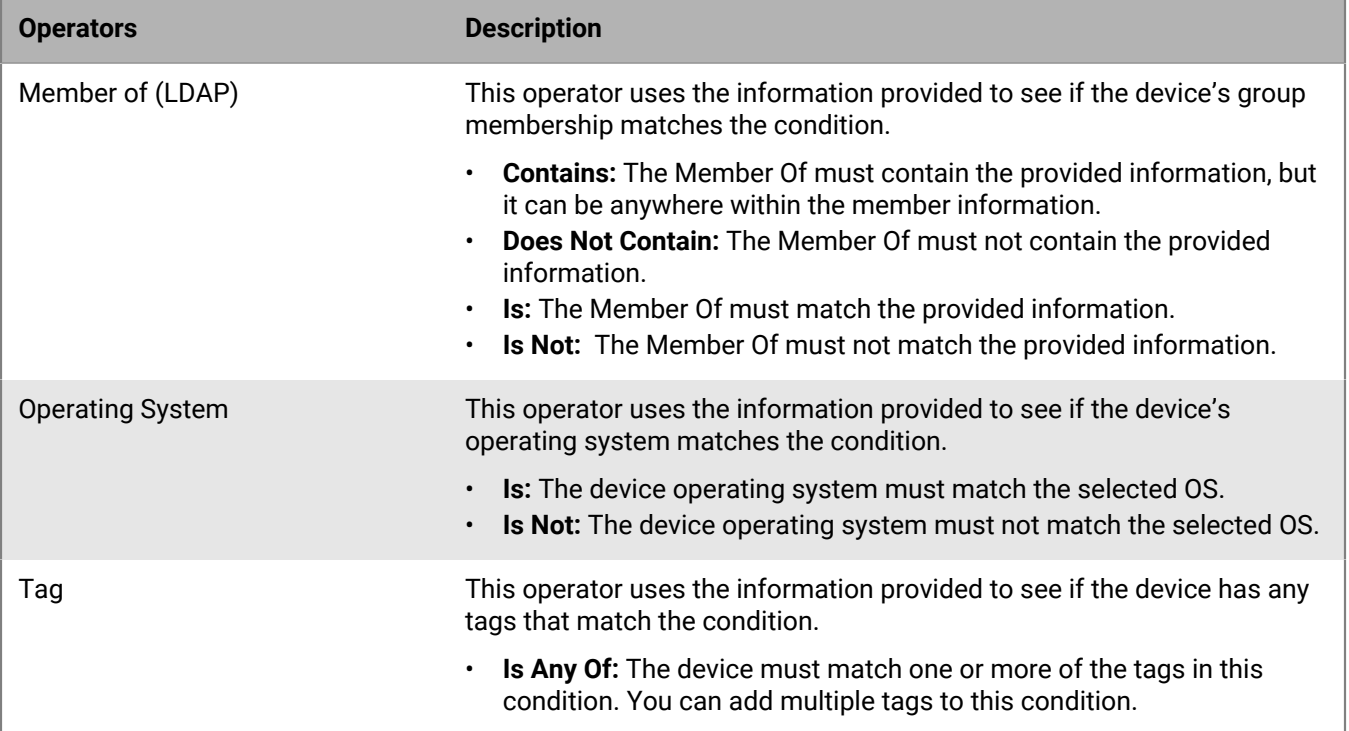

## <span id="page-32-0"></span>**Agent installation**

Devices are added to your organization by installing the CylancePROTECT agent on each system. When they are connected to the CylanceON-PREM console, you can apply policies (to manage identified threats) and organize your devices based on your needs.

The agent is designed to use a minimal amount of system resources. The agent treats files or processes that execute as a priority because these events could be malicious. Files that are simply on disk (in storage but not executing) take a lower priority because while these could be malicious, these do not pose an immediate threat.

**Note:** CylanceON-PREM requires CylancePROTECT Agent version 1480 or higher to be installed on the endpoints. The agent also requires an installation parameter to configure the agent to communicate with your CylanceON-PREM virtual appliance.

#### **Important note about initial deployment**

You must limit the installation of agents to batches of 1,000 endpoints at a time to avoid issues with horizontal scaling during initial endpoint activity.

### <span id="page-32-1"></span>**Add the root CA certificate to every endpoint**

To ensure secure communication between your CylanceON-PREM server and your endpoints, the root CA certificate used to sign the certificate and key used on the server must be installed (trusted) on every endpoint with an agent.

#### <span id="page-32-2"></span>**Add a root CA certificate to Windows**

- **1.** Click **Start**, type mmc, and press **Enter**.
- **2.** Click **Yes**. This starts the Microsoft Management Console.
- **3.** Select **File > Add/Remove Snap-in**.
- **4.** Under Available snap-ins, select **Certificates**. Click **Add**.
- **5.** Select Computer account, then click **Next**.
- **6.** Click **Finish**. Click **OK**.
- **7.** Expand Certificates, right-click Trusted Root Certification Authority, and select **All Tasks > Import**.
- **8.** Click **Next**.
- **9.** Click **Browse**, select your root CA certificate. Click **Open**.
- **10.**Click **Next > Next > Finish**.
- **11.**When the import was successful message is displayed, click **OK**.
- **12.**Select **File > Save > Save**.
- **13.**Close the console.

#### <span id="page-32-3"></span>**Add a root CA certificate to MacOS**

- **1.** On the macOS endpoint, copy to or download the root CA certificate. In this example, the file is in the Downloads folder. If you save it to a different folder, you must navigate to the folder in the Terminal and then run the command to add the certificate.
- **2.** Click **Launchpad**, in the search field, type terminal. Click the Terminal icon.
- **3.** In Terminal, type cd ./Downloads and press **Return**.
- **4.** Type sudo security add-trusted-cert -d -r trustRoot -k /Library/Keychains/ System.keychain rootCA.crt and press **Return**. In this example, the root CA certificate is named rootCA.crt. If your certificate has a different file name, be sure to change it in the command before running it.
- **5.** Type your password and press **Return**.

### <span id="page-33-0"></span>**Copy installation token**

An Installation Token is required when installing the CylancePROTECT Agent.

**Note:** Do not use the Installation Token from the Cylance Console.

- **1.** Using a web browser, log in to CylanceON-PREM.
- **2.** Click **Settings**.
- **3.** Copy the Installation Token.

### <span id="page-33-1"></span>**Install the Windows agent**

This section includes information about Windows system requirements, hardware requirements, and installation parameters.

#### <span id="page-33-2"></span>**Windows system requirements**

BlackBerry recommends that your device meet the following system requirements.

#### **Supported Windows operating systems**

The device can be a physical or virtual machine.

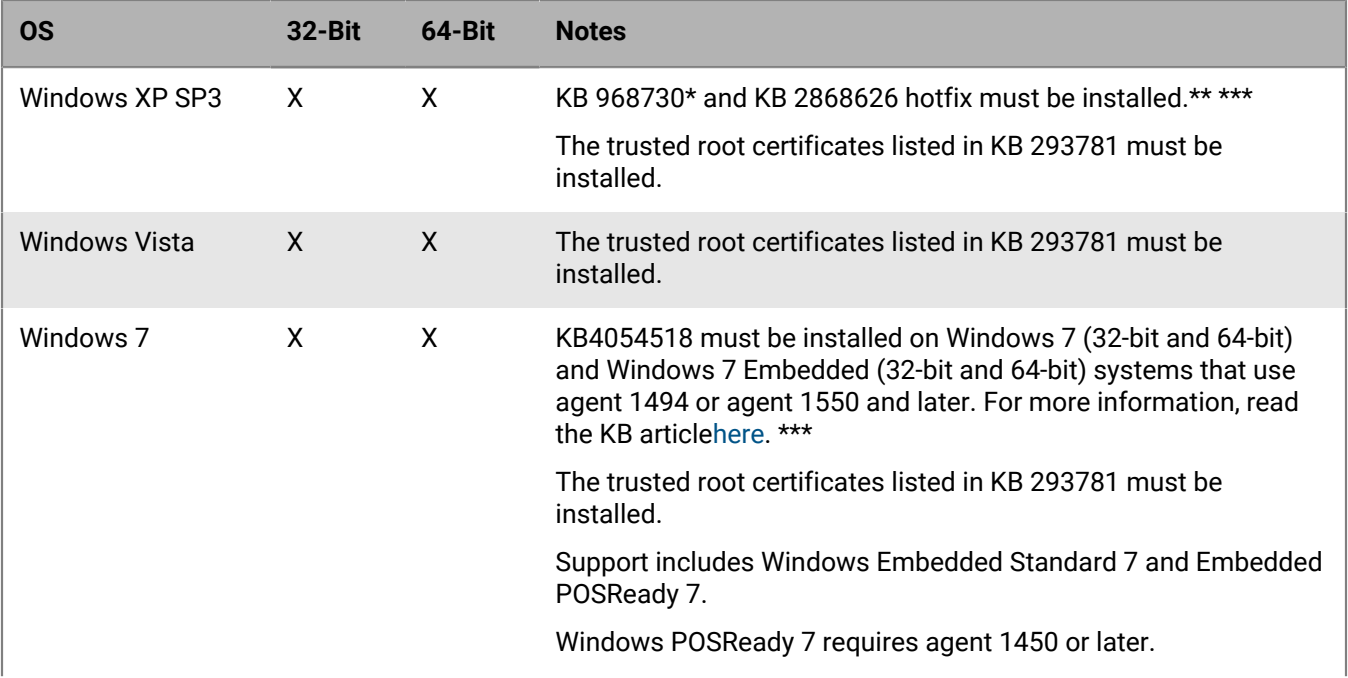

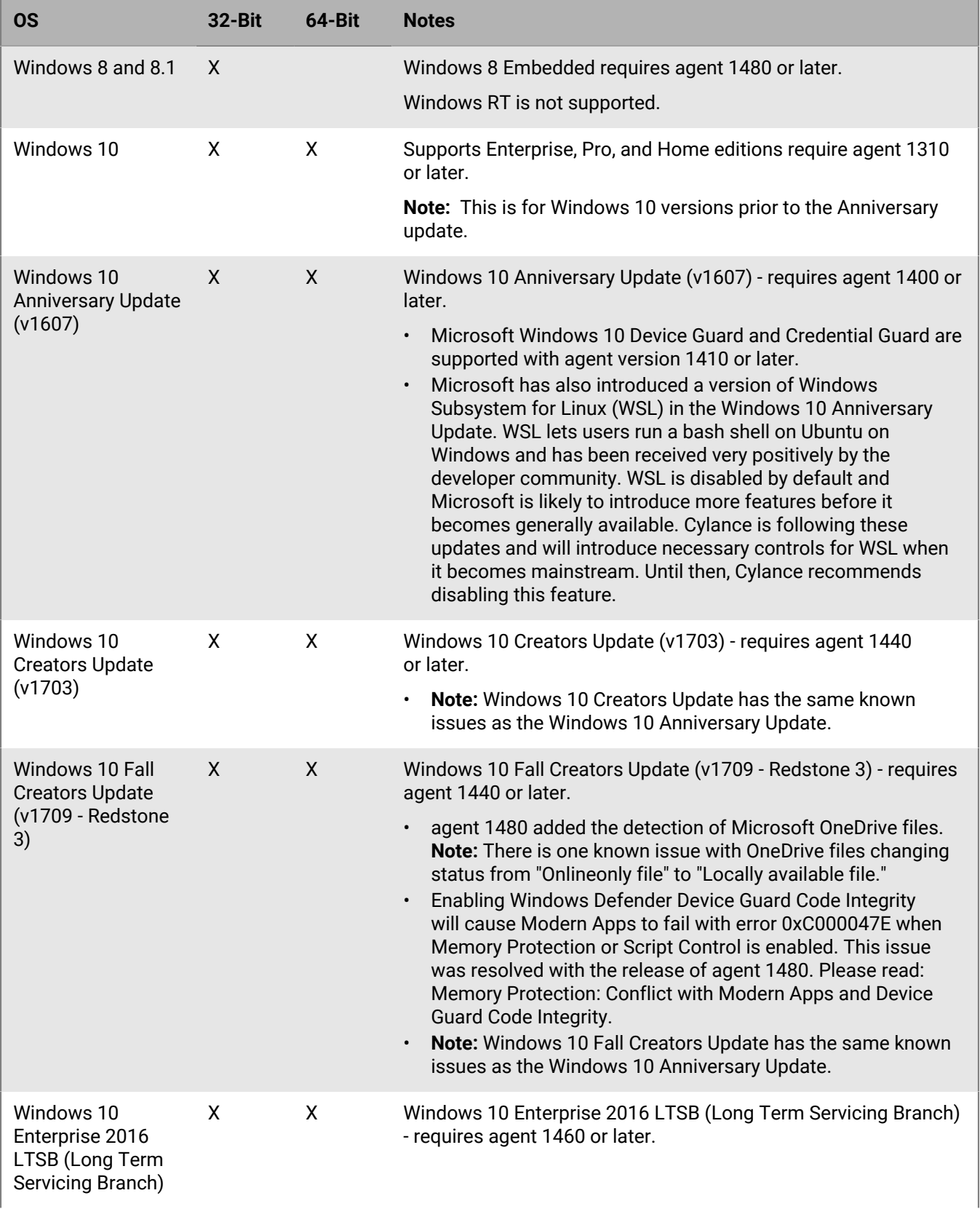

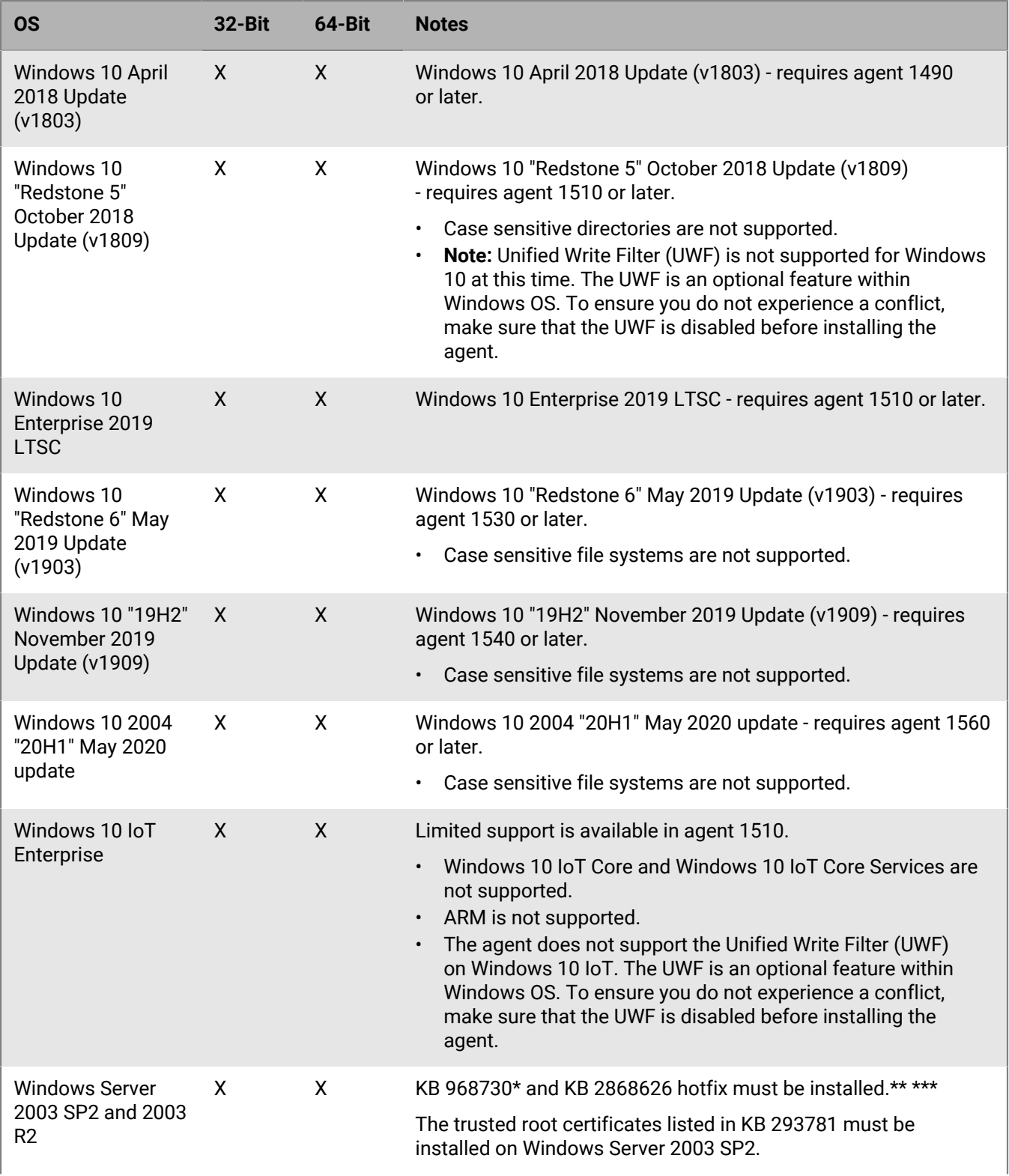
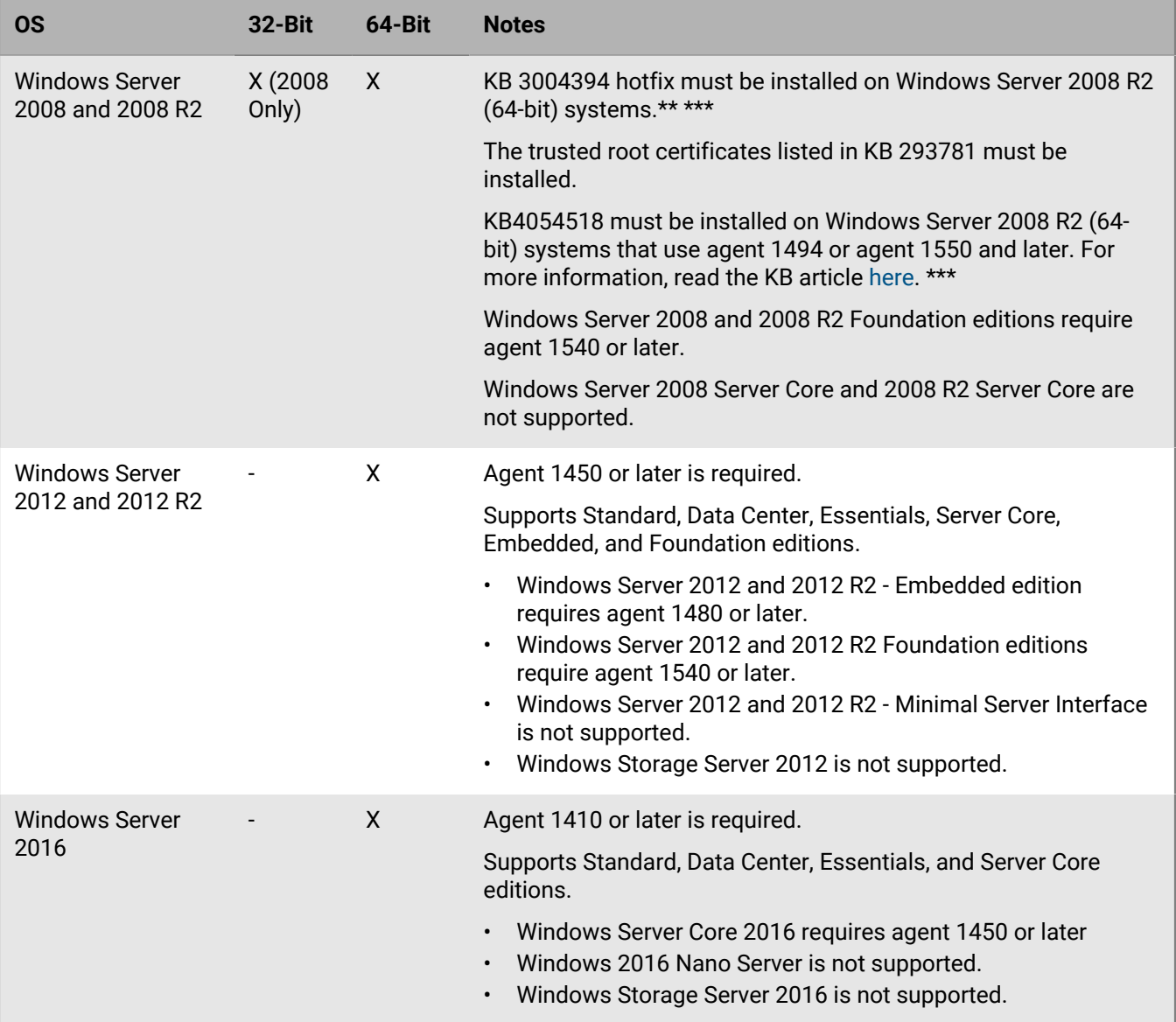

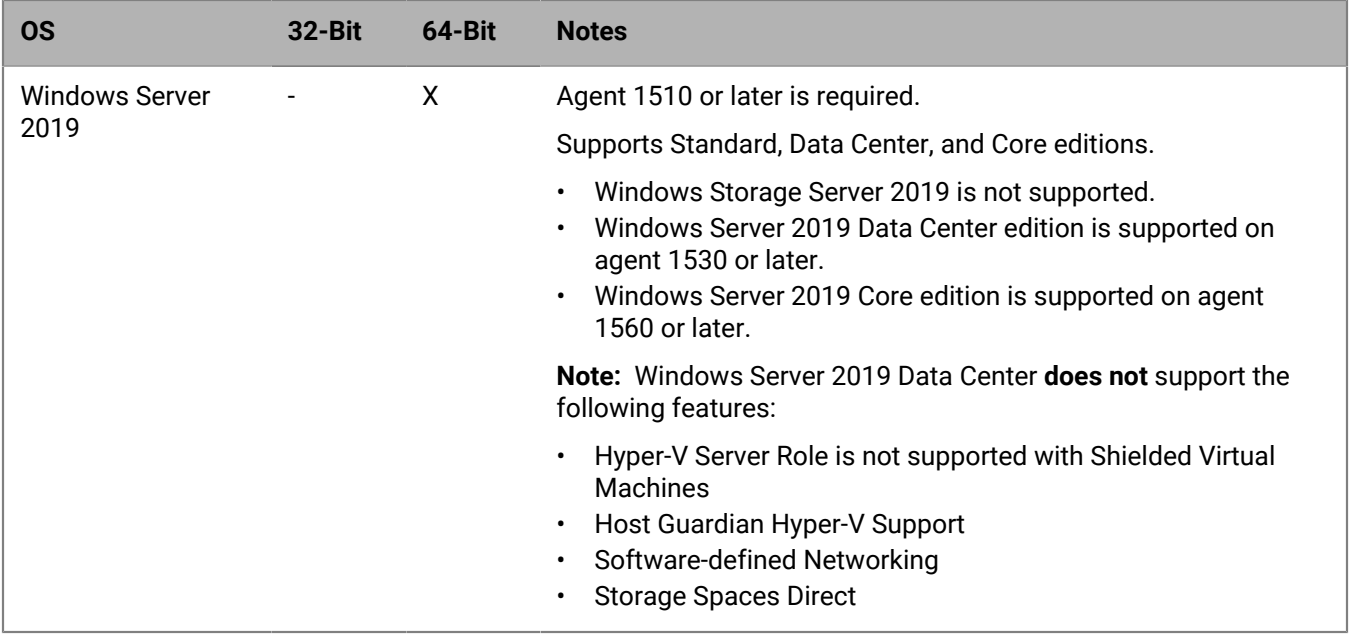

\* For Windows XP and Windows Server 2003, the hotfix in Microsoft's KB 968730 resolves a communication issue with the Console. These older operating systems can have issues obtaining a certificate if the certificate authority (CA) uses SHA256 encryption or later. Cylance is required to use this level of encryption to meet Microsoft security requirements.

\*\* For additional information about errors when accessing secure Cylance hosts, visit support.blackberry.com to read article [66475](https://support.blackberry.com/community/s/article/66475).

\*\*\* Cylance Support does not provide assistance in searching and implementation of any Microsoft related KB's or other third-party patches. For any issues with finding or implementing Microsoft related KB's, please reach out to Microsoft for assistance.

**Note:** CylancePROTECT does not support scanning unhydrated files from Microsoft OneDrive.

#### **Additional Windows requirements**

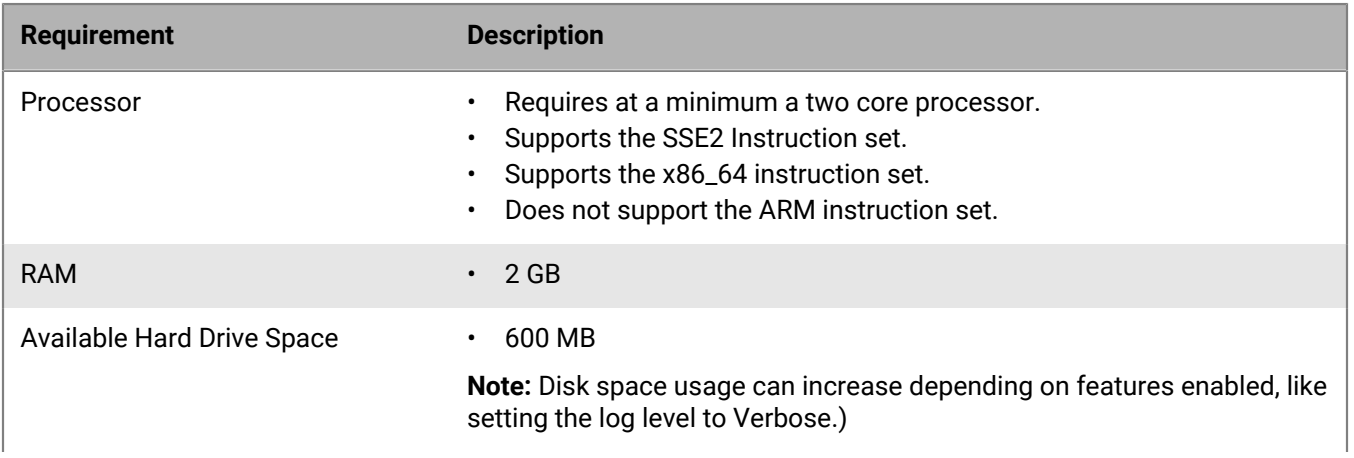

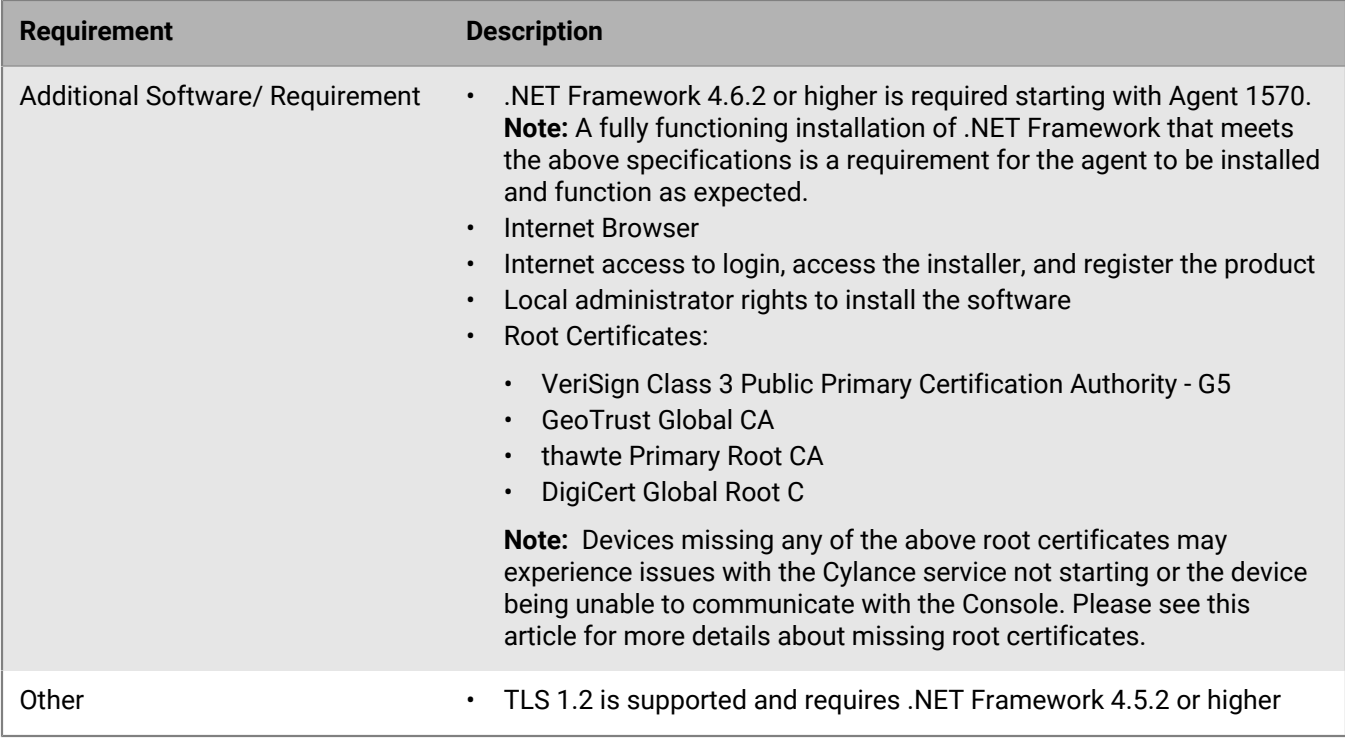

## **Windows installation parameters**

The agent must be installed through GPO, SCCM, MSIEXEC, or a similar method. The following parameters are built in to the MSI installer. If an installation parameter is not defined, the default setting is used (if available).

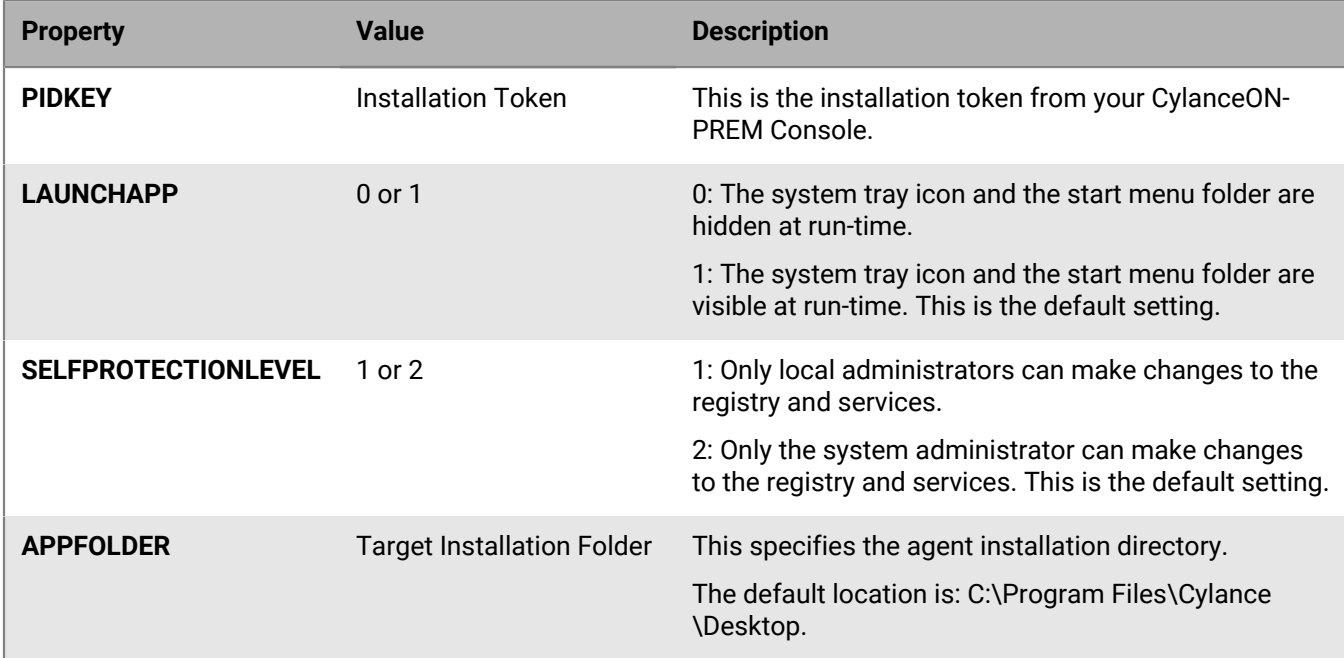

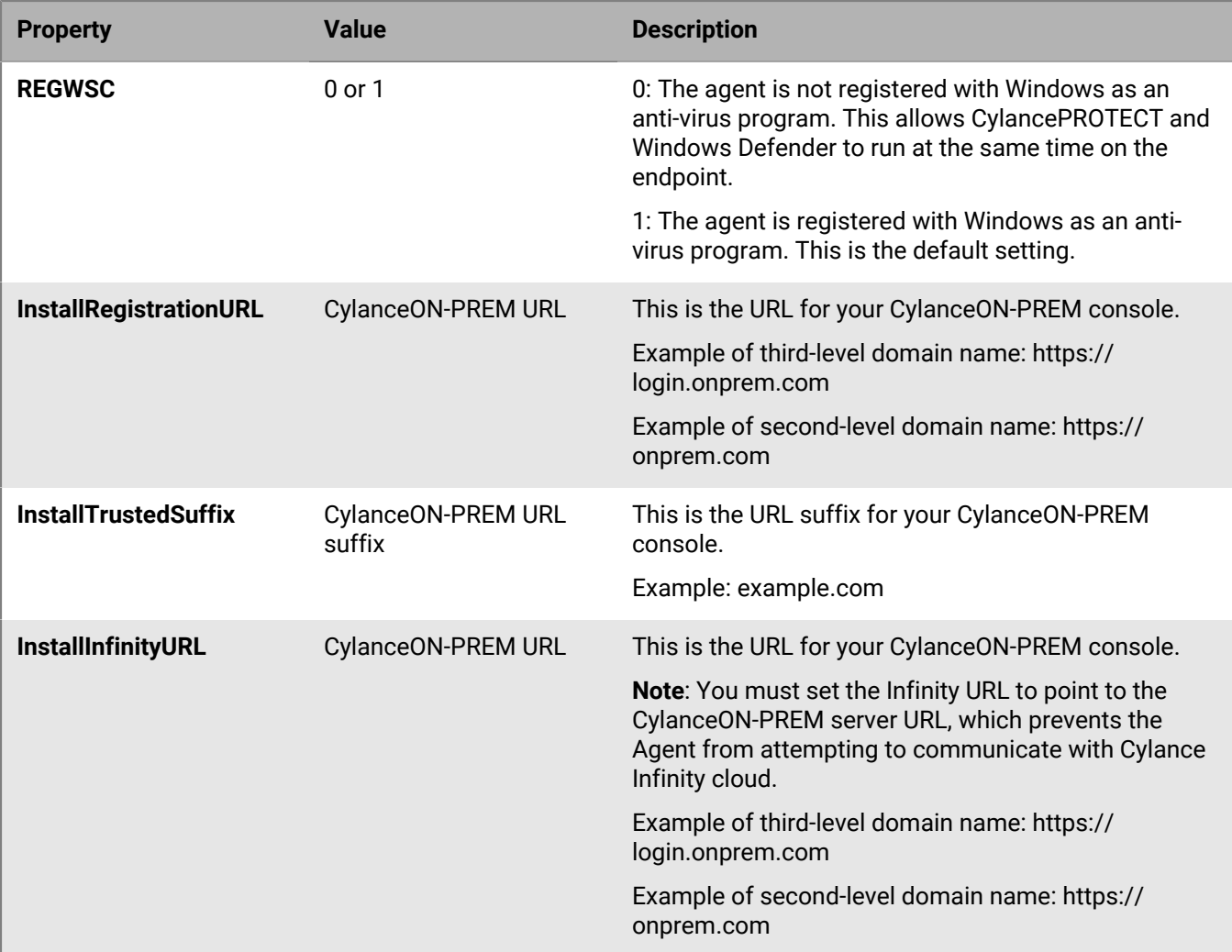

#### **MSI example**

```
msiexec /i CylanceProtect_x64.msi /qn PIDKEY=YourInstallationToken
  LAUNCHAPP=1 InstallRegistrationURL=https://onprem.example.com
  InstallTrustedSuffix=example.com InstallInfinityURL=https://onprem.example.com
```
#### **EXE example**

```
CylanceProtectSetup.exe /s PIDKEY=YourInstallationToken
 LAUNCHAPP=1 InstallRegistrationURL=https://onprem.example.com
  InstallTrustedSuffix=example.com InstallInfinityURL=https://onprem.example.com
```
# **Install the macOS agent**

This section includes information about macOS system requirements, hardware requirements, and installation parameters.

## **Supported MacOS operating systems**

(Optional) Use the following table to list items and descriptions. If necessary, include an introductory phrase. To create a comparison table, add columns as needed.

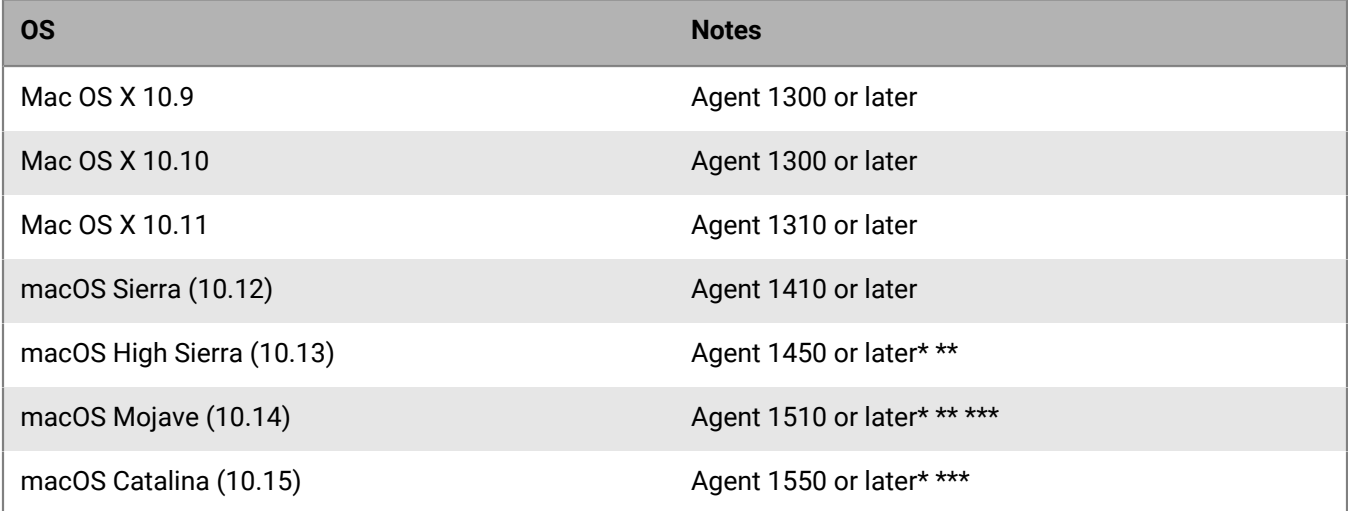

\*macOS High Sierra 10.13 or later includes a new security feature that requires users to approve new third-party kernel extensions. Read this Agent Installation - macOS High Sierra - Secure Kernel Extension Loading article for more information.

\*\*Prior to CylancePROTECT Agent version 1510, the CylancePROTECT Agent was a 32-bit binary for macOS. With the release of 1510, the CylancePROTECT Agent for macOS is a 64-bit binary. With the advent of macOS High Sierra (10.13.4), Apple began to notify users that 32-bit based applications are not optimized to be used on a macOS based machine. This requires additional steps for Agent 1500 or earlier installations, and displays a notification for macOS High Sierra 10.13.4 once; or every 30 days for macOS Mojave 10.14. Read the macOS and 32- bit compatibility article for more information.

\*\*\*macOS Mojave introduced a security feature that allows third-party applications to access protected user data.

- macOS Mojave version 10.14.x (recommended) If you are running macOS Mojave and have installed CylancePROTECT, it is recommended that you enable Full Disk Access on your macOS system. If Full Disk Access is not enabled, CylancePROTECT cannot process files secured by user data protection.
- macOS Catalina version 10.15.x or higher (required) If you are running macOS Catalina or higher and have installed CylancePROTECT, it is required that you enable Full Disk Access on your macOS system. If Full Disk Access is not enabled, Cylance products will be unable to process files secured by user data protection. Starting with macOS Catalina (10.15.x), this now includes the user's Desktop, Downloads, and Documents folders.

Read the macOS - Full Disk Access Requirements article for more information.

### **Note:**

- Case Sensitive volume formats are not supported on Mac OS X or macOS at this time.
- Support for macOS 64-bit is available in Agent 1510 or higher.

### **Additional MacOS requirements**

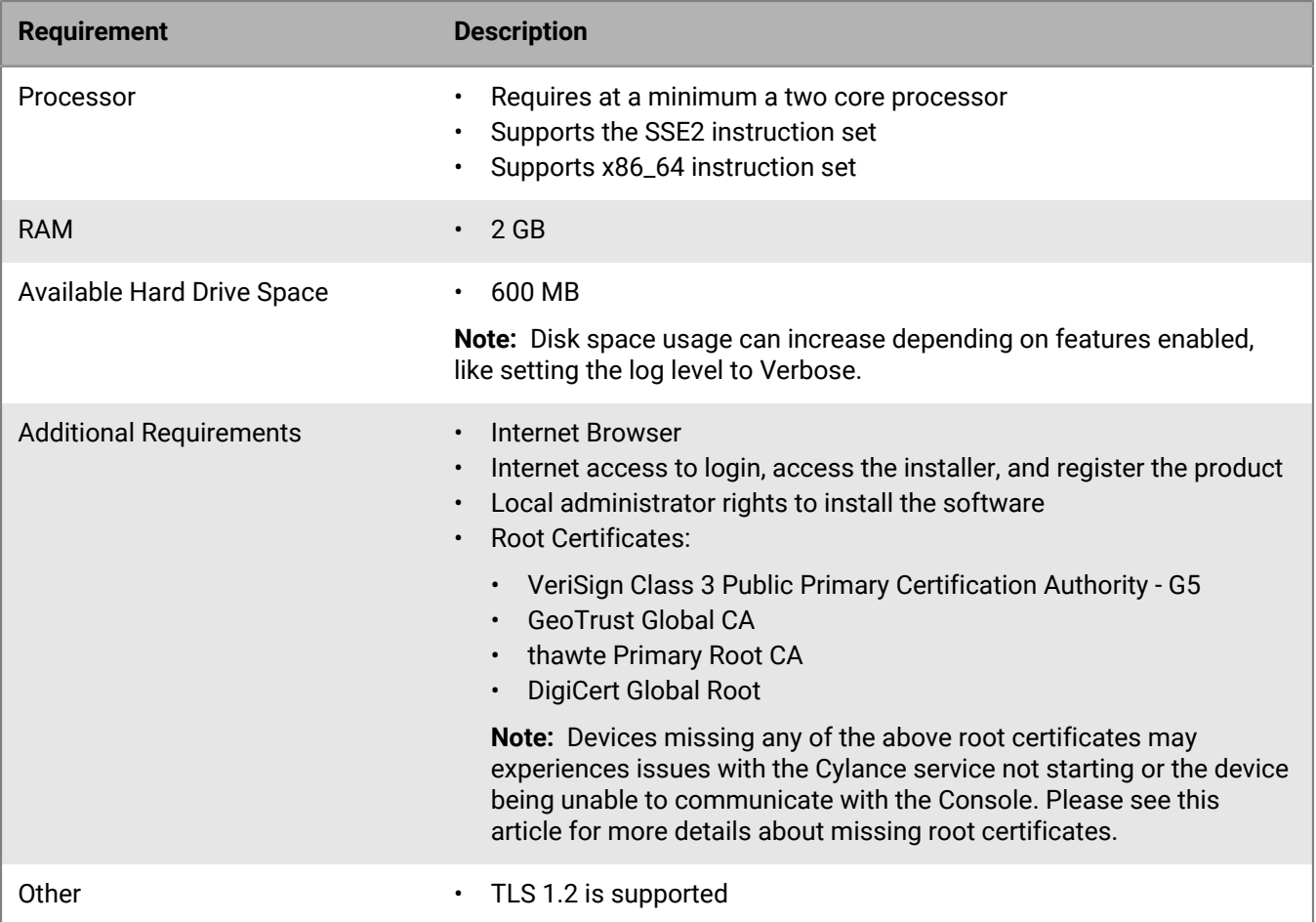

## **Installation parameters – MacOS**

The Agent must be installed using the command line options in Terminal. The following parameters are built into the .pkg installer. If an installation parameter is not defined, the default setting is used (if available).

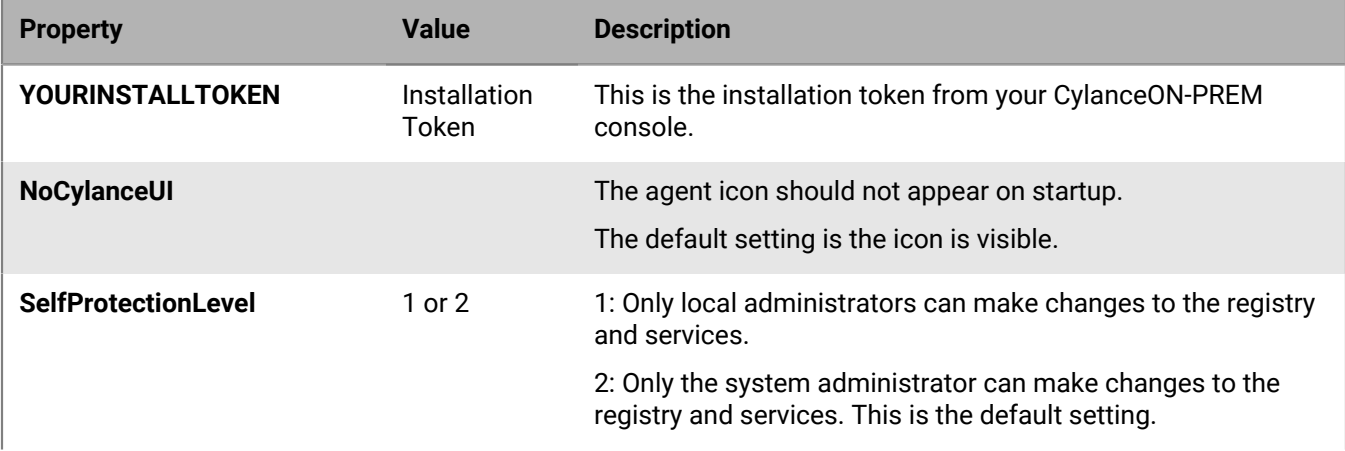

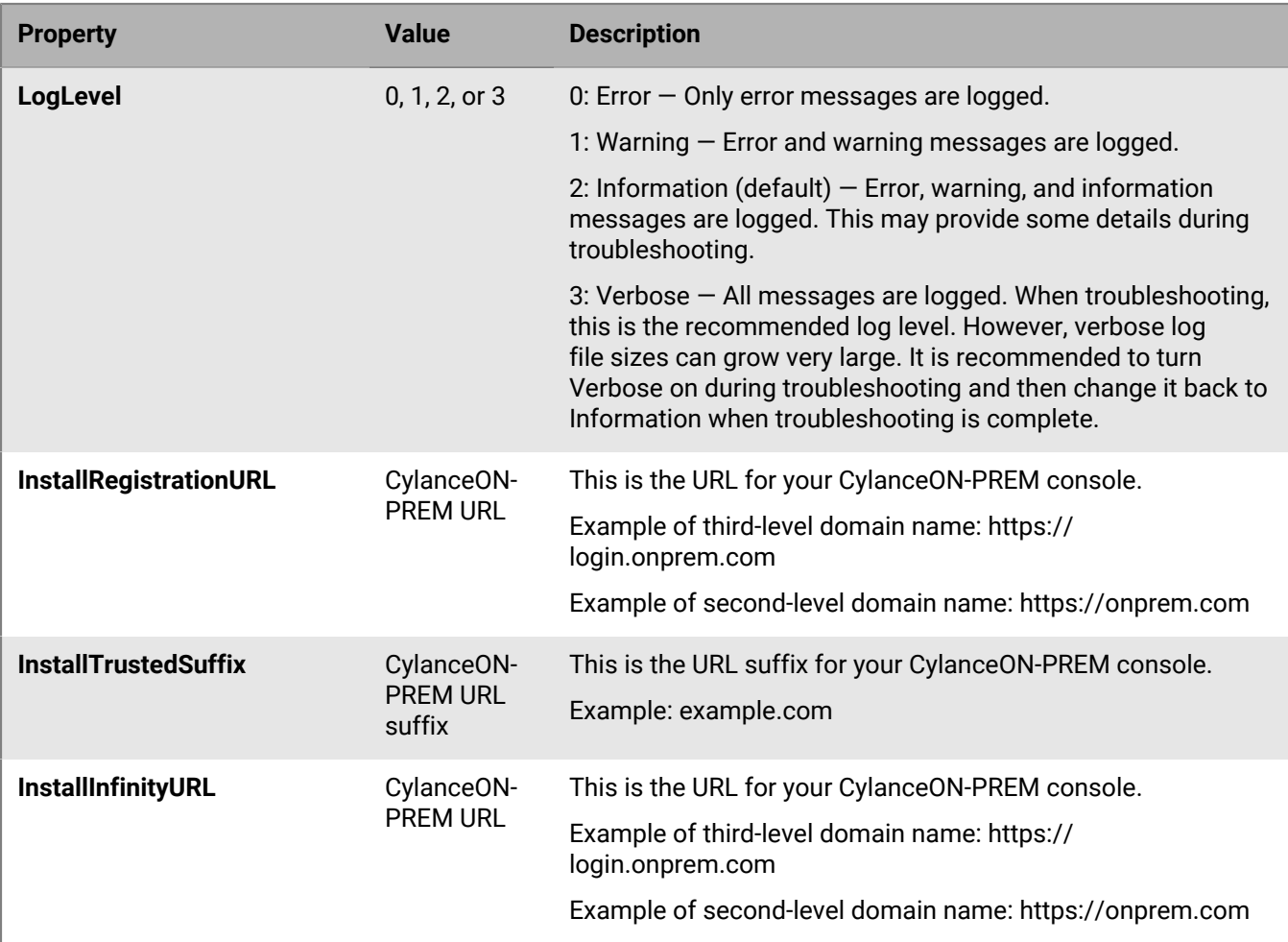

```
echo YourInstallationToken > cyagent_install_token
echo InstallRegistrationURL=https://onprem.example.com >> cyagent_install_token
echo InstallTrustedSuffix=example.com >> cyagent_install_token
echo InstallInfinityURL=https://onprem.example.com >> cyagent_install_token
sudo installer-pkg CylancePROTECT.pkg -target /
```
# **Install the Linux agent**

This section includes information about Linux system requirements, hardware requirements, and installation steps.

### **Linux system requirements**

BlackBerry recommends that your device meet the following system requirements.

### **Supported Linux operating systems**

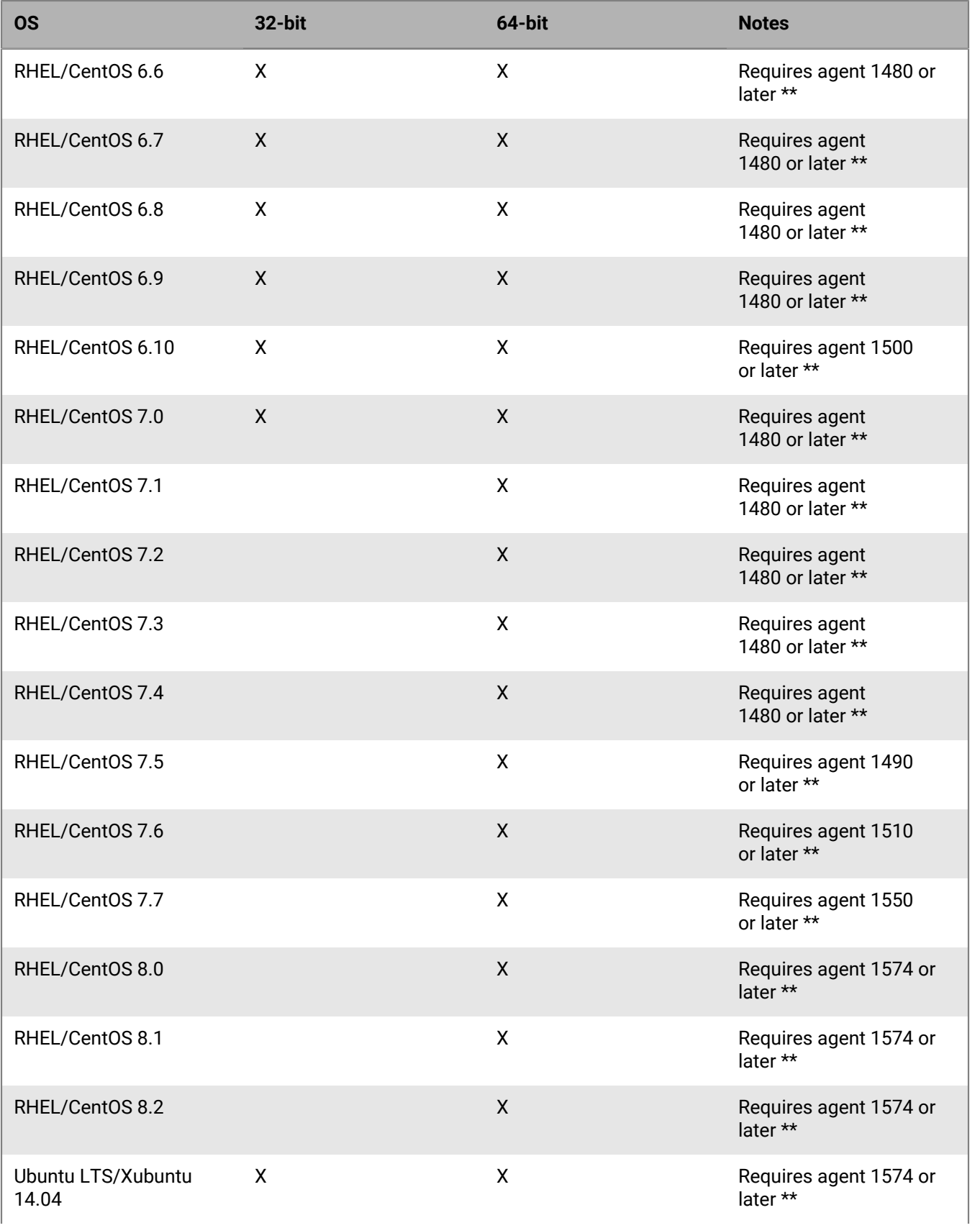

![](_page_44_Picture_201.jpeg)

\*\*FIPS support:

• For RHEL\CentOS 6.x and 7.x, FIPS support is available in Agent 1560 or higher. To enable FIPs, see [FEDERAL INFORMATION PROCESSING STANDARD \(FIPS\)](https://access.redhat.com/documentation/en-us/red_hat_enterprise_linux/6/html/security_guide/sect-security_guide-federal_standards_and_regulations-federal_information_processing_standard) and [How RHEL 8 is designed for FIPS 140-2](https://www.redhat.com/en/blog/how-rhel-8-designed-fips-140-2-requirements) [requirements.](https://www.redhat.com/en/blog/how-rhel-8-designed-fips-140-2-requirements)

• For RHEL\CentOS 8.x, FIPS support is available in agent 1574 or higher. To enable FIPS, see [How RHEL 8 is](https://www.redhat.com/en/blog/how-rhel-8-designed-fips-140-2-requirements) [designed for FIPS 140-2 requirements](https://www.redhat.com/en/blog/how-rhel-8-designed-fips-140-2-requirements) for more information.

![](_page_44_Picture_202.jpeg)

![](_page_44_Picture_203.jpeg)

### **Configure Linux agents**

### <span id="page-45-0"></span>**Convert and distribute certificates**

Agents must trust the certificate that the virtual appliance has been configured with to communicate with the virtual appliance. Linux Agents do not use a central certificate store like Windows or macOS systems. Instead, the Linux Agent uses the certificate store from the Mono framework. These certificates must be formatted in a Mono-specific format. Once the x509 certificate is converted into the Mono format, the certificate files can be distributed to Linux endpoints.

By converting the certificates, you do not need to install Mono on each Linux Agent endpoint.

### **Mono for Linux steps**

The following steps use a CentOS 7.6 virtual machine and logged in as the root user.

- **1.** Follow the instructions on Mono Project's website: [https://www.mono-project.com/download/stable/](https://www.mono-project.com/download/stable/#download-lin) [#download-lin.](https://www.mono-project.com/download/stable/#download-lin) Install either the **mono-devel** or **mono-complete** package. Either mono package will allow you to complete the steps below.
- **2.** Open Terminal and change directories to the location where your certificate is stored. The certificate needs to be in PEM format.

**Note:** The certificate required is the one used to sign the certificate and key for your CylanceON-PREM virtual appliance.

**3.** After changing directories, enter the cert-sync command:

cert-sync <YOURCERTIFICATE>

where <YOURCERTIFICATE> should be replaced with your certificate.

Example Output: cert-sync rootCA.crt

```
[root@Example Example]# cert-sync rootCA.crt
Mono Certificate Store Sync - version 6.6.0.161
Populate Mono certificate store from a concatenated list of certificates.
Copyright 2002, 2003 Motus Technologies. Copyright 2004-2008 Novell. BSD licensed.
Importing into legacy system store:
I already trust 133, your new list has 1
Certificate added: C=US,
1 new root certificates were added to your trust store.
Import process completed.
Importing into BTLS system store:
I already trust 133, your new list has 1
Certificate added: C=US,
1 new root certificates were added to your trust store.
Import process completed.
```
#### **4.** Mono stores the synced certificate to **/usr/share/.mono/new-certs/Trust**

**Note:** When installing Mono for Linux, Mono will automatically insert its own certificates into the **/new-certs/ Trust** directory. Because of this, it may be confusing which mono certificate is your newly synced certificate.

To get around this, you can use ls -ltr to display the latest modified file at the bottom of the Terminal output. You can use your method of choice to differentiate your target certificate versus the other previously inserted certificates.

**Example:** The red boxed certificate is the certificate that was synced using the above steps. All other certificates were inserted upon installation of Mono.

![](_page_46_Picture_84.jpeg)

**5.** On each Linux device that will use the appliance, create the following directory:

#### **/usr/share/.mono/new-certs/Trust**

**Note:** This does not install Mono on the target machine; you are just manually creating the directory.

#### **Please be aware that there is a period, ".", in front of ".mono".**

Example method to create the directory:

*mkdir -p /usr/share/.mono/new-certs/Trust*

**6.** Copy the synced certificate to the directory you created in the previous step for all target Linux machines.

### **Mono for Windows Steps**

The steps below use Windows 10 as an example.

- **1.** Install Mono for Windows from:<https://www.mono-project.com/download/stable/#download-win>.
- **2.** In the Start menu, right-click **Open Mono x64 Command Prompt** and select **More> Run as administrator**. Please refer to Mono's documentation [here](https://www.mono-project.com/docs/getting-started/install/windows/) for more information.

The following command prompt window appears:

![](_page_47_Picture_0.jpeg)

**3.** Change directories to the location where your certificate is stored.

**Note:** The certificate needs to be in PEM format.

**Note: IMPORTANT:** The certificate required is the one used to sign the certificate and key for your CylanceON-PREM virtual appliance.

**4.** After changing directories, enter the cert-sync command: cert-sync <YOURCERTIFICATE>

where <YOURCERTIFICATE> should be replaced with your certificate.

Example Output: cert-sync rootCA.crt

![](_page_47_Picture_86.jpeg)

**5.** Mono stores the synced certificates in the ProgramData directory: **C:\ProgramData\.mono\new-certs\Trust**

The mono certificate will look like this:

![](_page_47_Picture_87.jpeg)

**6.** On each Linux device that will use the appliance, create the following directory: **/usr/share/.mono/new-certs/ Trust**

**Note:** This does not install mono on the target machine; you are just manually creating the directory.

#### **Please be aware that there is a period, ".", in front of ".mono".**

Example method to create the directory:

*mkdir -p /usr/share/.mono/new-certs/Trust*

**7.** Copy the synced certificate to the directory you created in the previous step for all target Linux machines.

#### **Install the Linux agent**

The following installation uses a CentOS 7.4 virtual machine and the user is logged in as the root user.

**1.** Download the CylancePROTECT Linux agent for CylanceON-PREM. See the [How to request access to](https://support.blackberry.com/community/s/article/71037) [CylanceON-PREM downloads](https://support.blackberry.com/community/s/article/71037) KB article for more information.

**Note:** Do not download the CylancePROTECT Linux agent for CylanceON-PREM from the Cylance console.

- **2.** Copy synced certificates to the proper directory for all target Linux machines. For more information, see [Convert and distribute certificates](#page-45-0).
- **3.** Create the config\_defaults.txt file and include the installation parameters.
	- Enter mkdir /opt/cylance, then press **Enter**. This creates the installation folder.
	- Enter cd /opt/cylance, then press **Enter**.
	- Enter echo InstallToken=YourInstallationToken > config\_defaults.txt, then press **Enter**. Replace YourInstallationToken with the installation token from the Console.
	- Enter echo InstallRegistrationURL=<onpremurl> >> config\_defaults.txt, then press **Enter**. Replace <onpremurl> with the fully-qualified domain name for the server. Example: https:// onprem.example.com. See more examples in the next section.
	- Enter echo InstallTrustedSuffix=<onpremsuffix> >> config\_defaults.txt, then press **Enter**. Replayce <onpremsuffix> with the URL suffix for the server. Example: example.com. See more examples in the next section.
	- Enterecho InstallInfinityURL=<onpremurl> >> config\_defaults.txt, then press **Enter**. Replace <onpremurl> with the fully-qualified domain name for the server. Example: https:// onprem.example.com. See more examples in the next section.
- **4.** Navigate to the folder with the Linux Agent installation file. For example, if the installation file is in the Downloads folder and you are logged on as root: enter cd /root/Downloads, then press **Enter**.
- **5.** Type rpm -ivh CylancePROTECT.el7.rpm, then press **Enter**. This installs the Linux Agent. This example installs the Linux Agent for RHEL 7 / CentOS 7 (el7). Change the RPM file name as needed during installation.
- **6.** Optionally, type rpm -ivh CylancePROTECTUI.el7.rpm, then press **Enter**. This installs the UI for the Linux Agent. The UI is not required to run the Agent. This example installs the Linux Agent for RHEL 7 / CentOS 7 (el7). Change the RPM file name as needed during installation.

### **Examples for the Linux configuration file**

Use the following parameters in the plain text file used to configure the Agent on your Linux devices. This is required to ensure all agents properly communicate with CylanceON-PREM. Use the DNS for your virtual appliance.

Example of third-level domain name (onprem.example.com):

```
InstallRegistrationURL=<onpremurl> Example: https://onprem.example.com
InstallTrustedSuffix=<onpremurlsuffix> Example: example.com
InstallInfinityURL=<onpremurl> Example: https://onprem.example.com
Example of second-level domain name (example.com):
```
Example of second-level domain name (example.com):

```
InstallRegistrationURL=<onpremurl> Example: https://example.com
InstallTrustedSuffix=<onpremurlsuffix> Example: example.com
InstallInfinityURL=<onpremurl> Example: https://example.com
```
Example:

```
echo InstallToken=YourInstallationToken > config_defaults.txt
echo InstallRegistrationURL=<onpremurl> >> config_defaults.txt
echo InstallTrustedSuffix=<onpremurlsuffix> >> config_defaults.txt
echo InstallInfinityURL=<onpremurl> >> config_defaults.txt
```
# **Upgrade agents**

To upgrade CylancePROTECT Agents that communicate with your CylanceON-PREM virtual appliance:

- **1.** Download the latest Agent upgrade package for your operating system. See [FAQ Where can I download the](https://support.blackberry.com/community/s/article/66541) [latest upgrade package for CylancePROTECT](https://support.blackberry.com/community/s/article/66541) for more information.
- **2.** Use a third-party deployment tool to deploy the Agent upgrade package.

# **Virtual machines**

Below are some recommendations for using the CylancePROTECTAgent on a virtual machine image. For best practices, see the virtual desktop infrastructure (VDI) best practices section in the CylancePROTECT Administrator Guide.

- For non-persistent VDI environments, you can use Agent 1490 (or higher) and an installation parameter to instruct the Agent during installation that will be running in a pool of cloned images. This will enable the Agent to recognize each clone as a unique endpoint and persist their identification when they refresh. See the virtual desktop infrastructure (VDI) best practices guide section for more information.
- Some virtual machine software has security settings that conflict with CylancePROTECT's Memory Protection feature. This conflict may result in an unresponsive virtual machine. If this happens, you should either disable the Memory Protection feature or use different virtual machine software.

# **Device management**

The Device List page displays a list of all devices (endpoints with Agents installed) in your organization. The agent must be configured to communicate with your CylanceON-PREM virtual appliance.

![](_page_50_Picture_165.jpeg)

#### **Note:**

- To filter entries in this list to find information faster, click  $\equiv$ . See [Filter Lists](#page-17-0) for more information
- To use entries in this list in other applications, click  $\Box$ . See [Export Lists](#page-18-0) for more information.

# **Assign a policy**

You can assign policies manually using this procedure or automatically using policy rules. When assigning policies manually, you can select one or more devices and manually assign them to a policy. For more information about automatically assigning policies, see [Policy rule sets.](#page-28-0)

- **1.** Select **Devices > Device List**.
- **2.** Select one or more devices from the list.
- **3.** Click **Assign Policy**.
- **4.** Click the policy list, then select a policy.
- **5.** Click **Assign Policy to Selected Devices**.

## **Remove a device**

You can also select one or more devices and remove them from your CylanceON-PREM console.

- **1.** Select **Devices > Device List**.
- **2.** Select one or more devices from the list.
- **3.** Click **Remove**. A confirmation message is displayed.
- **4.** Click **Remove Device**.

#### **Note:**

- Uninstalling the Agent from an endpoint does not remove the device from your CylanceON-PREM console. You must manually remove the device from the console.
- If you remove a device from your CylanceON-PREM console that still has the agent installed, the agent will ask the user to input the installation token. Either input the installation token or uninstall the Agent from the endpoint.

# **Device details**

Clicking on a device in the Devices List opens the Device Details page. This page contains information related to the selected device, including hostname, policy assigned, device tags, and events found on the endpoint.

## **Change a policy**

A device can only be assigned to one policy.

**Note:** If a policy is associated with a policy rule, it cannot be manually assigned and does not appear in the list.

- **1.** Select **Devices > Device List**. Select a device.
- **2.** Select a policy from the **Policy** list.
- **3.** Click **Save**.

### <span id="page-51-0"></span>**Change a tag**

Multiple tags can be applied to a device. Tags can help you organize and manage your devices.

**Note:** If a tag is associated with a tag rule, it cannot be manually assigned and does not appear in the list.

- **1.** Select **Devices > Device List**. Select a device.
- **2.** Select one or more tags from the **Tags** list.
- **3.** Click **Save**.

### <span id="page-51-2"></span>**View events**

Events are malicious activities found on a device. This can be related to files (threats), scripts, memory, devices, or applications. Each event widget displays the number of events found on that device. Click an events widget to view that events page.

These events pages display the same information as the global events pages (accessed from the Events menu) filtered for the selected device except for the Script Events page. For more information about the global events, see the relevant sections under [Threat management.](#page-57-0) For information about the Script Events page, see the section below.

# **Device tags**

Tags allow you to create common groupings for devices based on physical location, priority, operating system version, business unit, etc. Using these common groupings, you can quickly locate devices or evaluate threats. For example, if you create tags based on operating system version and learn that a vulnerability is targeting a specific operating system, you can use the Device Tags list to quickly find all devices with that operating system across your organization.

After you create tags, you can assign them to a device manually or automatically, but not both. For information about manually assigning tags to devices, see [Assign a tag](#page-52-0) or [Change a tag](#page-51-0) . For information about automatically assigning tags to devices, see [Add a tag rule](#page-53-0) .

### <span id="page-51-1"></span>**Add a device tag**

You can manually add a tag to a device

- **1.** Click **Devices > Device Tags**.
- **2.** Click **Add New Device Tag**.
- **3.** Type a name for the tag.
- **4.** Click **Add New Tag**.

### <span id="page-52-0"></span>**Assign a tag**

Tags can be assigned manually using this procedure or automatically using tag rules. When you assign tags manually, you can select multiple devices at a time and assign them to a tag. For more information about automatically assigning tags, see [Tag rules](#page-52-1).

**Note:** If a tag is associated with a tag rule, it cannot be manually assigned and does not appear in the Assign Tag dialog.

- **1.** Select **Devices > Device List**.
- **2.** Select one or more devices from the list.
- **3.** Click **Assign Tag**.
- **4.** Click the drop-down list and select a tag from the list.
- **5.** Click **Assign Tags**.

### <span id="page-52-1"></span>**Tag rules**

Tag rules automatically assign or remove tags from devices. This helps you to automatically organize and manage tags on your devices. If a tag is assigned to a device using a tag rule, and the device later evaluates to *false*, the tag will be automatically removed from the device.

You can also manually assign tags to individual devices. For information on manual assignment, see [Assign a tag.](#page-52-0)

**Example:** If a device is located in the Portland office and the user transfers to the Austin office, if you manually assigned tags, you will need to remove the Portland tag from the device and then assign the Austin tag. If you use tag rules to assign tags, when the user transfers to Austin, the tag rule for Portland will evaluate to *false* and automatically remove the Portland tag. When the tag rule for the Austin office evaluates to *True*, the Austin tag will be assigned to the device.

Tag rules are independent of each other and there are no priorities like those used in policy rule sets.

Multiple tags can be assigned to a device using tag rules. As long as each tag rule evaluates to *True*, the tag will be assigned. For example, a device can have both an Austin office tag and an Engineering tag assigned to it.

#### **Tag rules are deterministic**

The same tag cannot be applied both manually and automatically. The reasons behind this are as follows:

- For automatic tagging to be useful, you want the tags to reflect a device's current state and not the device's past state. This means tags are both automatically assigned and removed from devices. In the example above, a device originally sat in the Portland office. When the user transferred to Austin, it would have both Portland and Austin tags assigned unless Portland was removed.
- If you can manually remove a tag that was assigned by a tag rule, it is no longer deterministic. For example, if you have 10 devices that should have the same tag assigned, but the tag could be manually removed from one device, you wouldn't have any way to know why the tag wasn't applied to that device and might wonder if there was an issue with the rule.

#### **Evaluating tag rules**

Tag rules are evaluated in the following scenarios:

- Newly created tag rules will evaluate against all devices.
- Edited tag rules will evaluate against all devices.
- A report of updated device attributes will evaluate all tag rules against that device.

### <span id="page-53-0"></span>**Add a tag rule**

A tag can only be associated with one tag rule. However, you can add multiple AND/OR conditions to evaluate additional properties of a tag rule.

- **1.** Add a device tag. See [Add a device tag](#page-51-1) for more information.
- **2.** Click **Rules > Tag Rules**.
- **3.** Click **Add New Tag Rule**.
- **4.** Enter a **Tag Rule Name**.
- **5.** (Optional) Enter a rule description.
- **6.** Select a tag for **Devices affected will receive the following tag**.
- **7.** Create a rule condition. Rule conditions contain three parts that are used to determine whether a tag rule will be applied: evaluation property, operator, and value. If the rule condition evaluates to *True*, the tag will be applied to a device.
	- a) Click an evaluation property from the drop-down list beside **Device Name**.
	- b) Click an operator from the drop-down list beside **Starts With**. See [Tag rule operators](#page-53-1) for a detailed description of all available operators.
	- c) Enter or select a value for the conditions. This varies depending on the other conditions selected. For example, if you select Device Name, you must enter some device name information; if you select Operating System, you must select a target OS from a list.
- **8.** To add another condition to the rule, click **Add "And" condition** or **Add "OR" condition block**, then enter the rule condition information.
- **9.** Click **Add New Tag Rule**.

**Note:** To remove a tag rule, select a rule and click **Remove**. If you remove a tag rule, it will also remove the tag from all devices.

#### **Best practice: exclude a device from a rule**

When you use tag rules, you may need to create an exception to a tag rule to exclude a device that would otherwise evaluate to *True* and have the tag assigned. For example, you have a tag rule with the following condition:

- Evaluation Property = Device Name
- Operator = Starts With
- Value = Sal

There are 20 devices that match this criteria and will have the tag assigned. However, you want to exclude one of the devices from the tag assignment. In the tag rule, you can add an "AND " condition and set the rule condition to:

- Evaluation property = Device
- Operator = Is Not
- Value = *Sal123East*

#### <span id="page-53-1"></span>**Tag rule operators**

Review the following table for a list of operators available for tag rules.

![](_page_54_Picture_149.jpeg)

![](_page_55_Picture_196.jpeg)

### **Edit a tag name**

You can edit the name of a tag that is manually or automatically applied to devices and the new name will be applied to the devices. If the tag is used in a tag rule, the tag will be updated in the rule and applied to the devices.

- **1.** Click **Devices > Device Tags**.
- **2.** Click  $\oslash$  in the Action column beside the tag.
- **3.** Rename the tag.
- **4.** Click **Update Tag**.

### **Remove a tag from a device**

You can use this feature to manually remove a tag. If a tag has been automatically assigned to a device using a Tag Rule, it cannot be manually removed from a device. Instead, you will need to modify the Tag rule so it will be unassigned.

- **1.** Click **Devices > Device Tags**.
- **2.** Click on a tag. A list of devices assigned to the tag displays.
- **3.** Select the checkboxes for the devices for which you want to remove the tag.
- **4.** Click **Remove Tag From Device**.

### **Remove a tag from the CylanceON-PREM console**

In addition to removing a tag from a device, you can also remove it from the CylanceON-PREM Console. When you remove a tag from the Console, the tag will also be removed from devices.

- **1.** Click **Devices > Device Tags**.
- **2.** Select the checkbox beside the tag you want to remove.
- **3.** Click **Remove**.

# **Set agent logging level**

Agent logs provide details about agent activity, including errors and warnings. There are four levels of logging available:

- Errors Records errors only
- Warnings Records errors and warnings
- Information Gives a baseline of activity by the program that includes information, errors, and warnings. This is the default agent setting.
- Verbose Detailed information of program activity; useful for troubleshooting.

**Note:** Verbose logging can use a lot of disc space due to the amount of information recorded. It is recommended to only enable verbose logging while troubleshooting issues. When troubleshooting is complete, set the agent logging level to information.

- **1.** Click **Devices > Device List**.
- **2.** Click on a device. The device details page displays.
- **3.** For **Agent Logging Level**, select a logging level.
- **4.** Click **Save**.

# <span id="page-57-0"></span>**Threat management**

This section includes information about acting on and acknowledging threat events.

# **Act on threat events**

The Threat Events page displays a list of files that are considered threats, that were found on devices in your organization. You can select a threat, or multiple threats, and add them to the Global Quarantine list or the Global Safelist.

On the Threat Events page, you can add a threat event to a global list (quarantine or safe), or acknowledge that the event has been reviewed (but no action was taken).

- **1.** In the console, select **Events > Threat Events**. Or click the Threat Events widget on the Dashboard.
- **2.** (Optional) Click **<number> Removed Threats** above the right side of the list to view the total number of threat events automatically removed by the Agent. If your policy has **Auto Delete Quarantine** enabled for a specified number of days in Threat Settings, files automatically quarantined by the Agent will be deleted after a specified number of days and will be removed from the Threat Events page. This button allows you to view all removed threats that were automatically deleted by the Agent since the beginning of time.
- **3.** Click the check box for one or more events and select an action:
	- **Globally Quarantine** Click to add events to the Global Quarantine list and set the event status to Acknowledged. These events are automatically quarantined on all devices in your organization.
	- **Globally Safelist** Click to add events to the Global Safelist and set the event status to Acknowledged. These events are allowed on all devices in your organization.
	- **Acknowledge** Click to change the event status from *No* to *Acknowledged* (Yes). Acknowledged means that a user has manually acknowledged an event by either clicking on this button or by manually adding the event to the Global Quarantine or Safe List. If you do not want to take any other action on an event (like adding it to the Quarantine or Safe List), and know the event isn't a threat, the Acknowledge button is an easy way to lower the threat in the list so you can focus on events that do require attention. By default, the events list displays events that have not been acknowledged first.

### **Note:**

- To filter entries in this list to find information faster, click  $\equiv$ . See [Filter Lists](#page-17-0) for more information
- To use entries in this list in other applications, click  $\Box$ . See [Export Lists](#page-18-0) for more information.

### **Threat event field definitions**

The following information displays in the Events List:

![](_page_57_Picture_187.jpeg)

![](_page_58_Picture_179.jpeg)

### <span id="page-58-0"></span>**Cylance score**

When you view threat information in the CylanceON-PREM console, a Cylance Score is assigned to a file that is a potential threat to your devices. The score represents the confidence level that the file poses a real danger to your environment. The higher the score, the greater the confidence level that the file can be used for malicious purposes. Based on the score, threats are considered either unsafe or abnormal.

- **Unsafe:** A file with a score ranging from -600 to -1000. An unsafe file is a suspicious file that can be used to negatively impact your devices.
- **Abnormal:** A file with a score ranging from -1 to -599. An abnormal file might pose a threat to your devices.

Files with a score of 0 to 1,000 are considered safe and do not appear in the Console.

**Note:** When calculating the score, CylanceON-PREM uses the local model when analyzing files and does not require an Internet connection to gather threat information.

# **Act on script events**

The script events page displays a list of scripts that are considered threats, that were found on devices in your organization. You can select a script, or multiple scripts, and add them to the Global Safelist.

**Note:** This page aggregates the same event for all devices to help "keep the noise down". A separate Script Events page is available that provides more information on the Device List > *select a device* > Script Events widget. For more information, see [View events](#page-51-2) .

On the Scripts Events page, you can add a script event to the global safelist or acknowledge that the event has been reviewed (but no action was taken).

- **1.** In the console, select **Events > Script Events**. Or click the Script Events widget on the dashboard.
- **2.** Click the check box for one or more events and select an action:
- **3.** Click an action.
	- **Globally Safelist** Adds events to the Global Safelist. These events are allowed on all devices in your organization.
	- **Acknowledge** Click to change the event status from *No* to *Acknowledged* (Yes). Acknowledged means that a user has manually acknowledged an event by either clicking on this button or by manually adding the event to the Global Quarantine or Safe List. If you do not want to take any other action on an event (like adding it to the Quarantine or Safe List), and know the event isn't a threat, the Acknowledge button is an

easy way to lower the threat in the list so you can focus on events that do require attention. By default, the events list displays events that have not been acknowledged first.

#### **Note:**

- To filter entries in this list to find information faster, click  $\equiv$ . See [Filter Lists](#page-17-0) for more information
- To use entries in this list in other applications, click  $\Box$  See [Export Lists](#page-18-0) for more information.

### **Script event field definitions**

The following information displays in the Events List:

![](_page_59_Picture_171.jpeg)

# **Acknowledge memory events**

The Memory Events page displays a list of memory-related events that are considered threats, that were found on devices in your organization.

On the Memory Events page, you can acknowledge that the event has been reviewed.

- **1.** In the console, select **Events > Memory Events**. Or click the Memory Events widget on the dashboard.
- **2.** Click the checkbox for one or more events and select an action:

**Acknowledge** – Click to change the event status from *No* to *Acknowledged* (Yes). Acknowledged means that a user has manually acknowledged an event by either clicking on this button or by manually adding the event to the Global Quarantine or Safe List. If you do not want to take any other action on an event (like adding it to the Quarantine or Safe List), and know the event isn't a threat, the Acknowledge button is an easy way to lower the threat in the list so you can focus on events that do require attention. By default, the events list displays events that have not been acknowledged first.

### **Note:**

- To filter entries in this list to find information faster, click  $\equiv$ . See [Filter Lists](#page-17-0) for more information
- To use entries in this list in other applications, click  $\Box$  See [Export Lists](#page-18-0) for more information.

### **Memory event field definitions**

The following information displays in the Events List:

![](_page_60_Picture_187.jpeg)

# **Acknowledge device events**

The Device Events page displays a list of USB mass storage device events that occurred on devices in your organization.

On the Device Events page, you can acknowledge that the event has been reviewed.

- **1.** In the console, select **Events > Device Events**. Or click the Device Events widget on the dashboard.
- **2.** Click the checkbox for one or more events and select an action:

**Acknowledge** – Click to change the event status from *No* to *Acknowledged* (Yes). Acknowledged means that a user has manually acknowledged an event by either clicking on this button or by manually adding the event to the Global Quarantine or Safe List. If you do not want to take any other action on an event (like adding it to the Quarantine or Safe List), and know the event isn't a threat, the Acknowledge button is an easy way to lower the threat in the list so you can focus on events that do require attention. By default, the events list displays events that have not been acknowledged first.

### **Note:**

- To filter entries in this list to find information faster, click  $\equiv$ . See [Filter Lists](#page-17-0) for more information
- To use entries in this list in other applications, click  $\Box$ . See [Export Lists](#page-18-0) for more information.

## **Device event field definitions**

The following information displays in the Events List:

![](_page_61_Picture_162.jpeg)

# **Acknowledge application events**

The Application Events page displays a list of application events that are considered threats, that were found on devices in your organization.

On the Application Events page, you can acknowledge that the event has been reviewed.

- **1.** In the console, select **Events > Application Events**. Or click the Application Events widget on the dashboard.
- **2.** Click the checkbox for one or more events and select an action:

**Acknowledge** – Click to change the event status from *No* to *Acknowledged* (Yes). Acknowledged means that a user has manually acknowledged an event by either clicking on this button or by manually adding the event to the Global Quarantine or Safe List. If you do not want to take any other action on an event (like adding it to the Quarantine or Safe List), and know the event isn't a threat, the Acknowledge button is an easy way to lower the threat in the list so you can focus on events that do require attention. By default, the events list displays events that have not been acknowledged first.

**Note:**

- To filter entries in this list to find information faster, click  $\equiv$ . See [Filter Lists](#page-17-0) for more information
- To use entries in this list in other applications, click  $\Box$ . See [Export Lists](#page-18-0) for more information.

### **Application event field definitions**

The following information displays in the Events List:

![](_page_62_Picture_53.jpeg)

# **Global lists**

You can use this page to view a list of all events (file, script, memory, etc.) that have been quarantined or added to the safe list on devices in your organization.

![](_page_63_Picture_133.jpeg)

# **Add a global list entry**

- **1.** In the console, click **Global Lists** or click the Global Lists widget on the dashboard.
- **2.** Click **Add New Entry**.
- **3.** Select an action from the list:
	- **Quarantine:** The entry is added to the Global Quarantine list. This entry will be quarantined on all devices in your organization.
	- **Safe:** The entry is added to the Global Safelist. This entry will be allowed on all devices in your organization.
	- **Script:** The entry is added to the Safe Script list. This script will be allowed on all devices in your organization.
- **4.** Type in the SHA256 hash for the entry.
- **5.** Type a reason for adding this entry.
- **6.** Click **Create**.

# **Import a global list**

You can import a Global List from CylancePROTECT or CylanceON-PREM so that you don't have to manually add hashes to the Global List.

**Note:** Importing a CylanceON-PREM Global List that was exported from CylanceON-PREM is available in CylanceON-PREM v1.7.1 or higher.

- **1.** Click **Global Lists**. Or click the Global Lists widget on the dashboard.
- **2.**  $Click$  The Import Global List window displays.
- **3.** Select the type of list you are importing.
- **4.** Browse for a .csv file or drag and drop one in the box.
- **5.** Click **Import**. Once imported a dialog displays the results:
	- **Imported** This is the number of entries that were imported.
	- **Skipped** This is the number of entries were not imported because they already exist in the Global List.
	- **Conflicts** This is the number of entries that were in conflict because they were the wrong type. For example, you imported quarantined entries but the .csv file also contained three safelist entries so the three safelist entries would be listed as conflicts.

**Note:** You can export entries in this list for use in other applications by clicking **.** See [Export Lists](#page-18-0) for more information.

# **Remove a global list entry**

- **1.** Click **Global Lists**. Or click the Global Lists widget on the dashboard.
- **2.** Click the checkbox for one or more entries.
- **3.** Click **Remove**. A confirmation message displays.
- **4.** Click **Remove Global List Entry**.

# **Administration**

This section includes information about managing users, managing roles, the audit log, and applications.

# **Managing users**

You can manage users who have access to your CylanceON-PREM console, and what those users can do based on the role assigned to them.

**Note:** When you deploy CylanceON-PREM for the first time, it creates a system account (First Name=system and Email=system@onprem.local) that is used in Audit Logs to identify actions taken by the system versus actions taken by a CylanceON-PREM user. For example, the system account is used when the system applies a policy to a device as a result of a policy rules match.

![](_page_65_Picture_143.jpeg)

### <span id="page-65-0"></span>**Create a user**

CylanceON-PREM has two pre-defined roles: Administrator and Read-Only. You can create custom roles and assign them to users. See [Managing roles](#page-67-0) for more information.

- **1.** Click **Access Management > User Management**. Or click the User Management widget on the Dashboard.
- **2.** Click **Create User**.
- **3.** Type in the user information First Name, Last Name, and email address. The email address must be unique to your console. The user's email address is their username.
- **4.** Type and confirm a password for the user. See [Password requirements](#page-66-0) for important information about setting passwords.
- **5.** Select an **Associated Role** for the user.
- **6.** Click **Create**. You must communicate the username and password to the appropriate user. It is highly recommended the user change the password the first time they log in.

**Note:** CylanceON-PREM does not provide any email notifications.

**After you finish:** To edit a user, click **in** the Action column beside the entry to edit.

### **Create a user with identity provider settings enabled**

With CylanceON-PREM version 1.5.4.1 or higher, administrators can enable Identity Provider Settings for Single Sign-On access to the console. Read [Configure identity provider settings](#page-80-0) for settings information.

**1.** Click **Access Management > User Management**. Or click the User Management widget on the Dashboard.

- **2.** Click **Create User**.
- **3.** Type in the user information First Name, Last Name, and email address. The email address must be unique to your console. The user's email address is their username.
- **4.** Select **SSO** for Account Type. A password is not required because authentication is done through the identity provider.
- **5.** Select an **Associated Role** for the user.
- **6.** Click **Create**. You must communicate the username and password to the appropriate user. It is highly recommended the user change the password the first time they log in.

**Note:** CylanceON-PREM does not provide any email notifications.

### <span id="page-66-0"></span>**Password requirements**

Passwords in CylanceON-PREM have the following requirements:

- Passwords must be a minimum of 14 characters and include all of the following:
	- At least one upper-case letter (A through Z)
	- At least one lower-case letter (a through z)
	- At least one numeric (0 through 9)
	- At least one special character (for example,  $\sim 100/4$ \$%^&\*()\_ + = '[] / ? > <)
	- Passwords cannot contain personally identifiable information
- Passwords cannot be the same as the last ten passwords.
- Passwords expire after 180 days.
- Users will be locked out for five minutes after three failed attempts to enter their password.

**Note:** Administrators should generate a random password when changing or resetting a user's password. Do not use a generic password because the password may already be in the user's history (last ten passwords) so it will be prohibited.

### **Change a user password**

For users configured with an identity provider, the password is not changed in the CylanceON-PREM Console. The password must be changed through the identity provider (like the IdP's website).

Only administrators can change a user's password.

**Note:** You should generate a random password when you change or reset a user's password. Do not use a generic password because the password will already be in the user's history (saved for minimum of ten generations) so it will be prohibited.

**1.** Click **Access Management > User Management**.

Click **beside the user whose password you want to change.** 

- **3.** Click **Change Password**.
- **4.** Type and confirm the new password. See [Password requirements](#page-66-0) for important information about setting passwords.
- **5.** Click **Update**.

**2.**

### <span id="page-66-1"></span>**Deactivate a user**

After deactivating a user, the user cannot log in to your CylanceON-PREM console. You can still perform actions on deactivated users (edit and view).

**1.** Click **Access Management > User Management**.

- **2.** Click  $\boxed{\cdots}$  for the user you want to deactivate.
- **3.** Click **Deactivate**.

### **Activate a deactivated user**

- **1.** Click **Access Management > User Management**.
- **2.** Click **beside the user you want to activate.**
- **3.** Click **Activate**.

### **Delete a user**

Deleted users are permanently removed from the system and cannot be recovered. You should [Deactivate a user](#page-66-1) if you want to keep a record of the user in the system or if you need to reactivate them in the future.

- **1.** Click **Access Management > User Management**.
- **2.** Click **beside the user you want to delete.**
- **3.** Click **Delete**. A message displays prompting you to confirm the deletion.
- **4.** Click **Remove User**.

### **Add administrators who must use certificate-based authentication**

- **1.** In the CylanceON-PREM console, click **Access Management > User Management**.
- **2.** Click **Create User**.
- **3.** Type the administrator's information.
- **4.** For Account Type, select **Certificate**.
- **5.** Type the UPN for the administrator.
- **6.** Select any of the Associated Roles.
- **7.** Click **Create**.

### **Edit an existing administrator to use certificate-based authentication**

- **1.** In the CylanceON-PREM console, click **Access Management > User Management**.
- **2.** Click  $\oslash$  beside the administrator that must use certificate-based authentication.
- **3.** In the Account Type section, click **Certificate**.
- **4.** Type the UPN for the administrator.
- **5.** Click **Update**.

# <span id="page-67-0"></span>**Managing roles**

Roles allow or restrict access to your CylanceON-PREM console. CylanceON-PREM has two default roles: administrator and read-only. Administrators can create custom roles and assign these to users. Custom roles display as check boxes below the default roles.

• **Administrators** have global permissions and can add or remove users, assign tags, manage devices, and manage policies.

• **Read-Only** users can view information in your CylanceON-PREM console. Read-only users cannot make any changes.

### **Create a role**

- **1.** Click **Access Management > Role Management**.
- **2.** Click **Create Role**.
- **3.** Type in a name for the new role. The role name must be unique.
- **4.** Select the permissions granted to the role. See [Role permissions](#page-68-0) for more information. A role must have View permission to create, edit, or delete an entry.
- **5.** Click **Create**.

### **After you finish:**

- To edit a role, click  $\oslash$  beside the role you want to edit.
- To delete a role, click  $\widehat{\mathbb{u}}$  beside the role you want to delete. If a role is assigned to one or more users, that role cannot be deleted. Reassign these users to another role, then delete the role.

### <span id="page-68-0"></span>**Role permissions**

The following table describes the available permissions:

![](_page_68_Picture_165.jpeg)

![](_page_69_Picture_163.jpeg)

![](_page_70_Picture_161.jpeg)

![](_page_71_Picture_157.jpeg)

# **Update profile information**

- **1.** Hover over your account name. Click **My Account**.
- **2.** Under Update Information, change your profile information. You can change your first and last Name only.
- **3.** Click **Update**.

# **Change your password**

- **1.** Hover over your account name. Click **My Account**.
- **2.** Under Change Password, type in your old password, then type in and confirm your new password. See [Create a](#page-65-0) [user](#page-65-0) for more information.
- **3.** Click **Update**.
# **Audit logs**

The audit logs contain information pertaining to the following actions performed from the CylanceON-PREM console.

**Note:** When you deploy CylanceON-PREM for the first time, it creates a system account (First Name=system and Email=system@onprem.local) that is used in Audit Logs to identify actions taken by the system versus actions taken by a CylanceON-PREM user. For example, the system account is used when the system applies a policy to a device as a result of a policy rules match.

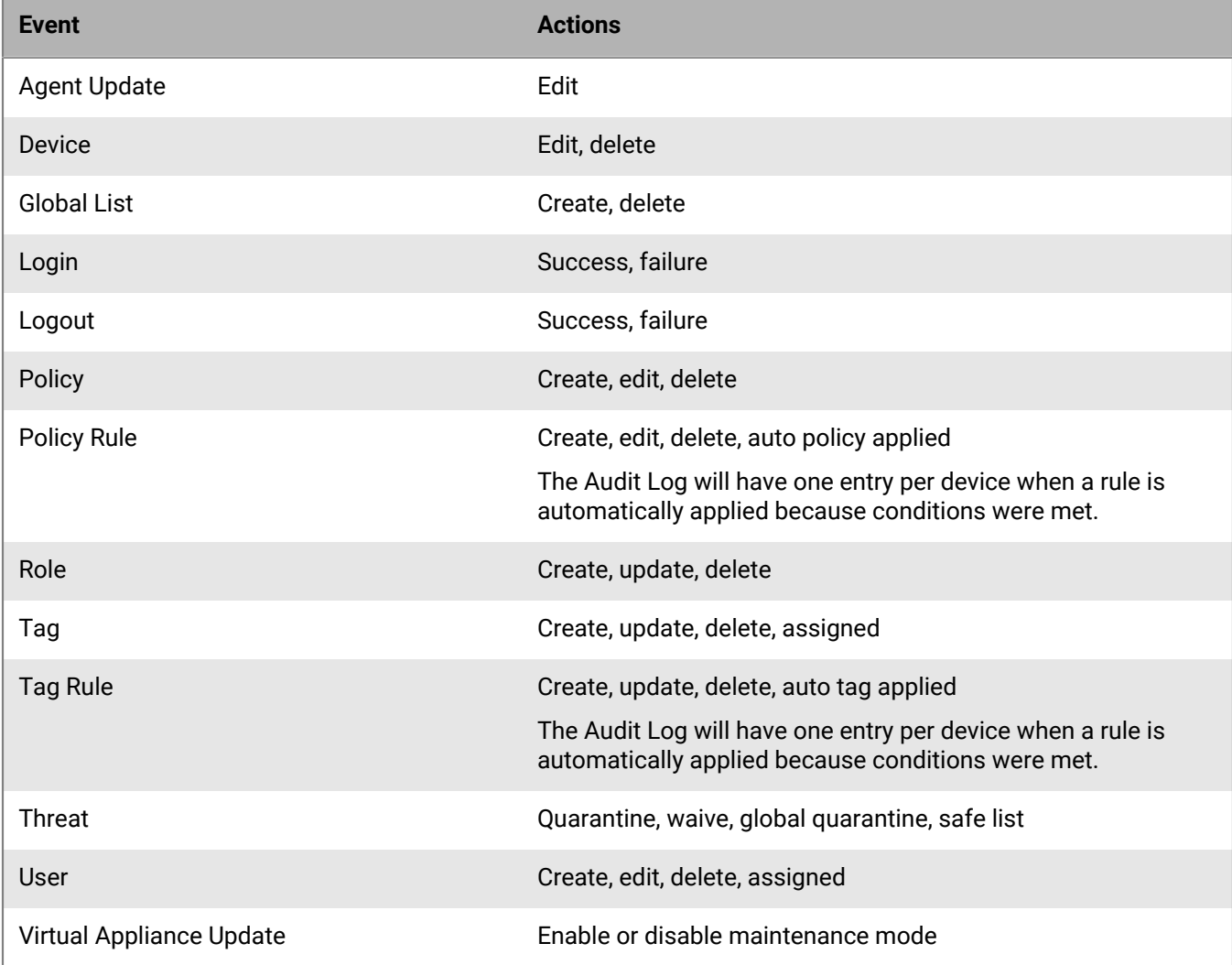

**Note:**

- To filter entries in this list to find information faster, click  $\overline{=}$ . See [Filter Lists](#page-17-0) for more information
- To use entries in this list in other applications, click  $\Box$ . See [Export Lists](#page-18-0) for more information.

# <span id="page-72-0"></span>**Certificates**

You can view and manage certificates used by the following features from this page:

- Syslog/SIEM
- LDAP
- External database

The certificate can be added before or after configuring these features.

### **Note:**

- You cannot manage the CylanceON-PREM SSL certificate from this page. See [Update the SSL certificate](#page-76-0) [version 1.2.2.1 and earlier](#page-76-0) for more information.
- The certificate is only needed if TLS/SSL is enabled.

### **Add a certificate**

- **1.** Select **Configuration > Certificates**.
- **2.** Click **Add Certificate**.
- **3.** Type in the name for this certificate, such as postgres.crt.
- **4.** Drag the certificate to the **Install certificate** box or click **Browse for a file** and select the certificate.
- **5.** Click **Install Certificate**. The certificate should be displayed on the page.

### **After you finish:**

- To remove a certificate, click  $\overline{\mathbf{m}}$ .
- To change or update a certificate, click  $\oslash$  and install the new certificate.

## **Settings**

The Settings page displays information related to your CylanceON-PREM system, like the installation token, the CylanceON-PREM version you are using, and the ability to update the CylanceON-PREM appliance.

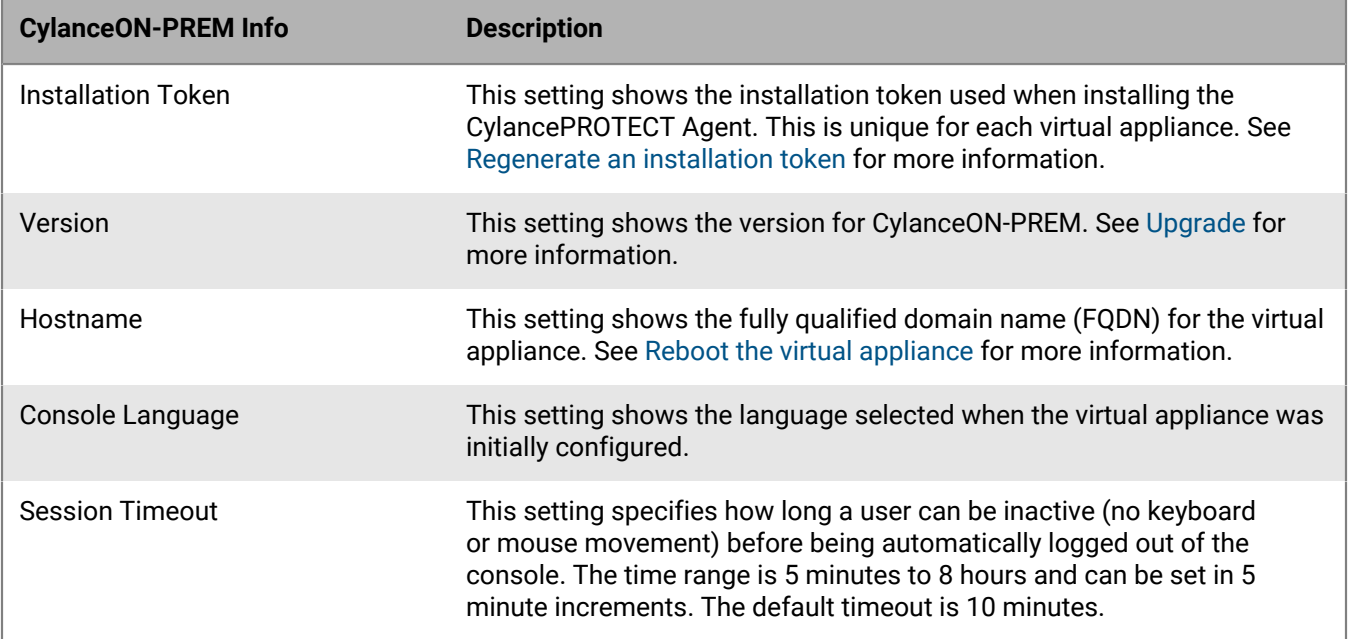

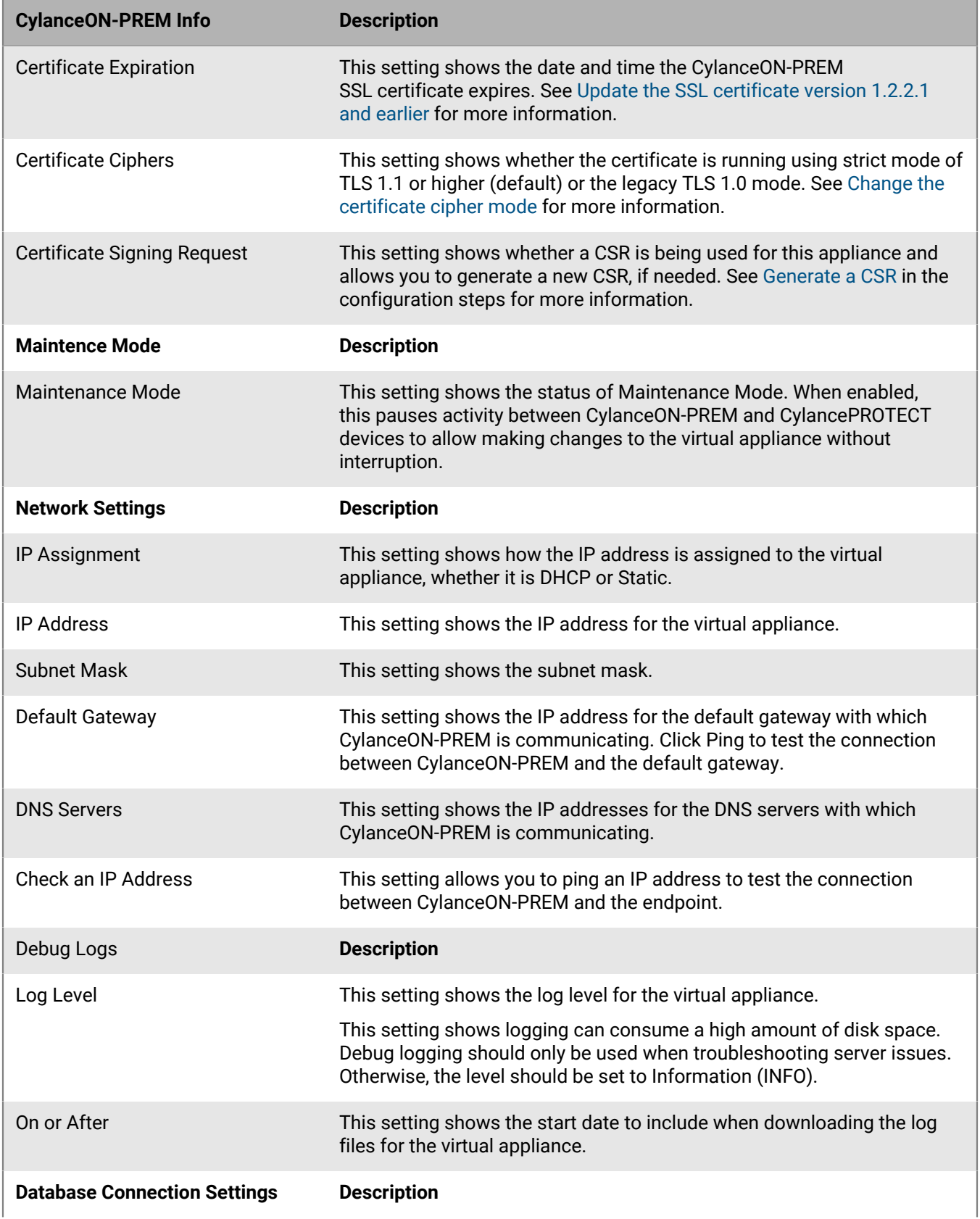

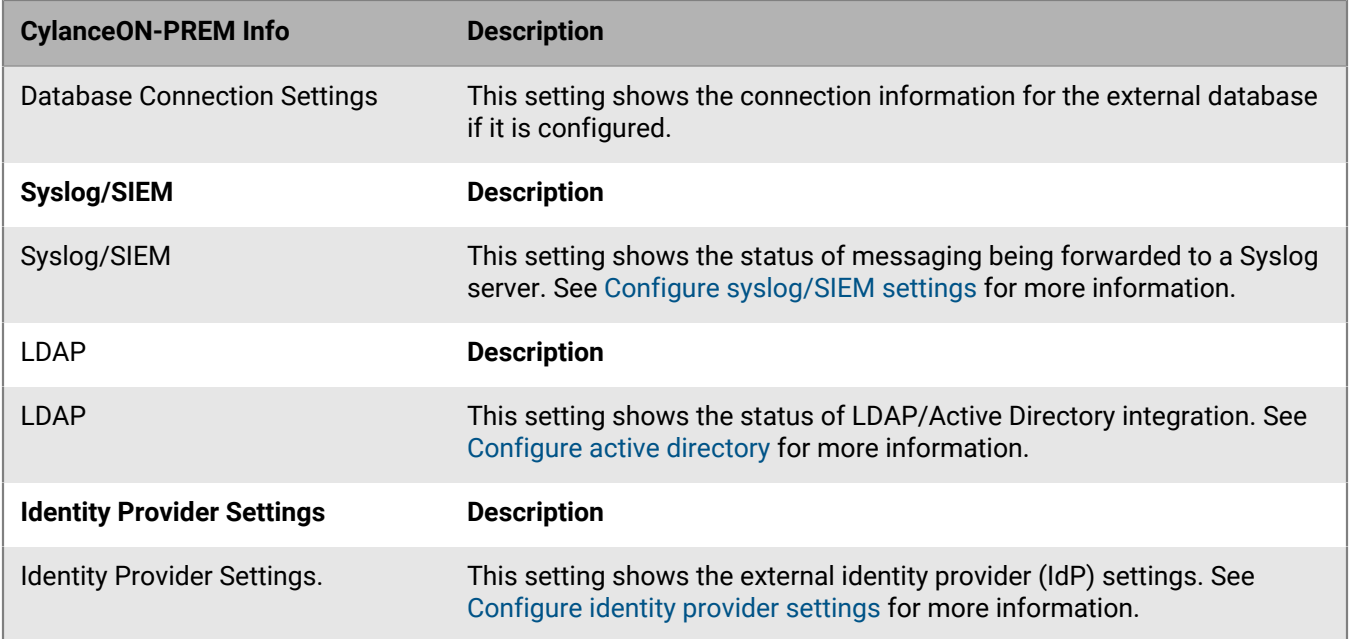

### <span id="page-75-0"></span>**Regenerate an installation token**

Regenerating an installation token provides a unique token for new installation of the CylancePROTECT Agent. Agents installed using the old token will continue to communicate with your CylanceON-PREM virtual appliance. Regenerating your installation token is helpful as a security measure or if your current token has been compromised.

- **1.** Click **Configuration > Settings**.
- **2.** Under CylanceON-PREM Info, click **Regenerate**. This creates a new, unique installation token.

### <span id="page-75-1"></span>**Upgrade CylanceON-PREM**

Administrators can apply the latest CylanceON-PREM upgrade package to the virtual appliance. The upgrade path for CylanceON-PREM is sequential. For example, if you have version 1.4.3 installed, you must upgrade to 1.4.5, then 1.5.4.1, then 1.6, and so on until you upgrade to the latest release.

### **Note:**

- It is recommended to enable maintenance mode and take a snapshot of the virtual appliance before upgrading.
- When you update the CylanceON-PREM virtual appliance, there is no way to change from an internal database to an external database, or vice versa.

When updating the CylanceON-PREM virtual appliance, there is no way to change from an internal database to an external database, or vice versa.

- **1.** Obtain the latest CylanceON-PREM file.
- **2.** Log in to your CylanceON-PREM Console.
- **3.** Click **Configuration > Settings**.
- **4.** Click **Maintenance Mode**. This pauses site activity, including communication between the virtual appliance and the Agents, to ensure you can take a complete VM snapshot.
- **5.** Take a snapshot of the CylanceON-PREM virtual appliance.
- **6.** Under CylanceON-PREM Info, click **Upgrade**.
- **7.** Select the **I have taken a VM snapshot** check box. Click **Proceed with Upgrading**.
- **8.** Click **Browse for a file**, select the CylanceON-PREM file you want to use for this update. Click **Open**. You could drag and drop the file to select it.
- **9.** Click **Start Upgrade**. During the upgrade, there are two things to look for: the update is in progress message and a successful update notification. After the Update Success modal displays, the virtual appliance will restart. While restarting, the CylanceON-PREM Console will be unavailable. If the entire upgrade process, including the restart, takes longer than 10 minutes, you must re-log in to the CylanceON-PREM Console.

**10.**After the upgrade is complete, click **Maintenance Mode** and disable it. Site activity resumes.

**Note:** If you refresh the Settings page after the upgrade completes and the web browser displays a blank page, clear the browsing data.

### <span id="page-76-1"></span>**Reboot the virtual appliance**

From the Settings page, you can reboot the CylanceON-PREM virtual appliance and restart services. This is useful if you don't have direct access to the virtual machine. This action will take the virtual appliance offline for a period of time until it and the related services restart.

- **1.** In the console, click **Configuration > Settings**.
- **2.** Under CylanceON-PREM Info, click **Reboot** beside the Hostname. A message displays warning you that the virtual appliance will go offline for a brief period of time as it reboots and services restart.
- **3.** Click **Reboot**.

### **Configure session timeout**

Administrators can set how long a user can be inactive before being logged out of the CylanceON-PREM console. The time range is from 5 minutes, up to 8 hours. The default setting is 10 minutes.

- **1.** In the console, click **Configuration > Settings**.
- **2.** Click beside Session Timeout.
- **3.** Use the slider to adjust the amount of time.
- **4.** Click **Apply**.

### **Update CylanceON-PREM SSL certificate version 1.3.1 and later**

For more information on certificate guidelines, refer to the [Certificate Guidelines](https://support.blackberry.com/community/s/article/66394).

- **1.** In the console, click **Configuration > Settings**.
- **2.** Under CylanceON-PREM Info, click **Update** beside Certificate Expiration.
- **3.** Type in the FQDN (Common Name) or Subject Alternative Name for the virtual appliance in the Hostname field. The FQDN must match the DNS entry.
- **4.** Drag the SSL certificate to the **Upload certificate** box or click **Browse for a file** and select the certificate.
	- If you generated the Certificate Signing Request using CylanceON-PREM, you do not have to upload a private key.
	- If you generated the Certificate Signing Request on another computer, drag the private key to the **Upload Key** box or click **Browse for a file** and select the private key.
- **5.** Click **Save**.

### <span id="page-76-0"></span>**Update CylanceON-PREM SSL certificate version 1.2.2.1 and earlier**

To update the CylanceON-PREM SSL certificate, go through the configuration process again, using the updated SSL certificate and key. For more information on certificate guidelines, refer to the [Certificate Guidelines](https://support.blackberry.com/community/s/article/66394).

- **1.** Open a web browser and go to https://<fqdn>/config. The CylanceON-PREM configuration page displays.
- **2.** Click **+SSL Certificate**, select the new SSL certificate, then click **Open**.
- **3.** Click **+SSL Key**, select the new SSL key, then click **Open**.
- **4.** Click **Submit**.

### <span id="page-77-0"></span>**Change the certificate cipher mode**

CylanceON-PREM defaults to using TLS 1.1 + (Strict Mode) to secure its communications over computer networks. If you need to support legacy operating systems that require TLS 1.0, such as Windows XP, you can revert to TLS 1.0 (Legacy Mode).

- **1.** In the console, click **Configuration > Settings**.
- **2.** Click **Change** beside certificate ciphers. If you are switching to legacy mode, a dialog prompts you before the change is made.
- **3.** Select whether to enable the change. If you enable legacy mode, a message displays informing you that you will need to close the current browser window and open a new one to see your change.
- **4.** If you want to change back to strict mode, click **Change** beside certificate ciphers again. You will be prompted to close the current browser window and open a new one to update the settings.

### **Enable maintenance mode**

Maintenance mode pauses all communication between CylanceON-PREM and the endpoints. This allows you to take a complete snapshot of the virtual appliance. Maintenance mode should be enabled when upgrading the appliance or changing the network settings.

- **1.** In the console, click **Configuration > Settings**.
- **2.** Click the toggle button beside **Maintenance Mode**. When you finish your changes, disable Maintenance Mode.

### **Change network settings**

Before changing network settings, take a snapshot of the virtual appliance so you can revert, if necessary.

- **1.** In the console, click **Configuration > Settings**.
- **2.** Click **Maintenance Mode** to enable it. You must enable maintenance mode before editing the network settings.
- For network settings, click  $\emptyset$ . A warning message displays, reminding you to take a snapshot of your virtual appliance. You must acknowledge the message before you can continue.
- **4.** Click **I have taken a VM snapshot**, then click **Proceed to Edit Network Settings**.
- **5.** Change the network settings. For DHCP, the network settings are provided by your DHCP server. For Static IP Addresses:
	- Type in the IP address, subnet mask, default gateway, and DNS servers.
- **6.** Click  $\blacksquare$
- **7.** Click **Maintenance Mode** and confirm disabling it. Site activity resumes.

### **Check an IP address**

The network settings allow you to enter an IP address and check if the CylanceON-PREM virtual appliance can communicate with the endpoint.

- **1.** In the console, click **Configuration > Settings**.
- **2.** Under Network Settings, type the IP address in the **Enter a Custom IP Address** field.
- **3.** Click **Ping**. If the ping is successful, a message is displayed.

### **Change the log level**

- **1.** In the console, click **Configuration > Settings**.
- Under System Settings, click **beside Log Level.**
- **3.** Select a logging level from the list.
- 4. Click  $\blacksquare$

**Note:** Debug logging can consume a high amount of disk space. Debug logging should only be used when troubleshooting server issues. Otherwise, the level should be set to Information (INFO).

### **Download logs**

- **1.** In the console, click **Configuration > Settings**.
- **2.** For Download Logs, select a date for **On or After**.
- **3.** Click**Download**, then click **OK** to save the file.

### <span id="page-78-0"></span>**Configure syslog/SIEM settings**

CylanceON-PREM supports forwarding events to a Syslog server. The context of each event is Unicode plain text consisting of key-value pairs, separated by commas. Due to a size limitation of most Syslog servers, the details of each message (Cylance-specific payload) is limited to 2048 characters.

**Note:** The syslog feature requires CylanceON-PREM version 1.1.0 or higher.

- **1.** Click **Configuration > Settings**.
- **2.** Click beside Syslog/SIEM. This expands the Syslog settings.
- **3.** Click the Syslog/SIEM toggle to enable the feature. Use this toggle to enable or disable the feature without losing any settings.
- **4.** Configure the Syslog settings. Read the *CylancePROTECT Syslog Guide* for details about each setting.
	- With TLS/SSL enabled, administrators can add an SSL certificate instead of pasting in the certificate information. The certificate can be added after configuring Syslog settings. Make sure you save any changes to this section before navigating to the Certificates page (Configuration > Certificates) to ensure your changes are not lost.

**Note:** With **Verify Peer Mode** disabled, the SSL certificate is not required. The connection is encrypted, but CylanceON-PREM will not validate the peer certificate.

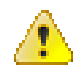

**CAUTION:** UDP does not support notifications when the Syslog server shuts down.

- **5.** Click  $\sqrt{ }$
- **6.** To upload an SSL certificate, go to the [Certificates](#page-72-0) page (**Configuration > Certificates**), and add the certificate.

**Note:**

- The Threat Classifications event type is not available for CylanceON-PREM because the virtual appliance does not communicate with the CylancePROTECT Console.
- To remove a Syslog server shut down notification, re-enable Syslog. If you no longer want to use Syslog, reenable Syslog and then disable Syslog.

### **Syslog message failures**

If there is a connection issue between CylanceON-PREM and your Syslog server, CylanceON-PREM will create an error message in the Audit Logs. If there are a lot of consecutive failures, CylanceON-PREM will disable Syslog to prevent too many messages from entering the queue.

- 30 connection failures: A warning message is sent to the Audit Log.
- 100 connection failures: An error message is sent to the Audit Log and Syslog is disabled.

### **Update database connection settings**

Allows users to change the external database information. This section is not displayed when you use the database shipped with CylanceON-PREM.

**Note:** The web browser might auto-populate the database password with the user password stored in cache. It is recommended to click the "eye" icon to make sure the correct password is entered. This appears to affect the Chrome web browser only.

- **1.** Click **Configuration > Settings**.
- **2.** Click  $\oslash$  beside Database Connection Settings.
- **3.** Update the PostgreSQL database information.
	- Hostname
	- Port
	- Database User
	- Database Password
	- TLS/SSL
	- Verify Peer Mode

With **Verify Peer Mode** disabled, the SSL certificate is not required. The connection is encrypted, but CylanceON-PREM will not validate the peer certificate.

You can add the certificate after you configure the syslog settings. Make sure you save any changes to this section before navigating to the Certificates page (Configuration > Certificates) to ensure your changes are not lost.

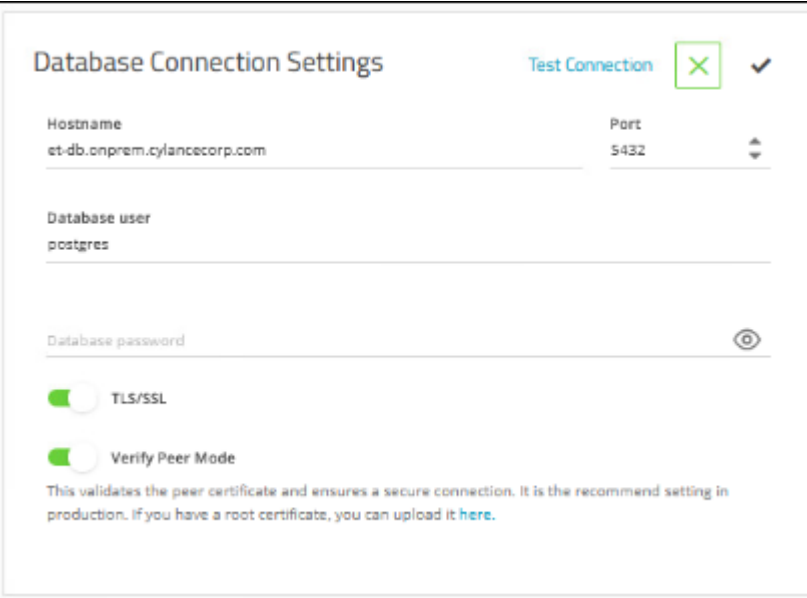

- **4.** Click **Test Connection**. This tests to ensure that CylanceON-PREM can communicate with the database.
- **5.** Click  $\blacksquare$
- **6.** To upload the external database certificate for SSL connection, go to the [Certificates](#page-72-0) page (**Configuration > Certificates**), and add the certificate.

### <span id="page-80-0"></span>**Configure active directory**

If the LDAP Server is configured, CylanceON-PREM user logins are authenticated and authorized using the corporate LDAP server, including Microsoft's Active Directory.

**Note: IMPORTANT:** If active directory is enabled, the username for the CylanceON-PREM local user account must have have ".\" before the username when logging into the Console. For example, jsmith@cylance.com will need to be entered as ".\jsmith@cylance.com" to log into the CylanceON-PREM Console.

- **1.** Add the SSL certificate for the LDAP Server. See [Certificates](#page-72-0) for more information.
- **2.** Click **Configuration > Settings**.
- Click  $\oslash$  beside LDAP. This expands the LDAP configuration settings.
- **4.** Enable the LDAP toggle.
- **5.** Enter your LDAP/Active Directory information:
	- **Base Distinguished Name:** This is the base distinguished name (DN) used as a base for the LDAP search to look for the user DN.
	- **Group Distinguished Name:** This is the group distinguished name (DN) used to perform an LDAP search to check if the user is a member of the group DN.
	- **LDAP FQDN:** This modifies the FQDN to the LDAP server's fully qualified domain name (FQDN).The FQDN must be configured on the Domain Server.
	- **Port:** This is the port number of the LDAP server.
	- **TLS/SSL:** This ensures the confidentiality of the user credentials, an encrypted LDAP connection should be used between the CylanceON-PREM server and LDAP server. There are two encryption methods you can choose from, startTLS and LDAPS.
- **6.** Click **Test Connection**. A Test Active Directory Connection dialog displays.
- **7.** Enter the username and password for the LDAP server, then click **Test**. A message displays indicating whether the test connection was successful.

**Note:** To test the connection, use either the UPN Login or SAM Account Login:

**UPN Login Example:** username@domainname.com (hadmin@onprem-cylance.com)

**SAM Account Login Example:** domain\username (onprem-cylance\hadmin)

**8.** Click  $\blacksquare$ 

### <span id="page-80-1"></span>**Configure identity provider settings**

Configure CylanceON-PREM to accept authentication from an external identity provider, like Okta.

- **1.** Click **Configuration > Settings**.
- **2.** Click beside Identity Provider Settings.
- **3.** Enable the Identity Provider toggle.
- **4.** Enter the identity provider information.
	- **Single Sign-On**: This is the single sign-on or SAML response URL that is provided by the identity provider.
	- **Entity ID**: This is the entity ID, issuer, or application name that is provided by the identity provider.
	- **x.509 Certificate**: This is provided by the identity provider.

**5.** Click **.** CylanceON-PREM will generate a **Service Provider Entity ID** that the identity provider will need to complete the single sign-on configuration.

### **Using certificate-based authentication**

The CylanceON-PREM console now supports certificate-based authentication when an administrator logs in. You can create other administrators that must use certificate-based authentication and add or remove certificates from the CylanceON-PREM server. The CA certificates uploaded to the CylanceON-PREM server specify which client certificates are trusted for access to the console. If the client certificate is trusted by the Certificate Authority, then the user is authenticated and can access the console. During authentication, the server checks for revoked certificates to ensure the certificate has not been revoked. If the certificate has been revoked, the administrator will not be allowed to log in to the console. As a failsafe, the console will not allow you to delete or deactivate all of the local administrator accounts.

### **Enable certificate-based authentication and import certificates**

**Before you begin:** Ensure that you have saved copies of the CA certificates that you'll be using in .pem, .crt, or .der format.

- **1.** In the CylanceON-PREM console, click **Configuration > Settings**.
- **2.** Click beside **Certificate Based Authentication**.
- **3.** Turn on the **Certificate-Based Authentication** setting.
- **4.** Click **Add Certificate**.
- **5.** Browse for the file or drag and drop the file to upload it.
- **6.** Click **Upload Certificate**.
- 7. Click  $\blacksquare$

Uploading a certificate replaces the previously uploaded certificate. To upload multiple CA certificates, concatenate them into one file.

### **Add a banner to the login screen**

You can create a custom banner with custom text that displays on the Login screen. For example, a consent banner so that the user provides consent (e.g. consent for monitoring) before the user logs in.

- **1.** Click **Configuration > Settings**.
- $2$  click  $\oslash$  beside the Login Screen Banner.
- **3.** Enable the Login Screen Banner toggle.
- **4.** Enter a **Title** for the banner.
- **5.** Enter a **Message** that you want to display to users. The Message field only accepts plain text and can be a maximum of 1500 characters, Any HTML, JavaScript, etc. entered in this field will be escaped.
- $6.$  Click  $\blacksquare$

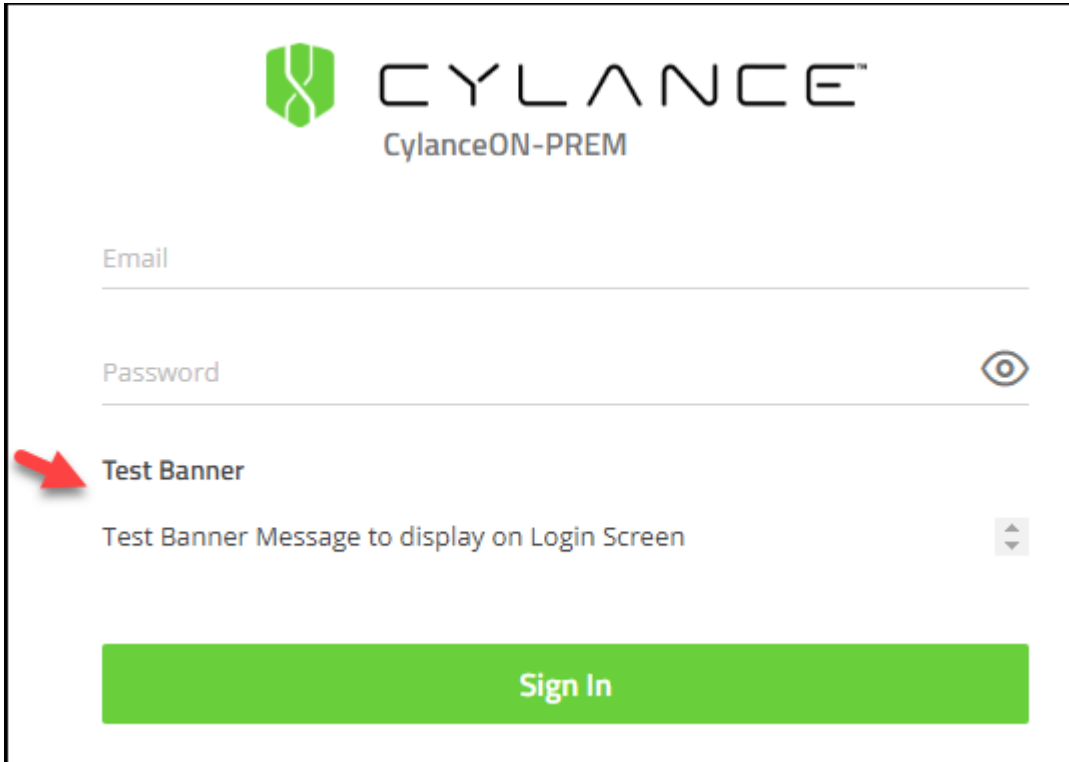

# <span id="page-82-0"></span>**Applications**

The Console Applications page provides integration with the CylanceON-PREM API. Administrators can manage multiple API applications, including the access privileges to your CylanceON-PREM data. An application has a unique application ID and application secret for generating an access token, which is used to access the API. Administrators create the applications, then give API users the application ID and application secret.

**Note:** If necessary, administrators can regenerate the application secret and provide API users with the new information.

### **Add an application**

CylanceON-PREM can have up to ten custom applications.

- **1.** In the console, click **Configuration > Applications**.
- **2.** Click **Add Application**. The Add Application dialog displays.
- **3.** Type the name of the application. Click **Next Step**. The console does not enforce a unique name for Applications. It is recommended to create Applications with unique names for easy identification.
- **4.** Set permissions for the application. Click **Save Application**.
- **5.** You will need to copy the application ID and application secret to use when generating an access token. To copy this information to use at a later time, click the down arrow to the right of the application name and copy it.
- **6.** Click **OK, got it** to close the dialog.

**Note:**

• To edit an application, click  $\oslash$ , then update the application name or permissions.

- To remove an application, click  $\widehat{\mathbb{D}}$ .
- To view the YAML file, click the **API Documentation** link. Once displayed, you can right-click in the browser and select **Save as** to download the *api-docs.yaml* file. See [View API documentation \(YAML file\)](#page-86-0) for more information.

# **CylanceON-PREM API**

The CylanceON-PREM API is a set of RESTful APIs that allows administrators to use API requests to manage their CylanceON-PREM virtual appliance instead of using the CylanceON-PREM Console.

**Note:** The CylanceON-PREM API is different from the Cylance User API.

The following high-level steps are required to configure and use the CylanceON-PREM API:

- **1.** Add an application in the CylanceON-PREM console. See [Applications](#page-82-0) for more information.
- **2.** Generate an access token. See [Access token](#page-84-0) for more information.
- **3.** View API documentation to generate the curl commands or URL requests with your selected parameters. See [View API documentation \(YAML file\)](#page-86-0) for more information.
- **4.** Execute the generated commands or requests against the CylanceON-PREM appliance. Currently the curl commands and URL requests generated by the YAML file do not include the access token and other header information required for an API request. See [Apply missing header information](#page-88-0) for an example of the missing header information.

**Note:** The execution of API requests is beyond the scope of this document.

## **Application management**

CylanceON-PREM administrators can manage multiple API applications, including the access privileges to your CylanceON-PREM data. An application has a unique application ID and application secret for generating an access token to use the API. Administrators create the applications, then give users the application ID and application secret.

**Note:** If necessary, administrators can regenerate the application credentials and provide users the new credentials.

### **Add an application (API)**

A CylanceON-PREM instance can have up to 10 custom applications

- **1.** Select **Configuration > Applications**.
- **2.** Click **Add Application**.
- **3.** Type a name for the application, then click **Next Step**.

**Note:** The console does not enforce a unique name for applications. It is recommended to create applications with unique names for easy identification.

- **4.** Select which console features and the permission level accessible by the application.
- **5.** Click **Save Application**. A success message is displayed, including the application ID and application secret. To view the application secret, click the eye icon.
- **6.** Click **OK, got it** to close the message.

### <span id="page-84-0"></span>**Access token**

The access token represents a grant to access Cylance resources. It contains information about the identity of the caller (application) as well as control information from the token itself, for instance, the date it was issued and expiration.

**Note:** Before generating an access token you will need to add an application in the CylanceON-PREM console (**Configuration > Applications**) and copy the application ID and application secret. See [Applications](#page-82-0) for more information.

### **Generate an access token**

The access token can be generated using Python. You can use the Python example below, adding the required token claims that you need.

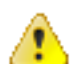

**CAUTION:** The following requirements and script are just an example. This may change based on enduser requirements (example: using a different version of Python).

### **Software requirements**

- Python 3.7 or higher (available from [https://www.python.org/downloads/\)](https://www.python.org/downloads/). Make sure to set the following options during installation:
	- Check the **Add Python <version> to PATH** checkbox at the beginning of the Python installation.
	- Click **Disable path length limit** to remove the 260 character MAX\_PATH limitation at the end of the installation.
- Python Requests Library 2.22.0 or higher:
	- Open a command prompt on the machine where Python is installed, then run the following command to install the latest Requests library:

python -m pip install requests

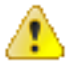

**CAUTION:** You will need to use the access token to execute the API requests.

#### *Example Script*

The following example code can be used to get an access token using Python.

```
import requests # requests version 2.22.0 as of the time of authoring
# Set the base url. Example: https://login.onprem-cylance.com. This url
# will be specific to your installation of CylanceON-PREM.
onprem_base_url = "<your_base_url>"
# Set the Application ID
appID = "<your_app_id>"
# Set the Application Secret
appSecret = "<your_app_secret>"
# Make a POST request to get the application token.
token_headers = {
     "Content-Type": "application/json",
     "Accept": "application/json",
}
token_request_body = {
    "clientId": appID,
     "clientSecret": appSecret,
     "scope": "*"
}
token_url = f"{onprem_base_url}/cyapi/v1/application/token"
token_result = requests.post(token_url, json=token_request_body,
 headers=token_headers,verify=False)
token url json results = token result.json()
print("Got result from token request:")
print(token_url_json_results)
```
### **Token lifecycle**

An access token should be used only once per request. This means the same token should not be usable for more than one request to prevent impersonation attempts. The jti attribute uniquely identifies the token. It can be used to keep track of all the tokens and prevent them from being reused. To ensure that the access token can be used only once, an expiration is enforced on the token. This means the token is usable within a ten minutes or less.

### <span id="page-86-0"></span>**View API documentation (YAML file)**

This example uses the Swagger UI editor to view the CylanceON-PREM YAML file.

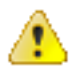

**CAUTION:** The purpose of the YAML file is to generate the Curl command or Request URL with your selected parameters. The file does not include logic required to test the API in Swagger.

- **1.** Download the CylanceON-PREM YAML file:
	- a) Log in to your CylanceON-PREM Console.
	- b) Select **Configuration > Applications**.
	- c) Click the **API Documentation** link. The API documentation opens in a new browser window.
	- d) Right-click on the documentation and select **Save as** to download the *api-docs.yaml* file.
- **2.** Open the *api-docs.yaml* file in an editor, such as Notepad ++. Add your CylanceON-PREM fully qualified domain name (FQDN) to the URLs under servers. The image below uses login.onprem-cylance.com as the hostname.

```
openapi: 3.0.0\mathcal{L}\oplusinfo:
       title: 'CylanceON-PREM API'
 \overline{z}\overline{4}description: "\nWhen creating requests, replace 'your. FQDN' in each server with
       the fully qualified domain name (FQDN) \nfor your virtual appliance. The curl
       reqests output by the documentation will include the proper Content-Type\nheader
       based on the request body type, and the proper Accept header based on the media
       type selected for the\nsuccess response. The Authorization header will have to be
       added to the curl request based on the token\nreceived from the API Access
       endpoint."
 5\overline{2}version: 1.0.06 Eservers:
 7\phantom{.0}\overline{8}url: https://login.onprem-cylance.com/cyapi/vl
         description: 'API Access server. Use this server for the POST
 \overline{Q}/application/token endpoint.'
10<sub>0</sub>url: https://login.onprem-cylance.com/cyapi/vl/client
1112description: 'Client API server. Use this server for all other endpoints.'
13 paths:
14 \oplus /audits:
15 申
         get:
16 由
           tags:
17
             - 'Audit Logs'
18
           summary: 'Search Audit Logs'
19
           operationId: 'App\Http\Controllers\Api\AuditController::getAudit'
20 申
           parameters:
21 申
```
- **3.** Save the api-docs.yml file.
- **4.** Open a web browser and type in [http://editor.swagger.io](http://editor.swagger.io/). The Swagger Editor displays.
- **5.** Select **File > Import file**, select the api-docs.yml file, then click **Open**. Your updated YAML file is displayed in the Swagger Editor.

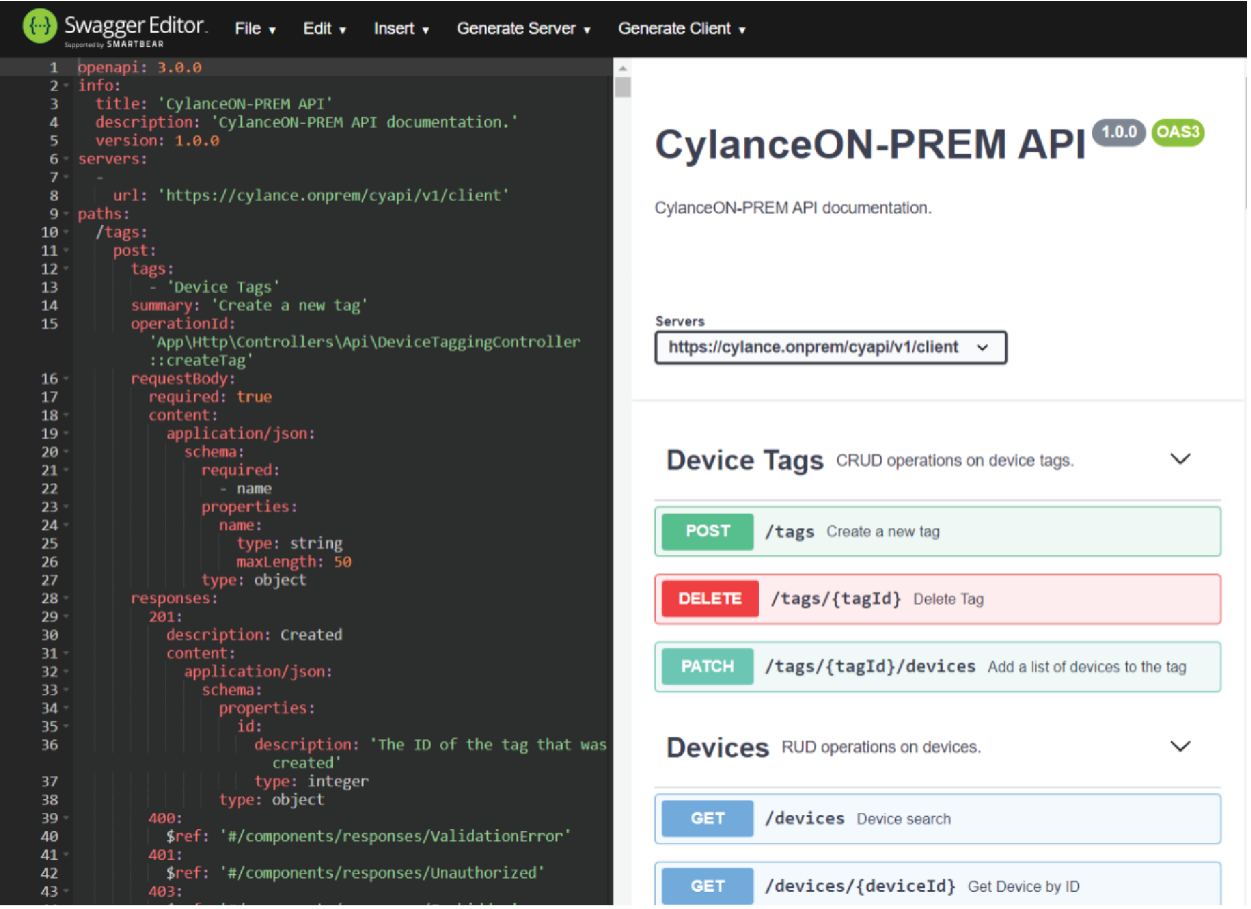

- **6.** To view the API documentation click an API, such as Get Devices to view its parameters and responses.
- **7.** (Optional) To generate the web service endpoint with your selected parameters:
	- a) Under Servers, select /cyapi/v1 for the OAuth Access Token API, or select /cyapi/v1/client for all other API requests.
	- b) Click on **Try it out** to enable adding any parameter updates you want to include in the request.
	- c) Update or add any parameters by selecting options.
	- d) Update the request body with your values for POST and PATCH requests.
	- e) Scroll to the end of the parameters, then click **Execute**. The Curl command and Request URL display:

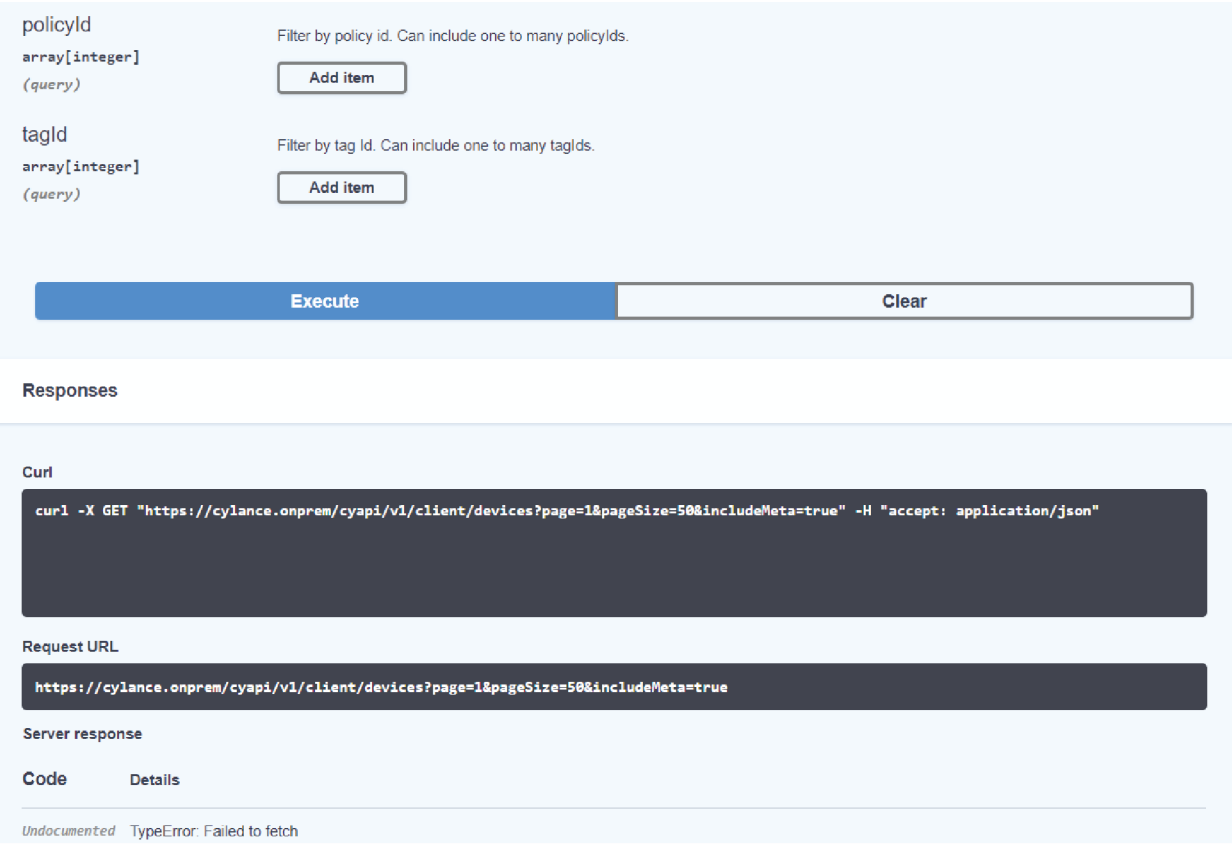

**CAUTION:** The Server Response will return Failed to Fetch. The purpose of the YAML file is to generate the Curl command or Request URL. The file does not include logic required to test the API in Swagger.

**8.** You can now use these commands to update your CylanceON-PREM appliance from the API.

### <span id="page-88-0"></span>**Apply missing header information**

The YAML file does not include the access token required to make an API request. You will need to include additional header information in the request.

### **Curl requests**

For example, for the GET Devices call, if you use the YAML File in Swagger with the default options selected and https://login.onprem-cylance.com/cyapi/v1/client is set as the server, the following Curl command is generated:

```
curl -X GET "https://login.onprem-cylance.com/cyapi/v1/client/devices?
page=1&pageSize=50&includeMeta=true" -H "accept: application/json"
```
However, for this command to work, you must include the access token:

```
curl -X GET "https://login.onprem-cylance.com/cyapi/v1/client/devices?
page=1&pageSize=50&includeMeta=true" -H "accept: application/json" -H
  "authorization: Bearer {{access-token}}"
```

```
curl -X GET "https://login.onpremcylance.com/cyapi/v1/client/devices?
page=1&pageSize=50&includeMeta=true"
 -H "accept: application/json"
```
-H "authorization: Bearer {{accesstoken}}"

**Note:** Replace {{access-token}} with the access token you generated using your application ID and application secret. See [Access token](#page-84-0) .

#### **Request URL**

For example, for the GET Devices call, if you use the YAML file in Swagger with the default options selected and https://login.onprem-cylance.com/cyapi/v1/client is set as the server, the following URL command is generated:

https://login.onprem-cylance.com/cyapi/v1/client/devices?page=1&pageSize=100

However, for the command to work, it will require the following Headers:

- Accept: application/json
- Authorization: Bearer {{access-token}}

**Note:** Replace {{access-token}} with the access token you generated using your application ID and application secret. See [Access token](#page-84-0) .

### **Response codes**

Each API request will receive a response with a JSON payload and a standard HTTP status code.

**Note:** Some API request sections include additional response status descriptions (specific to that request) to help you troubleshoot issues.

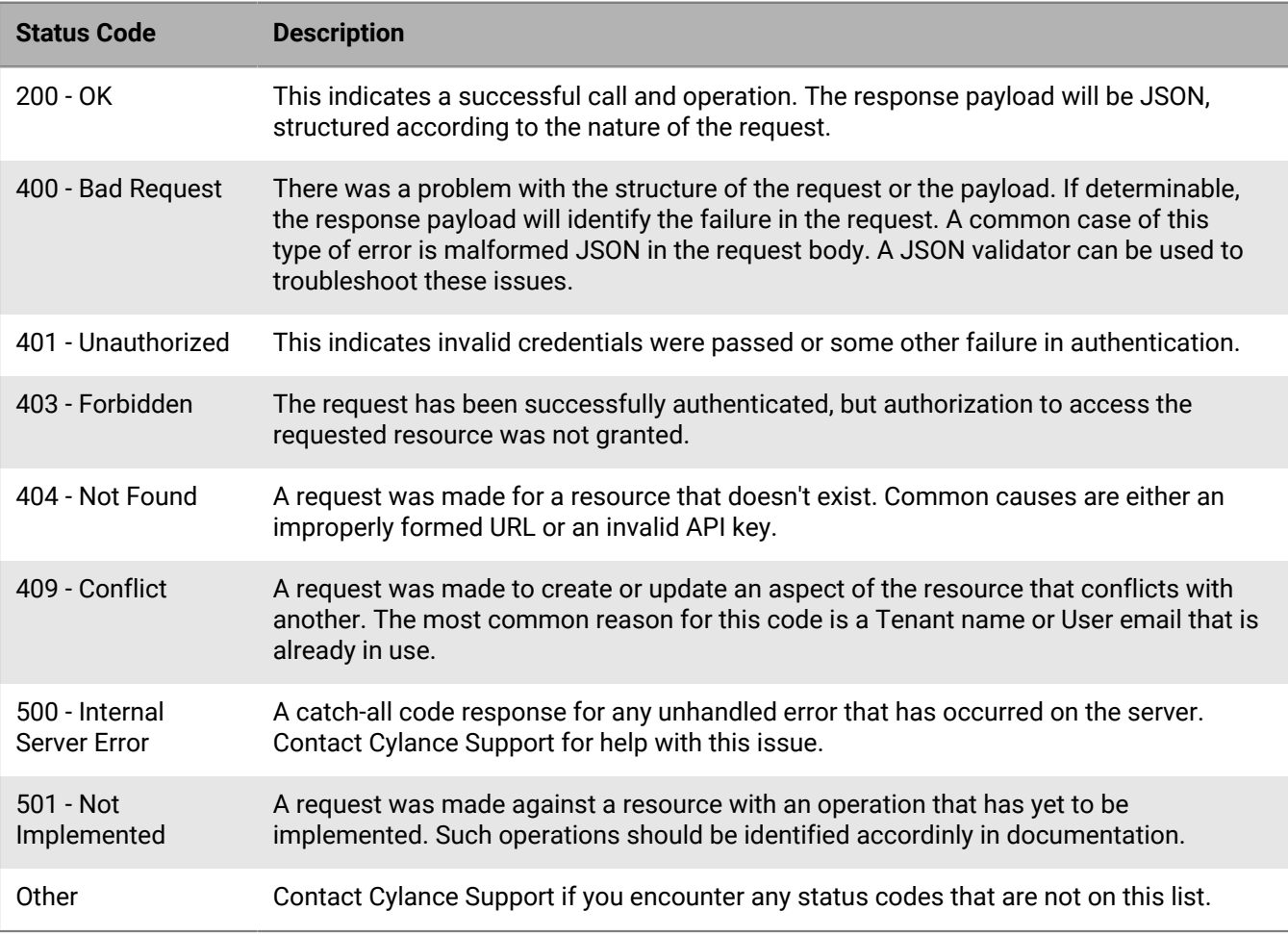

# **Troubleshooting**

This section provides a list of questions to answer and files to collect when troubleshooting issues with CylanceON-PREM. This information will enable Cylance Support to assist in resolving any issues.

# **Agent not communicating with CylanceON-PREM**

- Make sure the Agent (version 1480 or higher) is installed on the endpoint. For example, you can check for the Cylance icon in the system tray or check the list of apps installed on the endpoint.
- Ensure the root CA certificate is installed on the endpoint in the Local Machine Certificate Store. This root CA certificate is the one that signed the certificate and key used to configure CylanceON-PREM.

## **Web browser reports insecure webpage**

When attempting to log in to the CylanceON-PREM console, the web browser displays an error, reporting an insecure webpage.

• Install the root CA certificate used to configure your CylanceON-PREM virtual appliance on the endpoint in the Local Machine Certificate Store.

## **Unable to connect to external database**

If CylanceON-PREM is unable to connect to the external database (for example, the database is powered off), you will receive an error message. The error message displayed depends on the page in the CylanceON-PREM console.

The following CylanceON-PREM console pages are still accessible when the external database is not available: Rules, User Management, Role Management, Audit Logs, and Settings.

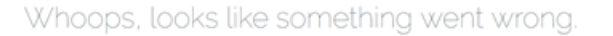

Error message for Database Connection Settings when external database is not available:

Sorry, something went wrong... Please try again. If the problem persists, please contact customer support

Error message for all other console pages when external database is not available:

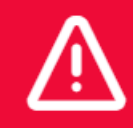

Database connection failure. Please check your connection properties.

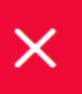

# **Configure static IP using the OVF tool**

The CylanceON-PREM OVA supports using the VMware OVF Tool to configure the static IP address. The following information is just an example for using the OVF Tool. For more in-depth information about the OVF Tool, please refer to the VMware documentation (OVF Tool Documentation).

- **1.** Download and install the VMware OVF Tool.
- **2.** Open the Command Prompt (Windows) or Terminal (macOS).
- **3.** Navigate to the folder containing the CylanceON-PREM OVA file.
- **4.** Type the following:ovftool -ds=datastore1 -n=CylanceONPREM1.0.1 --X:injectOvfEnv --powerOn --prop:ip=123.45.67.89 --prop:netmask=255.255.255.0 - prop:gateway=123.45.67.2 --prop:dns=123.45.67.2,8.8.8.8 CylanceONPREM\_1.0.1.ova vi://test\_user@10.60.41.80
- **5.** Press **Enter**. The OVA file is imported into vSphere.

### **Remote server 404 error in log files**

When you are logging files in verbose mode, a "The remote server returned an error: (404) Not Found" error will be logged. This informational message is logged periodically when the agent attempts to communicate with the Cloud Infinity server URL which is not supported when using Cylance ON-PREM.

# **Log in with a local administrator account**

If an administrator cannot log in to the console using certificate-based authentication, you can log in using a local administrator account to troubleshoot the issue.

**Note:** As a failsafe, the CylanceON-PREM console will not allow you to delete or deactivate all of the local administrator accounts.

- **1.** Log in using your local administrator account.
- **2.** Troubleshoot and fix problems with certificate-based authentication for the affected administrator account.

### **Online Certificate Status Protocol issues**

During authentication, CylanceON-PREM checks for revoked certificates with an Online Certificate Status Protocol (OCSP) server. Here are some tasks you can perform if you encounter an issue with the OCSP certificate check.

- Check that the correct OCSP is configured in the Authority Information Access field of the certificate.
- Check that there is connectivity to the OCSP.
- Ensure the OCSP is running.

# **Before you contact support**

If the above troubleshooting suggestions do not resolve your issue, before contacting Cylance Support, enable Debug logging on the CylanceON-PREM System page, wait for at least 20 minutes, then download the log file and submit it to Cylance Support.

### **Enable debug logging**

- **1.** Click **Configuration > System**.
- Under System Settings, click **beside Log Level.**
- **3.** Select **Debug**.
- **4.** Click  $\sqrt{ }$ .

### **Download logs**

- **1.** Click **Configuration > System**.
- **2.** For Download Logs, select a date for **On or After**.
- **3.** Click **Download**, then click **OK** to save the file.

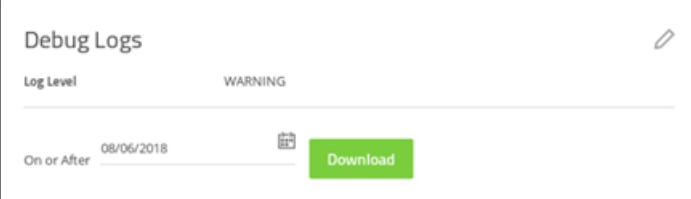

- **4.** Create a BlackBerry Support ticket and include the CylanceON-PREM log file.
	- a) Log in to myAccount ([https://myaccount.blackberry.com\)](https://myaccount.blackberry.com).
	- b) Navigate to the Support Community menu, then select **Create Case**.
	- c) Select **BlackBerry Protect**.
	- d) Select **ON-PREM**.
	- e) Click **Next**.
- **5.** In the Search Issue Summary box, complete the following steps:
	- a) Type **Download ON-PREM link**, then check the box.
	- b) Click **Next**.
	- c) In the detailed description box, enter the request for the required links.
	- d) Click **Submit Case**.

# **Legal notice**

©2021 BlackBerry Limited. Trademarks, including but not limited to BLACKBERRY, BBM, BES, EMBLEM Design, ATHOC, CYLANCE and SECUSMART are the trademarks or registered trademarks of BlackBerry Limited, its subsidiaries and/or affiliates, used under license, and the exclusive rights to such trademarks are expressly reserved. All other trademarks are the property of their respective owners.

This documentation including all documentation incorporated by reference herein such as documentation provided or made available on the BlackBerry website provided or made accessible "AS IS" and "AS AVAILABLE" and without condition, endorsement, guarantee, representation, or warranty of any kind by BlackBerry Limited and its affiliated companies ("BlackBerry") and BlackBerry assumes no responsibility for any typographical, technical, or other inaccuracies, errors, or omissions in this documentation. In order to protect BlackBerry proprietary and confidential information and/or trade secrets, this documentation may describe some aspects of BlackBerry technology in generalized terms. BlackBerry reserves the right to periodically change information that is contained in this documentation; however, BlackBerry makes no commitment to provide any such changes, updates, enhancements, or other additions to this documentation to you in a timely manner or at all.

This documentation might contain references to third-party sources of information, hardware or software, products or services including components and content such as content protected by copyright and/or thirdparty websites (collectively the "Third Party Products and Services"). BlackBerry does not control, and is not responsible for, any Third Party Products and Services including, without limitation the content, accuracy, copyright compliance, compatibility, performance, trustworthiness, legality, decency, links, or any other aspect of Third Party Products and Services. The inclusion of a reference to Third Party Products and Services in this documentation does not imply endorsement by BlackBerry of the Third Party Products and Services or the third party in any way.

EXCEPT TO THE EXTENT SPECIFICALLY PROHIBITED BY APPLICABLE LAW IN YOUR JURISDICTION, ALL CONDITIONS, ENDORSEMENTS, GUARANTEES, REPRESENTATIONS, OR WARRANTIES OF ANY KIND, EXPRESS OR IMPLIED, INCLUDING WITHOUT LIMITATION, ANY CONDITIONS, ENDORSEMENTS, GUARANTEES, REPRESENTATIONS OR WARRANTIES OF DURABILITY, FITNESS FOR A PARTICULAR PURPOSE OR USE, MERCHANTABILITY, MERCHANTABLE QUALITY, NON-INFRINGEMENT, SATISFACTORY QUALITY, OR TITLE, OR ARISING FROM A STATUTE OR CUSTOM OR A COURSE OF DEALING OR USAGE OF TRADE, OR RELATED TO THE DOCUMENTATION OR ITS USE, OR PERFORMANCE OR NON-PERFORMANCE OF ANY SOFTWARE, HARDWARE, SERVICE, OR ANY THIRD PARTY PRODUCTS AND SERVICES REFERENCED HEREIN, ARE HEREBY EXCLUDED. YOU MAY ALSO HAVE OTHER RIGHTS THAT VARY BY STATE OR PROVINCE. SOME JURISDICTIONS MAY NOT ALLOW THE EXCLUSION OR LIMITATION OF IMPLIED WARRANTIES AND CONDITIONS. TO THE EXTENT PERMITTED BY LAW, ANY IMPLIED WARRANTIES OR CONDITIONS RELATING TO THE DOCUMENTATION TO THE EXTENT THEY CANNOT BE EXCLUDED AS SET OUT ABOVE, BUT CAN BE LIMITED, ARE HEREBY LIMITED TO NINETY (90) DAYS FROM THE DATE YOU FIRST ACQUIRED THE DOCUMENTATION OR THE ITEM THAT IS THE SUBJECT OF THE CLAIM.

TO THE MAXIMUM EXTENT PERMITTED BY APPLICABLE LAW IN YOUR JURISDICTION, IN NO EVENT SHALL BLACKBERRY BE LIABLE FOR ANY TYPE OF DAMAGES RELATED TO THIS DOCUMENTATION OR ITS USE, OR PERFORMANCE OR NON-PERFORMANCE OF ANY SOFTWARE, HARDWARE, SERVICE, OR ANY THIRD PARTY PRODUCTS AND SERVICES REFERENCED HEREIN INCLUDING WITHOUT LIMITATION ANY OF THE FOLLOWING DAMAGES: DIRECT, CONSEQUENTIAL, EXEMPLARY, INCIDENTAL, INDIRECT, SPECIAL, PUNITIVE, OR AGGRAVATED DAMAGES, DAMAGES FOR LOSS OF PROFITS OR REVENUES, FAILURE TO REALIZE ANY EXPECTED SAVINGS, BUSINESS INTERRUPTION, LOSS OF BUSINESS INFORMATION, LOSS OF BUSINESS OPPORTUNITY, OR CORRUPTION OR LOSS OF DATA, FAILURES TO TRANSMIT OR RECEIVE ANY DATA, PROBLEMS ASSOCIATED WITH ANY APPLICATIONS USED IN CONJUNCTION WITH BLACKBERRY PRODUCTS OR SERVICES, DOWNTIME COSTS, LOSS OF THE USE OF BLACKBERRY PRODUCTS OR SERVICES OR ANY PORTION THEREOF OR OF ANY AIRTIME SERVICES, COST OF SUBSTITUTE GOODS, COSTS OF COVER, FACILITIES OR SERVICES, COST OF CAPITAL, OR OTHER SIMILAR PECUNIARY LOSSES, WHETHER OR NOT SUCH DAMAGES

WERE FORESEEN OR UNFORESEEN, AND EVEN IF BLACKBERRY HAS BEEN ADVISED OF THE POSSIBILITY OF SUCH DAMAGES.

TO THE MAXIMUM EXTENT PERMITTED BY APPLICABLE LAW IN YOUR JURISDICTION, BLACKBERRY SHALL HAVE NO OTHER OBLIGATION, DUTY, OR LIABILITY WHATSOEVER IN CONTRACT, TORT, OR OTHERWISE TO YOU INCLUDING ANY LIABILITY FOR NEGLIGENCE OR STRICT LIABILITY.

THE LIMITATIONS, EXCLUSIONS, AND DISCLAIMERS HEREIN SHALL APPLY: (A) IRRESPECTIVE OF THE NATURE OF THE CAUSE OF ACTION, DEMAND, OR ACTION BY YOU INCLUDING BUT NOT LIMITED TO BREACH OF CONTRACT, NEGLIGENCE, TORT, STRICT LIABILITY OR ANY OTHER LEGAL THEORY AND SHALL SURVIVE A FUNDAMENTAL BREACH OR BREACHES OR THE FAILURE OF THE ESSENTIAL PURPOSE OF THIS AGREEMENT OR OF ANY REMEDY CONTAINED HEREIN; AND (B) TO BLACKBERRY AND ITS AFFILIATED COMPANIES, THEIR SUCCESSORS, ASSIGNS, AGENTS, SUPPLIERS (INCLUDING AIRTIME SERVICE PROVIDERS), AUTHORIZED BLACKBERRY DISTRIBUTORS (ALSO INCLUDING AIRTIME SERVICE PROVIDERS) AND THEIR RESPECTIVE DIRECTORS, EMPLOYEES, AND INDEPENDENT CONTRACTORS.

IN ADDITION TO THE LIMITATIONS AND EXCLUSIONS SET OUT ABOVE, IN NO EVENT SHALL ANY DIRECTOR, EMPLOYEE, AGENT, DISTRIBUTOR, SUPPLIER, INDEPENDENT CONTRACTOR OF BLACKBERRY OR ANY AFFILIATES OF BLACKBERRY HAVE ANY LIABILITY ARISING FROM OR RELATED TO THE DOCUMENTATION.

Prior to subscribing for, installing, or using any Third Party Products and Services, it is your responsibility to ensure that your airtime service provider has agreed to support all of their features. Some airtime service providers might not offer Internet browsing functionality with a subscription to the BlackBerry® Internet Service. Check with your service provider for availability, roaming arrangements, service plans and features. Installation or use of Third Party Products and Services with BlackBerry's products and services may require one or more patent, trademark, copyright, or other licenses in order to avoid infringement or violation of third party rights. You are solely responsible for determining whether to use Third Party Products and Services and if any third party licenses are required to do so. If required you are responsible for acquiring them. You should not install or use Third Party Products and Services until all necessary licenses have been acquired. Any Third Party Products and Services that are provided with BlackBerry's products and services are provided as a convenience to you and are provided "AS IS" with no express or implied conditions, endorsements, guarantees, representations, or warranties of any kind by BlackBerry and BlackBerry assumes no liability whatsoever, in relation thereto. Your use of Third Party Products and Services shall be governed by and subject to you agreeing to the terms of separate licenses and other agreements applicable thereto with third parties, except to the extent expressly covered by a license or other agreement with BlackBerry.

The terms of use of any BlackBerry product or service are set out in a separate license or other agreement with BlackBerry applicable thereto. NOTHING IN THIS DOCUMENTATION IS INTENDED TO SUPERSEDE ANY EXPRESS WRITTEN AGREEMENTS OR WARRANTIES PROVIDED BY BLACKBERRY FOR PORTIONS OF ANY BLACKBERRY PRODUCT OR SERVICE OTHER THAN THIS DOCUMENTATION.

BlackBerry Enterprise Software incorporates certain third-party software. The license and copyright information associated with this software is available at [http://worldwide.blackberry.com/legal/thirdpartysoftware.jsp.](http://worldwide.blackberry.com/legal/thirdpartysoftware.jsp)

BlackBerry Limited 2200 University Avenue East Waterloo, Ontario Canada N2K 0A7

BlackBerry UK Limited Ground Floor, The Pearce Building, West Street, Maidenhead, Berkshire SL6 1RL United Kingdom

Published in Canada